# **Baureihe VINNO Q Benutzerhandbuch**

Baureihe VINNO Q Revision 3 2021.07.13

 $C\epsilon_{0197}$ 

Urheberrecht 2021 bleibt bei der Firma VINNO Technology (Suzhou) Co., Ltd.

### **Erklärung zum geistigen Eigentum**

#### *Rechte des geistigen Eigentums*

Alle Rechte, Markenzeichen, Domänennamen, Patente, Geschäftsgeheimnisse und weitere in unserem Produkt und dem vorliegenden Handbuch bestehende Rechte des geistigen Eigentums bleiben alleiniges Eigentum der Firma VINNO Technology (Suzhou) Co., Ltd. (nachfolgend "VINNO" genannt). **VINNO"** ist das Markenzeichen von VINNO und ist in der Volksrepublik China und weiteren Ländern vorschriftsmäßig eingetragen. Alle Rechte vorbehalten.

Jegliche Vervielfältigung, Modifikation, Speicherung in einem Datenabfragesystem oder Weiterübertragung in irgendeiner Form oder auf irgendeine Weise bezüglich der Rechte des geistigen Eigentums, egal ganz oder teilweise, ist ohne vorherige schriftliche Genehmigung von VINNO rechtswidrig und streng verboten.

Jeglich Verletzung der Rechte des geistigen Eigentums wird rechtlich verfolgt und VINNO wird alle unter anwendbaren Gesetzen und Vorschriften verfügbaren Ansprüche auf Unterlassung bzw. Schadenersatz geltend machen.

#### *Vertrauliche Informationen*

Die im vorliegenden Handbuch enthaltenen Inhalte und Informationen, die auf Basis der Rechte des geistigen Eigentums von VINNO entwickelt bzw. erstellt sind, sind ganz oder teilweise streng vertraulich und schutzwürdig. Das Handbuch ist daher geheim zu halten, bis alle dieser vertraulichen Informationen der Ö ffentlichkeit zugänglich sind.

Weitergabe der im vorliegenden Handbuch enthaltenten Informationen, egal in welcher Form oder auf welche Weise, ist ohne vorherige schriftliche Genehmigung von VINNO streng verboten. Jegliche Vervielfältigung, Modifikation, Speicherung in einem Datenabfragesystem, Weiterübertragung bzw. Zurverfügungstellung der Informationen an die Öffentlichkeit in irgendeiner Form oder auf irgendeine Weise ist ohne vorherige schriftliche Genehmigung von VINNO rechtswidrig und streng verboten.

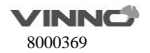

### **Haftungsausschluss**

Falls unbefugte Änderungen zum Inhalt oder zum Format des vorliegenden Handbuch vorgenommen wurden, wird VINNO dann aus dessen Nutzung keine Haftung übernehmen.

Alle Angaben wurden sorgfältig erstellt und überprüft, um die Genauigkeit der im vorliegenden Handbuch enthaltenten Informationen sicher zu stellen. Für Fehler, Ungenauigkeiten oder Auslassungen, die im vorliegenden Handbuch vorkommen könnten, ist VINNO allerdings nicht verantwortlich und haftbar. VINNO behält das Recht vor, ohne weitere Ankündigung das Produkt zu modifizieren, um Zuverlässigkeit, Funktion oder Design zu verbessern. Das vorliegende Handbuch wird zur Verfügung gestellt, ohne jegliche Garantien, weder ausdrücklich noch impliziert, einschließlich aber nicht bescränkt auf die implizierte Garantie bezüglich der Handelstauglichkeit und Eignung für einen bestimmten Zweck.

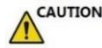

**In den Vereinigten Staaten beschränkt das Bundesgesetz den Verkauf, Vertrieb bzw. Gebrauch dieses Gerätes nur durch einen zugelassenen Arzt oder auf ärztliche Verschreibung.**

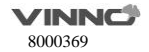

## Inhaltsverzeichnis

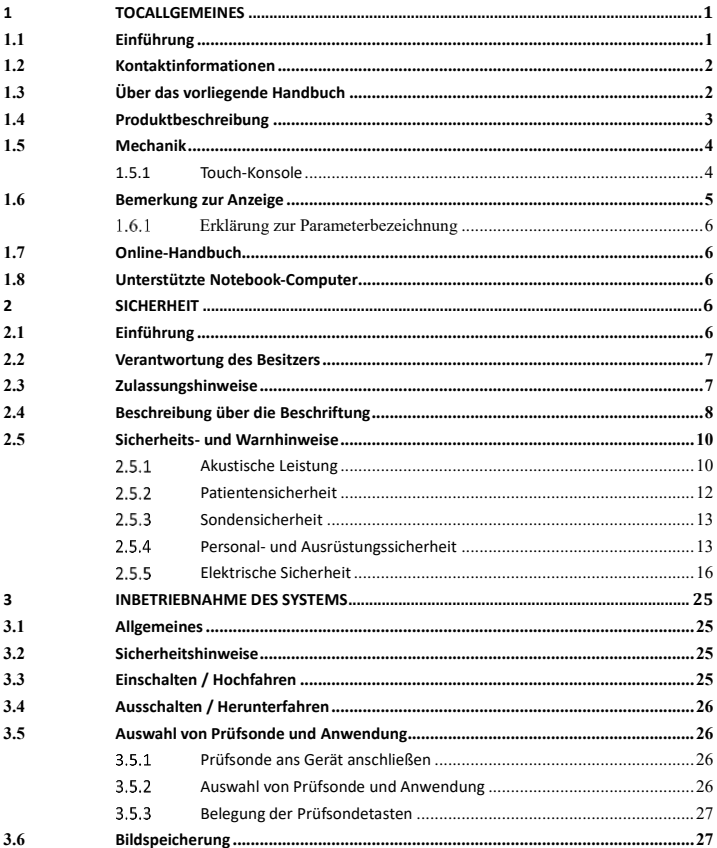

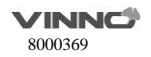

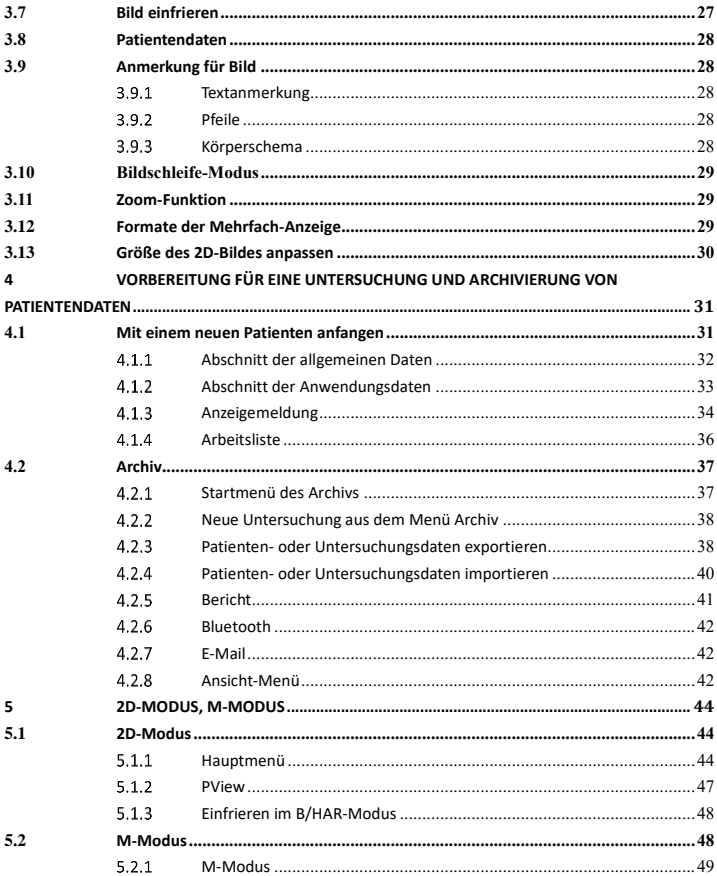

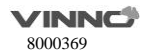

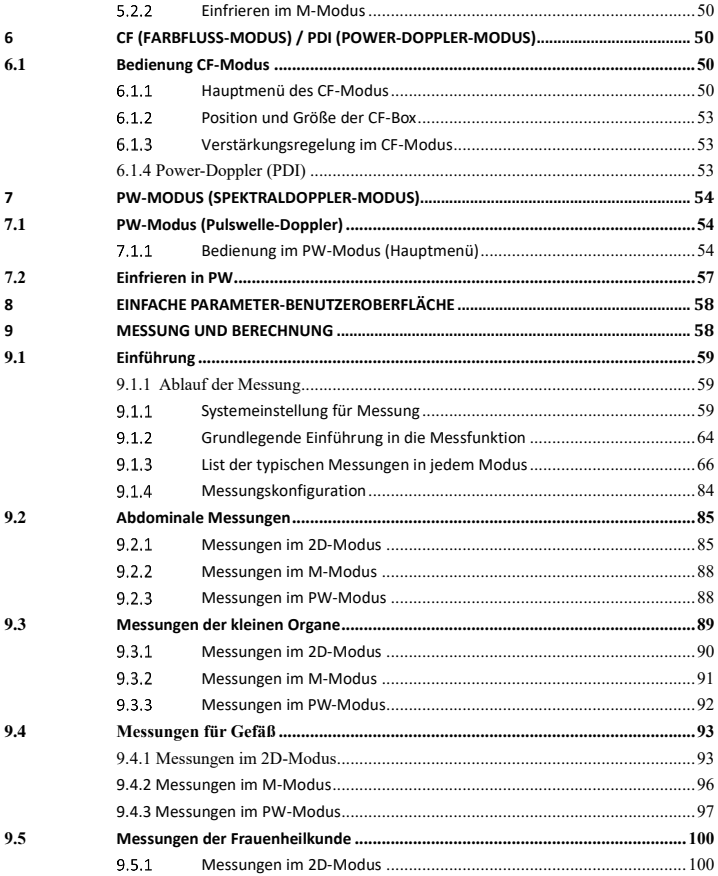

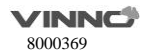

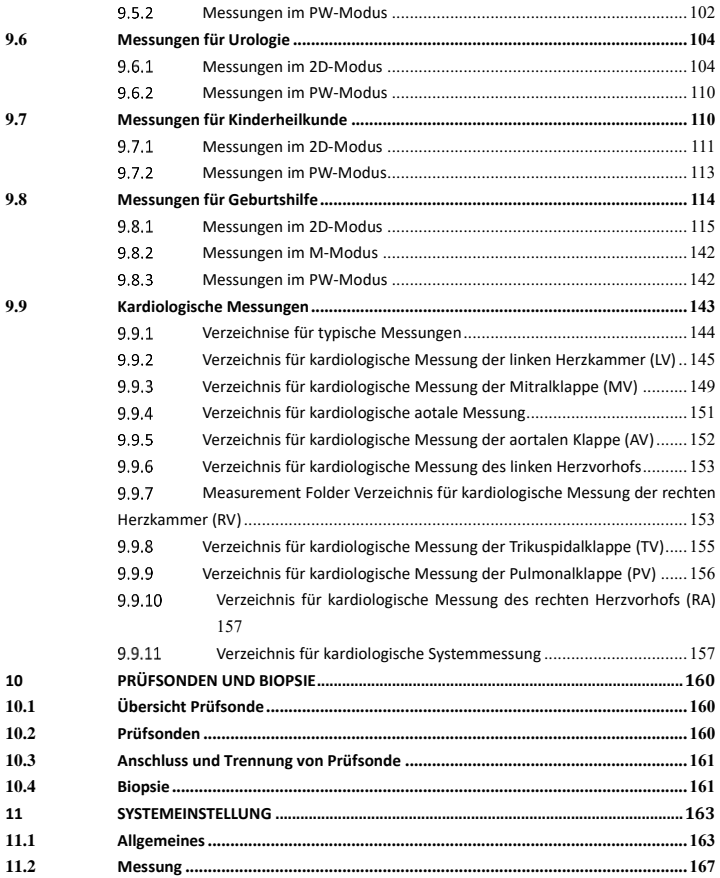

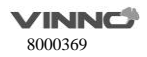

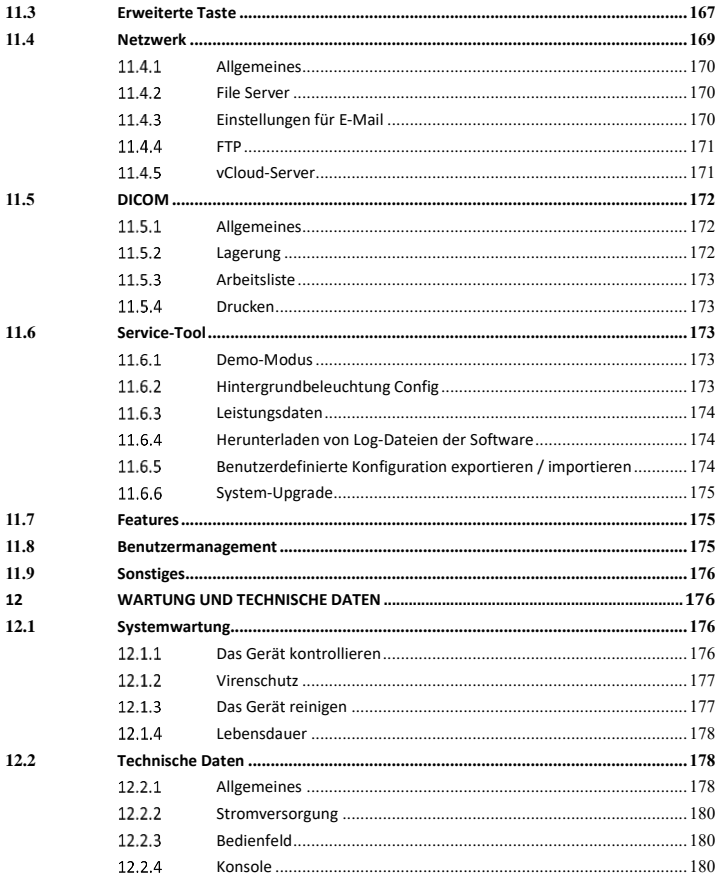

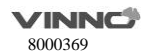

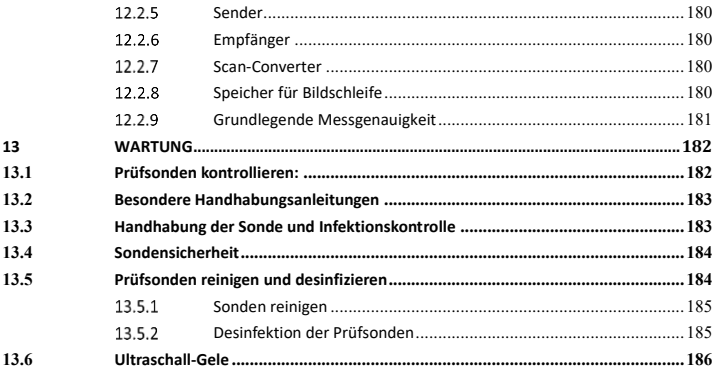

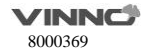

### <span id="page-9-0"></span>**1 TOCAllgemeines**

#### <span id="page-9-1"></span>**1.1 Einführung**

Die Baureihe VINNO Q (nachfolgend "das Gerät" genannt) ist ein professionelles digitales Ultraschall-Farbdiagnosegerät. Es überträgt Ultraschallwellen ins Körpergewebe und zeigt demzufolge die Echobilder des Gewebes und der Durchblutung an.

Diese Baureihe umfasst die folgenden Modelle: VINNO Q3E-3C, VINNO Q3-3C, VINNO Q3S-3C, VINNO Q5E-3C, VINNO Q5-3C, VINNO Q5S-3C, VINNO Q3E-7L, VINNO Q3-7L, VINNO Q3S-7L, VINNO Q5E-7L, VINNO Q5-7L, VINNO Q5S-7L, VINNO Q3E-2P, VINNO Q3-2P, VINNO Q3S-2P, VINNO Q5E-2P, VINNO Q5-2P, VINNO Q5S-2P.

#### **Funktionsprinzip**

Durch die Übertragung und den Empfang von mechanischen, durch eine Sonde angewandte Hochfrequenzwellen erstellen der Computer und der digitalen Speicher medizinische Ultraschallaufnahmen. Die mechanischen Ultraschallwellen breiten sich im Körper aus und erzeugen ein Echo an Stellen, an denen Dichteänderungen auftreten. Bei menschlichem Gewebe wird ein Echo beispielsweise an den Stellen erzeugt, an denen ein Signal von einem adipösen Gewebebereich (Fett) an einen muskulären Gewebebereich übertragen wird. Das Echo wird an die Sonde zurückgegeben, wo es wieder in elektrische Signale umgewandelt wird.

Diese Echosignale sind hochverstärkt und werden durch mehrere analoge und digitale Schaltungen verarbeitet, die Filter mit vielen Frequenzen und Zeitverhaltensoptionen verwenden, um die elektrischen Hochfrequenzsignale in eine Reihe digitaler, im Speicher abgelegter Bildsignale umzuwandeln. Sobald die Bildschirmsignale im Speicher abgelegt wurden, kann die Aufnahme in Echtzeit auf dem Monitor angezeigt werden.

Eine Sonde ist ein präzises, kontaktloses Gerät, das mehrere Bildformate liefert. Das digitale Design und die Verwendung kontaktloser Komponenten bieten hochstabile und konsistente Bildqualität mit minimal erforderlicher Wartung.

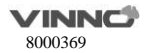

#### <span id="page-10-0"></span>**1.2 Kontaktinformationen**

Das Gerät ist von der Firma VINNO Technology (Suzhou) Co., Ltd, China entwickelt und gefertigt. Kundenbetreuer stehen weltweit zur Beantwortung von Fragen und zur Bereitstellung von Wartung und Dienstleistungen zur Verfügung. Setzen Sie sich bitte mit ihrem VINNO-Vertreter vor Ort in Verbindung, wenn Sie Hilfe benötigen. Für die Weiterleitung an einen Kundenbetreuer können Sie sich auch an die folgende Stelle wenden oder die VINNO-Website unter www.vinno.com besuchen.

Telefon: +86 512 62873806

Fax: + 86 512 62873801

Anschrift: 5F Gebäude A, 4F Gebäude C, Nr.27 Xinfa-Straße, Suzhou-Industriepark, 215123, V. R. China

Berechtigter Vertreter in Europa:

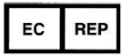

WWellKang Ltd (www.CE-marking.eu) Enterprise Hub, NW Business Complex, 1 Beraghmore Road, Derry, BT48 8SE, Northern Ireland, UK

#### <span id="page-10-1"></span>**1.3 Über das vorliegende Handbuch**

- Vor Inbetriebnahme des Gerätes sind alle Texte aus dem vorliegenden Handbuch durchzulesen und vollständig zu verstehen, um das Gerät richtig zu bedienen. Besonders zu beachten sind u.a. alle Warnungen, Achtungen, Hinweise und Bemerkungen. Aus Platzgründen, ist dieses Handbuch nicht perfekt zu machen, irgendein Problem bitte an VINNO technische Mitarbeiter.
- Um das Gerät richtig zu bedienen ist das vorliegende Handbuch immer mit dem Gerät zusammen aufzubewahren.
- Das vorliegende Handbuch gilt nur für die Baureihe VINNO Q.
- Die Konfiguration ist im vorliegenden Handbuch umfangreich beschrieben, einschließlich der maximalen Anzahl an Optionen und Zubehörteilen. Beschriebene Funktionen, Optionen oder Zubehörteile sind aber nicht unbedingt mitgeliefert oder zum Einsatz am Gerät zugelassen.
- Das vorliegende Handbuch ist Bestandteil der Begleitdokumentation des Produktes. Die restlichen Unterlagen sind u.a.: Fortgeschritte Funktionsanleitung und Wartungsanleitung.

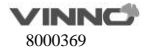

#### <span id="page-11-0"></span>**1.4 Produktbeschreibung**

Das Gerät ist ein professionelles Echtzeit-Scansystem mit hervorragender Leistung. Die vielfältigen Prüfsonden ermöglichen umfangreiche Anwendungen.

Das Gerät ist für die folgenden diagnostischen Aufgaben vorgesehen:

- 2D-Modus, M-Modus
- CF- und PDI-Modus
- Spektraldoppler: Pulswelle (PW)

#### **Verwendungszweck:**

Dieses Gerät ist für Ultraschallanwendungen in den folgenden Bereichen vorgesehen: Abdominal; fötal/Geburtshilfe; Gynäkologie; Urologie (einschließlich Prostata); kardial (Erwachsene und Kinder); peripher vaskulär; kleine Organe/Körperteile (Schilddrüse, Brust, Hoden, muskuloskelettal, herkömmlich und oberflächlich); Pädiatrie (einschließlich Neugeborene und Kopf); interventionell (Nervenblockade und vaskulärer Zugang); intraoperativ (abdominal, zerebral) und Schädellage bei Erwachsenen. Die Geräteausgabe ist ein nützliches medizinisches Hilfswerkzeug für die Diagnose von Krankheiten und Anomalien oder für Nachuntersuchungen.

Dieses Gerät ist dazu bestimmt, von einem approbierten, für die Leitung der Nutzung des Geräts qualifizierten Arzt oder in seinem Auftrag und unter seiner Aufsicht verwendet zu werden.

#### **Patientenpopulation**

Alter: Alle Altersklassen (einschl. Embryonen und Föten) Ort: Weltweit Geschlecht: Weiblich und männlich Gewicht: Alle Gewichtsklassen

#### **Kontraindikation**

Das Produkt ist nicht für die ophthalmische Verwendung oder Verwendungen, bei denen die Schallkeule durch das Auge hindurchgeht, bestimmt.

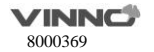

#### <span id="page-12-0"></span>**1.5 Mechanik**

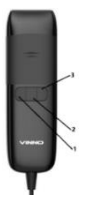

- 1. Linke Taste
- 2. Mittlere Taste
- 3. Rechte Taste

Diese drei Tasten können mit verschiedenen Funktionen belegt werden: Einfrieren, Speichern und so weiter. Siehe "Erweiterte Taste" in "Systemeinstellungen".

#### <span id="page-12-1"></span>**1.5.1 Touch-Konsole**

Die Touch-Konsole ist hochempfindlich und besteht aus einem Flachbildschirm. Sie ist leicht zu bedienen, auch in dunklen Umgebungen und ermöglicht einen komfortablen Zugang zum Systemmenü.

#### **Hinweis:**

Die Touch-Konsole kann durch ein starkes Magnetfeld gestört werden. Störmagnetfelder sind zu vermeiden. Die Touch-Konsole kann evnetuell vom anliegenden Fremdkörper gestört werden. um maximale Leistung zu gewährleisten wird daher empfohlen, die Touch-Konsole regelmäßig zu reinigen.

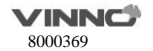

#### **1.6 Bemerkung zur Anzeige**

<span id="page-13-0"></span>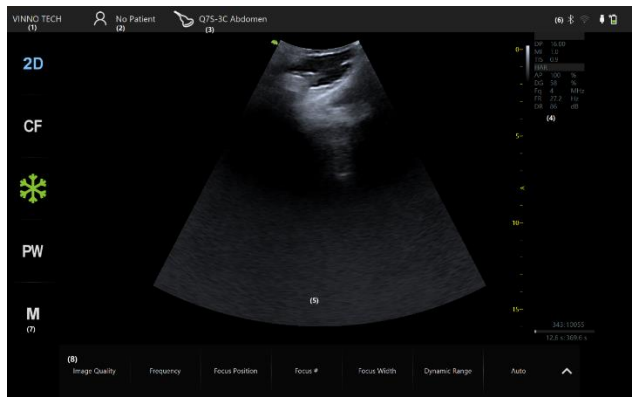

- (1) Krankenhausname. Kann in "Systemeinstellungen" bearbeitet werden.
- (2) Patientenname und ID. Zur Anzeige der Patientendaten hier klicken: Name, ID, Geburtstag/Alter und OB-Info. Bei der Bildspeicherung werden deren Schnappschüsse auch hier angezeigt.
- (3) Aktuelle Prüfsonde und App.
- (4) Anzeige der Werte von MI und TI und anderer Parameterwerte in verschiedenen Modi.
- (5) Bildbereich: Dies ist das Feld, in dem das Bild angezeigt wird.
- (6) Hier wird der Status von Bluetooth, WLAN, Batterie angezeigt. Klicken auf diesen Bereich für Einzelheiten.
- (7) Modus- und Funktionstasten: Diese Tasten rufen die entsprechende Betriebsart bzw. Funktion auf.
- (8) Hier werden die verfügbaren Parameter angezeigt, ein Klick auf einen Parameter zeigt Wert und Einstellungstasten an.

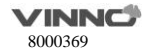

#### <span id="page-14-0"></span>1.6.1 **Erklärung zur Parameterbezeichnung**

Alle Parameter im Parameterfeld sind abgekürzt und stehen jeweils für die folgenden Bedeutungen:

AP: Akustische Leistung DG: Digital Gain Fq: Frequenz WF: Wandfilter DR: Dynamischer Bereich FR: Bildrate SD: Probentiefe

#### <span id="page-14-1"></span>**1.7 Online-Handbuch**

Im Systemeinstellungsmenü des Touch-Konsoles gibt es eine Taste "Benutzerhandbuch". Wird diese Taste betätigt, wird das Benutzerhandbuch angezeigt, an das der Bediener wenden kann.

#### <span id="page-14-2"></span>**1.8 Unterstützte Notebook-Computer**

Die Informationen zu unterstützten Notebook-Computern finden Sie auf der VINNO-Website: **[http://de.vinno.com/product/detail19.htm.](http://de.vinno.com/product/detail19.htm)**

## <span id="page-14-3"></span>**2 Sicherheit**

#### <span id="page-14-4"></span>**2.1 Einführung**

Das Gerät ist für die Sicherheit des Patienten bzw. des Bedieners ausgelegt. Vor Inbetriebnahme des Gerätes ist dieses Kapitel sorgfältig durchzulesen. Der Hersteller haftet für die Sicherheit und Zuverlässigkeit des Gerätes, nur wenn alle Vorkehrungen und Warnungen eingehalten sind. Es sind alle im vorliegenden Handbuch enthaltenen bzw. am Gerät angegebenen Warnungen, Vorkehrungen, Hinweise und Sicherheitshinweise streng einzuhalten.

#### **Symbolbeschreibung:**

Unterschiedliche Sicherheitsvorkehrungen sind im vorliegenden Handbuch vorhanden. Die Bedenklichkeit der jeweiligen Vorkehrungen ist jeweils durch die folgenden Symbole mit Signalworten zu identifizieren.

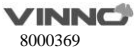

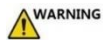

**Weist auf eine Gefahr hin, die bei Nichtbeachten zum Tod oder zur Schwerverletzung führen kann.** CAUTION

**Weist auf eine Gefahr hin, die bei Nichtbeachten zur mittelschweren oder leichten Verletzung bzw. zum Sachschaden führen kann.**

<span id="page-15-0"></span>**2.2 Verantwortung des Besitzers**

**Hinweis gegen Manipulation des Bedieners:**

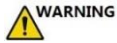

Das Gerät einschließlich der Systemkomponenten, der Software, der Kabel und weiterer Geräteteile bzw. Zubehörteile nie manipulieren. Unbefugte Manipulation kann zum Sicherheitsrisiko führen. Das Gerät darf ohne Schulung bzw. Genehmigung durch den Hersteller nicht auseinander gebaut werden. Der Bediener soll sich mit diesen Sicherheitsmaßnahmen vertraut machen und Situationen vermeiden, die zur Verletzung oder zum Schaden führen können.

Entsorgen Sie dieses System (oder Teile davon) nicht mit Gewerbeabfällen oder im Hausmüll. Das System kann Materialien, wie Blei, Wolfram oder Öl, oder andere Gefahrstoffe, die schwere Umweltverschmutzung verursachen können, enthalten. Außerdem enthält das System sensible Informationen, die ordnungsgemäß entfernt (gesäubert) werden sollten. Bitte setzen Sie sich vor der Entsorgung dieses Systems mit VINNO in Verbindung.

Verwenden Sie das Gerät nicht während der Wartung oder Instandhaltung.

#### <span id="page-15-1"></span>**2.3 Zulassungshinweise**

Das Gerät ist geprüft und entspricht allen anwendbaren Anforderungen.

Es ist gemäß Richtlinie 93/42 über Medizinprodukte, geändert durch Richtlinie 2007/47/EC, ein medizinisches Gerät der Klasse IIa.

#### **Normgerechtigkeit:**

Die folgenden Normen wurden verwendet, und das Produkt ist hiermit als damit konform zertifiziert: IEC 60601-1: 2012 Medizinische elektrische Geräte - Teil 1: Allgemeine Festlegungen für die Sicherheit einschließlich der wesentlichen Leistungsmerkmale

IEC 60601-1-2: 2014 Elektromagnetische Verträglichkeit - Festlegungen und Prüfungen

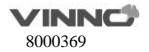

IEC 60601-1-6:2010 Gebrauchstauglichkeit

IEC 60601-2-37:2007+A1:2015 Medizinische elektrische Geräte - Besondere Festlegungen für die Sicherheit von Ultraschall-Geräten für die medizinische Diagnose und Überwachung

IEC 61157:2007/AMD1:2013 Normverfahren für die Angabe der akustischen Ausgangsgrößen von medizinischen Ultraschalldiagnostikgeräten

ISO 10993-1:2018 Biologische Bewertung von Medizinprodukten

IEC 62304:2015 Medizingeräte-Software –Software-Lebenszyklus-Prozesse

IEC 62366:2007+A1:2014 Medizingeräte - Anwendung der Gebrauchstauglichkeit auf Medizingeräte Richtlinie 93/42/EWG des Rates, geändert durch 2007/47/EC über Medizingeräte

WEEE-Richtlinie gemäß 2012/19/EU

RoHS-Richtlinie gemäß 2011/65/EU

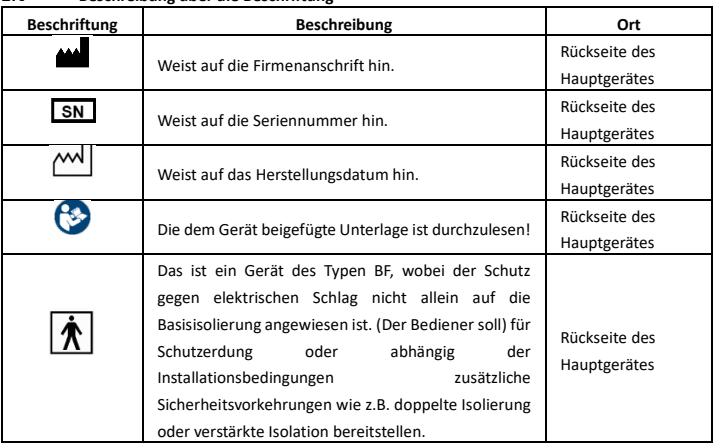

#### <span id="page-16-0"></span>**2.4 Beschreibung über die Beschriftung**

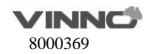

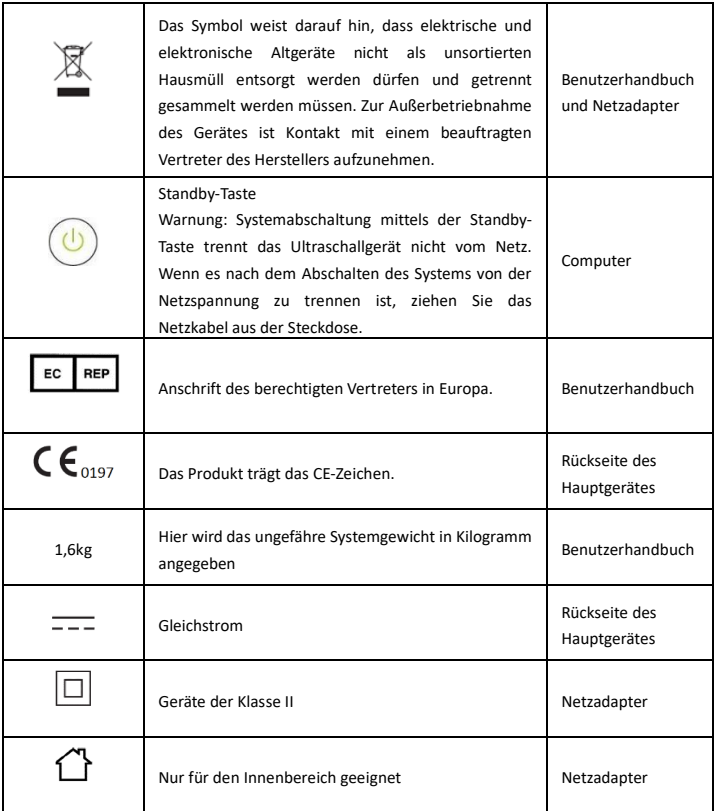

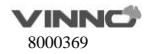

#### <span id="page-18-0"></span>**2.5 Sicherheits- und Warnhinweise**

#### <span id="page-18-1"></span>**Akustische Leistung**  $2.5.1$

#### **Definition der akustischen Leistungsparameter:**

**Thermischer Index:** TI ist ein Schätzwert des Temperaturanstiegs der Weichteile oder Knochen. Es gibt drei Kategorien des thermischen Index:

• **TIS:** thermischer Index Weichteile, die TI-Hauptkategorie. Wird für die Anwendungen verwendet, die keine Knochen abbilden (oder sichtbar machen).

• **TIB:** thermischer Index Knochen (Knochen in Schwerpunktbereich). Wird für die fötale Anwendung verwendet.

• **TIC:** thermischer Index Schädelknochen (Knochen nahe der Oberfläche). Wird für die transkranielle Anwendung verwendet.

**Mechanischer Index:** MI ist die geschätzte Wahrscheinlichkeit von Gewebeschäden aufgrund der Kavitationen.

#### **Sicherheitserklärung:**

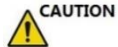

Auch wenn keine schädlichen biologischen Auswirkungen für Ultraschallfrequenzen, Stärken und Aufnahmezeiten nachgewiesen wurden, empfehlen wir, dass der Bediener die niedrigsten Einstellungen für die akustische Leistung verwendet, mit denen annehmbare diagnostische Informationen erzielt werden können.

Achtung: Ultraschall kann schädlich auf das Gewebe wirken und möglicherweise zu Verletzungen des Patienten führen. Setzen Sie möglichst kurze Einwirkungszeiten an und halten Sie den Ultraschallwert niedrig, wenn kein medizinischer Nutzen vorliegt. Beachten Sie das ALARA-Prinzip (As Low As Reasonably Achievable) und erhöhen Sie die Leistung nur bei Bedarf, um eine diagnostische Bildqualität zu erhalten. Beobachten Sie die akustische Ausgangsanzeige und machen Sie sich mit allen Reglern vertraut, die den Ausgangspegel beeinflussen. Nöheres finden Sie im Abschnitt "Bioeffekte" im Kapitel "Akustische Leistung" im erweiterten Referenzhandbuch.

Achtung: Der Betreiber des Geräts muss die akustische Leistung ausreichend verstehen und in der Lage sein, die zugehörigen Wärmeindexwerte zu erhalten. Die Sonde mit Eigenerwärmung an der

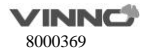

Luft ist nicht für transvaginale Abtastung geeignet. Setzen Sie möglichst kurze Einwirkungszeiten der Bestrahlung an und halten Sie den akustischen Leistungspegel des Ultraschalls bei Embryonen oder Föten niedrig.

#### **Die akustische Leistung beeinflussende Systemsteuerungen:**

TI und MI zeigen die höchstmögliche akustische Intensität für einen vorgegebenen Modus an, die nur durch die Auswahl der Kombination von Steuereinstellungen für eine maximale Leistung erzielt werden kann. Die meisten Einstellungen erzielen eine wesentlich geringere Leistung.

Es gibt mehrere Hinweise:

- Die Dauer einer Ultraschalluntersuchung ist ebenso wichtig wie die akustische Leistung, da die Belastung des Patienten durch die Leistung in direkter Verbindung zur Ultraschall-Scanzeit steht.
- Die bessere Bildqualität kann das klinische Ergebnis beschleunigen und somit die Gesamtdauer der Untersuchung senken. Daher kann jede Verbesserung der Bildqualität zur Senkung der Belastung des Patienten beitragen.

#### **Sondenauswahl:**

Solange die passende Anwendung verfügbar ist, kann jede Sonde dieses Geräts verwendet werden und entspricht der Beschränkung der geforderten akustischen Leistung.

#### **Anwendungsauswahl:**

Durch die Auswahl der Sonde und Anwendung wird die akustische Leistung innerhalb der Beschränkung der geforderten akustischen Leistung erreicht.

#### **Wechsel der Bildgebungsmodi:**

Die akustische Leistung ist abhängig vom ausgewählten Bildgebungsmodus. Die Wahl des Modus beeinflusst stark die vom Gewebe aufgenommene Energie. Nach Auswahl eines kombinierten Modus, etwa des 2D- und CF-Modus, umfasst die akustische Gesamtleistung Beiträge der jeweiligen Einzelmodi.

#### **Bedenken aufgrund der fötalen Belastung:**

Behalten Sie stets den Grad der akustischen Leistung im Auge, indem Sie die Anzeige der akustischen Leistung überwachen. Es wird empfohlen, dass der Bediener sich mit den Steuerelementen dieses

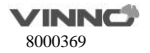

Geräts vertraut macht, mit denen die akustische Leistung beeinflusst werden kann.

#### **Geburtshilfliche Untersuchung:**

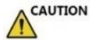

Vor einer Ultraschalluntersuchung sollte der Patient über die klinischen Anwendungen informiert werden, einschließlich ihrer spezifischen Vorteile, potenziellen Risiken und Alternativen. Außerdem sollten dem Patienten Informationen über die Aufnahmezeit und -intensität zur Verfügung gestellt werden, wenn er diese benötigt. Eine Ultraschalluntersuchung sollte nicht durchgeführt werden, um den Wunsch der Familie zu erfüllen, das Geschlecht des Fötus zu erfahren: Nach den Gesetzen mehrerer Länder, unter anderem China, ist der Einsatz einer Ultraschalluntersuchung zur Bestimmung des Geschlechts des Fötus verboten.

#### <span id="page-20-0"></span>**Patientensicherheit**

## **WARNING**

Die in diesem Abschnitt aufgeführten Bedenken können die Sicherheit des einer diagnostischen Ultraschalluntersuchung unterzogenen Patienten wesentlich beeinflussen.

#### **Patientenidentifikation:**

Es ist immer die korrekte Identifikation mit allen Patientendaten anzugeben und die Richtigkeit des Namens des Patienten und/oder der Identitätsnummer nach Eingabe der Daten zu prüfen. Es ist sicherzustellen, dass alle erfassten Daten die richtige Patientenkennung haben. Identifikationsfehler können zu falschen Diagnosen führen.

#### **Diagnostische Informationen:**

Zweck der von diesem Gerät ausgegebenen Bilder und Berechnungen ist die Verwendung als Diagnosewerkzeug durch einen kompetenten Bediener. Sie sind ausdrücklich nicht als die alleinige Grundlage für die klinische Diagnose zu erachten. Der Bediener wird dazu angehalten, die Fachliteratur zu analysieren und seine eigenen professionellen Schlussfolgerungen bezüglich der klinischen Nützlichkeit dieses Geräts zu ziehen.

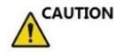

Es ist besondere Sorgfalt erforderlich, um den maximalen Schutz der Patienteninformationen

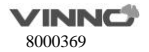

sicherzustellen.

#### <span id="page-21-0"></span>**Sondensicherheit**

#### **Mechanische Risiken:**

#### **CAUTION**

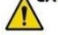

Beschädigte Sonden oder eine unsachgemäße Verwendung von Sonden können zu Verletzungen führen oder die Infektionsgefahr erhöhen. Der Bediener muss die Sonde regelmäßig auf Schäden

## **WARNING**

untersuchen; dabei ist besonders auf scharfkantige oder raue Oberflächenschäden zu achten.

Bei Defekten oder Beschädigungen an Prüfsonde oder Kabel, das Ultraschalldiagnosesystem NICHT einsetzen. Wenden Sie sich an Ihren Servicepartner.

Die Sonden sind regelmäßig auf Risse oder Öffnungen in dem Gehäuse und Löcher in und um die akustische Linse oder andere Schäden zu überprüfen.

#### <span id="page-21-1"></span> $2.5.4$ **Personal- und Ausrüstungssicherheit**

#### **Explosionsgefahr:**

### **WARNING**

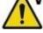

Dieses Gerät ist niemals in der Gegenwart von entzündlichen oder explosionsgefährdeten Flüssigkeiten, Dämpfen oder Gasen zu betreiben. Der Bediener sollte mit den folgenden Punkten zu Verhinderung solcher Explosionsgefahren vertraut sein:

- Wenn entzündliche Stoffe in der Umgebung festgestellt werden, ist das Gerät nicht einzustecken oder einzuschalten. Außerdem ist das Gerät nicht auszustecken oder auszuschalten, wenn es vorher eingeschaltet war.
- Wenn entzündliche Stoffe festgestellt werden, muss der Bereich evakuiert und belüftet werden, bevor dieses Gerät ausgeschaltet werden kann.

#### **Elektrische Gefahr:**

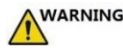

• Die inneren Stromkreise dieses Geräts verwenden Starkstrom, der durch Stromschlag schwere Verletzungen oder sogar Tod verursachen kann.

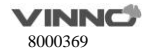

- Der BEDIENER DARF STROMFÜHRENDE Teile der USB- bzw. Type-C-Anschlüsse und den PATIENTEN NICHT gleichzeitig berühren.
- USB- und Typ-C-Anschlüsse: Es sind NUR die TEILE oder GERÄTE anzuschließen, die NICHT die externe elektrische Gefahr tragen.
- Max. Leistung des USB-Anschusses 5 V, 0,5 A.
- Max. Leistung des Type-C-Anschusses 5 V, 2 A.
- Bitte verwenden Sie USB-Geräte, die der IEC 60950 entsprechen.

Konfigurationen dieser Verbindung müssen den Anforderungen von IEC60601-1 entsprechen. Es liegt in der Verantwortung der Person, die die Teile oder Geräte anschließt und ein medizinisches System konfiguriert, zu verifizieren, dass dieses Gerät den Anforderungen von IEC60601-1 entspricht. Wenden Sie sich bei Fragen bitte an Ihren Kundenberater.

Prüfsonde und Software gepaart mit einem typischen Notebook wurden als konform mit IEC 60601-1 bestätigt. Die Prüfsonde erfüllt die Anforderungen an ein isoliertes Anwendungsteil vom Typ BF. Wenn Prüfsonde und Software gepaart mit einem Gerät gemäß IEC 60950-1 eingesetzt werden, erfüllt das System die Anforderungen der IEC 60601-1 für intern gespeiste Geräte.

#### **Zur Vermeidung von Verletzungen:**

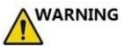

- Nicht die Schutzabdeckungen dieses Geräts entfernen. Es befinden sich im Inneren keine vom Bediener zu wartenden Teile. Bei erforderlicher Wartung ist ein qualifizierter Techniker zu kontaktieren.
- Gerät, bei dem der Schutz vor Stromschlag nicht nur auf einer Basisisolierung beruht, sondern bei dem zusätzliche Sicherheitsvorkehrungen wie Doppelisolierung oder verstärkte Isolierung vorgesehen sind, ohne dass eine Schutzerdung oder Abhängigkeit von den Installationsbedingungen gegeben ist.
- Flüssigkeiten nicht auf oder über dem Gerät abstellen. In die aktiven Stromkreisbauteile eindringende leitfähige Flüssigkeiten können einen Kurzschluss verursachen, der zu einem Elektrobrand führen kann.
- Es kann eine elektrische Gefahr bestehen, wenn nach Ausschalten dieses Geräts eine Leuchte, ein Monitor oder eine visuelle Anzeigevorrichtung eingeschaltet bleibt.

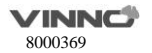

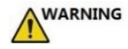

Bei Einsatz zusätzlicher Peripheriegeräte, die funktionell miteinander verbunden werden sollen, gilt die Kombination als medizinisches elektrisches System.

Die Einhaltung der IEC 60601-1 und die Kompatibilitätsprüfung dieses Systems unterliegen Ihrer Verantwortung. Wenden Sie sich bei Fragen bitte an Ihren VINNO-Kundenberater.

## **WARNING**

Befand sich das System in einer Umgebung über 35 °C, lassen Sie es auf Betriebstemperatur abkühlen, bevor Sie das System einschalten oder die Messfühler anschließen. Der Messfühler darf den Patienten nicht berühren, wenn seine Temperatur über 43 °C liegt. Warten Sie 30 Minuten, bis er abgekühlt ist. Wenn er nur kurzzeitig Temperaturen über 35 °C ausgesetzt war, beträgt die Abkühlzeit bis zur Betriebstemperatur ggf. weniger als 30 Minuten.

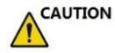

Bei einem bekannten Sicherheitsproblem ist dieses Gerät nicht zu benutzen. Dieses Gerät muss vor der Wiederaufnahme der Nutzung durch qualifiziertes Wartungspersonal verifiziert werden.

#### **Schrittmacherrisiko:**

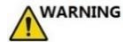

Die Möglichkeit der Störung von Herzschrittmachern durch dieses Gerät ist minimal. Da dieses Gerät jedoch elektrische Hochfrequenz-Signale erzeugt, sollte der Bediener sich der möglichen Gefahr bewusst sein.

#### **Bildschirm:**

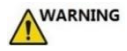

- Zur Vermeidung von Verletzungen oder Systemschänden sind NIEMALS Gegenstände oder Flüssigkeiten auf dem Monitor abzustellen.
- Legen Sie KEINE Gegenstände auf den Lüftungsschlitzen ab. Dies behindert den ordnungsgemäßen Luftdurchsatz und kann Feuer, einen Stromstoß oder eine

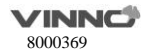

Beschädigung des Geräts zur Folge haben.

• Vermeiden Sie Kratzen oder Drücken mit scharfen Gegenständen wie einem Bleistift oder Kugelschreiber auf dem Panel, da dies zu Schäden am Monitor führen kann.

#### <span id="page-24-0"></span>**Elektrische Sicherheit**  $2.5.5 -$

#### **Externe Verbindung sonstiger Peripheriegeräte:**

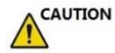

Nicht zugelassene externe Geräte wie Laserkameras, Drucker und externe Bildschirme übersteigen oft den nach medizinischen Normen zugelassenen Kriechstrom. Wenn sie in gesonderte AC-Ausgänge eingesteckt und dann mit diesem Gerät verbunden werden, ist dies eine Verletzung der Patientensicherheitsstandards. Eine angemessene elektrische Isolierung dieser externen AC-Ausgänge kann erforderlich sein, um den erforderlichen Kriechstromgrenzwert einzuhalten.

#### **Elektromagnetische Verträglichkeit (EMV):**

Dieses Gerät kann RF-Strahlungsenergie erzeugen und nutzen.

Alle Arten von Elektrogeräten können üblicherweise elektromagnetische Störungen bei anderen Geräten verursachen, entweder durch Übertragung durch die Luft oder durch Verbindungskabel. Der Begriff EMV zeigt die Fähigkeit dieses Geräts an, den elektromagnetischen Einfluss anderer Geräte zu dämpfen und gleichzeitig andere Geräte nicht mit seiner eigenen ähnlichen elektromagnetischen Strahlung zu beeinträchtigen.

Dieses Produkt ist mit voller Konformität mit EN60601-1-2 (IEC60601-1-2), Klasse A, nach den EMV-Vorschriften für medizinische Elektrogeräte konstruiert.

Zum Erreichen der vollen EMV-Leistung des Produkts ist ein ordnungsgemäßer Aufbau gemäß dem Wartungshandbuch erforderlich.

Im Falle von Problemen hinsichtlich der EMV (durch Ein-/Ausschalten des Geräts kann geprüft werden, ob ein EMV-bezogenes Problem aufgetreten ist), sollte der Bediener (oder qualifiziertes Wartungspersonal) die folgenden Maßnahmen (eine oder mehrere) ausprobieren, um das Problem anzugehen und zu lösen:

- Bestimmen Sie die Identität des betroffenen Geräts und ersetzen Sie das betroffene Gerät (eins oder mehrere).
- Ändern Sie den Standort dieses Geräts oder des betroffenen Geräts, um den Abstand zwischen

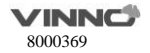

den Geräten zu erhöhen.

- Verwenden Sie einen vom betroffenen Gerät getrennten Stromanschluss zur Stromversorgung dieses Geräts.
- Rufen Sie bitte Ihr Wartungspersonal an, um weiteren Rat einzuholen.

#### **Allgemeine Informationen**

1. Dieses Gerät ist in größtmöglicher Entfernung von anderen Elektrogeräten aufzustellen.

Dieses Produkt ist geeignet für Krankenhäuser oder Kliniken, ausgenommen in der Nähe von aktiven chirurgischen HF-Geräten und dem RF-geschützten Raum eines medizinischen Systems für Kernspintomographie, wo die Intensität von EM-Störungen sehr hoch ist.

2. Es sind nur die vom Unternehmen VINNO bereitgestellten oder angegebenen Kabel zu verwenden. Diese Kabel sind nach den Installationsverfahren anzuschließen (d.h. Stromkabel sind getrennt von Signalkabeln zu verdrahten).

3. Verwenden Sie keine nicht für dieses Gerät bestimmte Ausrüstung. Eine Nichtbefolgung dieser Anweisung kann zu einer schlechten EMV-Leistung des Produkts führen.

4. Hinweis gegen Manipulation des Bedieners:

Es sind niemals Veränderungen an diesem Produkt vorzunehmen. Eigenmächtige Änderungen durch den Bediener können zur Verschlechterung der EMV-Leistung und zu wesentlichen Gefahren für den Patienten und Bediener führen.

Zu Änderungen des Produkts gehören:

- a. Änderungen an den Kabeln (Länge, Material, Verdrahtung usw.)
- b. Änderungen der Systemisolierung/des Systemlayouts.
- b. Änderungen der Systemkonfiguration/ Bauteilen.

d. Änderungen der absichernden Systemteile (Öffnen/Schließen der Abdeckung).

5. Betreiben Sie dieses Gerät nur bei geschlossenen Abdeckungen. Wenn eine Abdeckung aus beliebigem Grund geöffnet ist, ist vor dem Beginn/der Wiederaufnahme des Betriebs sicherzustellen, dass sie wieder geschlossen ist.

6. Das Polster enthält ein Funkmodul, das drei Frequenzbänder nutzt, um Daten mit einem anderen RF-Gerät auszutauschen. Wir haben alle diese Banddaten unten aufgelistet.

5725-5850 MHz (WLAN) Bandbreite: < 80 MHz Sendeleistung: <33 dBm Modulation: OFDM 5150-5350 MHz (WLAN) Bandbreite: < 40 MHz Sendeleistung: <23 dBm Modulation: OFDM 2400-2483,5 MHz (BLUETOOTH WLAN) Bandbreite: < 20 MHz Sendeleistung: <20 dBm Modulation:

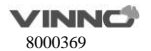

#### DSSS GFSK

7. Dieses Gerät ist aufgrund seiner EMISSIONS-Merkmale zur Nutzung im industriellen Bereich und in Krankenhäusern geeignet (CISPR 11 Klasse A). Wenn es in einem Wohnumfeld verwendet wird (wofür normalerweise CISPR 11 Klasse B erforderlich ist), bietet dieses Gerät möglicherweise nicht ausreichenden Schutz für Radiofrequenz-Kommunikationsdienste. Der Benutzer muss möglicherweise schadensbegrenzende Maßnahmen ergreifen, wie etwa eine Änderung der Ausrichtung des Geräts.

#### Wesentliche Leistung

Die Fähigkeit zur Abbildung physiologischer Bilder als Eingabe für die Diagnose durch einen ausgebildeten Arzt.

Die Fähigkeit zur Abbildung physiologischer Bildspuren als Hilfsmittel für die Diagnose durch einen ausgebildeten Arzt.

Die Fähigkeit zur Abbildung quantifizierter Daten, einschließlich Abstand, Winkel, zweite Potenzen usw., als Eingabe für die Diagnose durch einen ausgebildeten Arzt.

Die Abbildung von Ultraschallindizes als Hilfsmittel für eine sichere Benutzung des Geräts.

**HINWEIS**: Ein Betrieb dieses Geräts mit einer offenen Abdeckung kann die EMV-Leistung beeinträchtigen.

## **WARNING**

Die folgenden Geräte sind nicht in der Nähe dieses VINNO-Ultraschallsystems zu verwenden: Funkwellen übertragende Geräte wie Mobiltelefone, Funkgeräte, mobile Funksender, funkgesteuerte Spielzeuge usw. Bei Verwendung dieser Geräte kann dieses VINNO-Ultraschallsystem Leistungen außerhalb der zertifizierten Angaben erbringen. Sorgen Sie dafür, dass diese Geräte in der Nähe dieses Geräts ausgeschaltet bleiben.

Das für dieses Gerät verantwortliche Personal muss Techniker, Patienten und sonstige Personen, die sich in der Nähe dieses Geräts aufhalten könnten, in der umfassenden Befolgung der obigen Vorschriften unterweisen.

## **WARNING**

Die Benutzung dieses Geräts direkt neben oder in einem Stapel mit anderen Geräten sollte vermieden werden, da dies zu einem unsachgemäßen Betrieb führen kann. Wenn eine derartige Verwendung erforderlich ist, sind dieses Gerät und die anderen Geräte zu beobachten, um sicherzustellen, dass sie

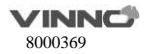

normal funktionieren.

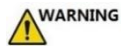

Die Verwendung von anderen Zubehörteilen, Messfühlern und Kabeln als den vom Hersteller dieses Geräts angegebenen oder mitgelieferten könnte zu gesteigerten elektromagnetischen Emissionen oder gesenkter elektromagnetischer Störfestigkeit dieses Geräts führen und unsachgemäßen Betrieb zur Folge haben.

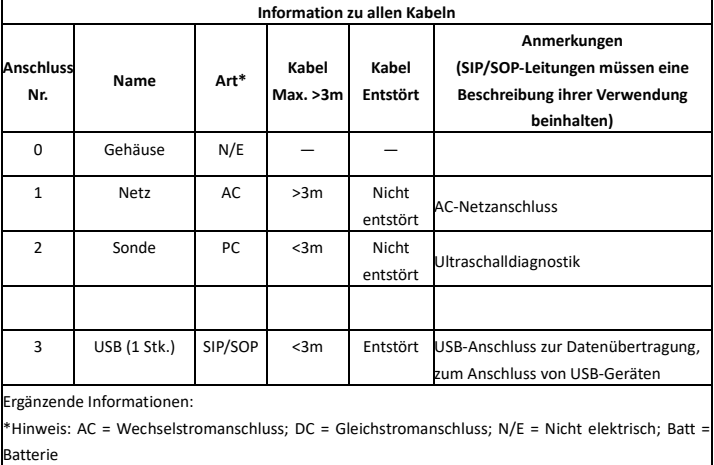

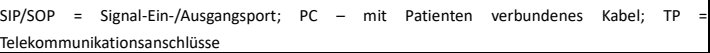

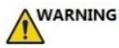

Auch wenn dieses Produkt den EMV-Anforderungen für ein Medizinprodukt der Gruppe 1, Klasse A gemäß IEC 60601-1-2 entspricht, kann dieses Gerät immer noch elektromagnetisch von anderen elektronischen Geräten beeinflusst werden.

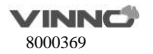

Dieses Gerät ist aufgrund seiner EMISSIONS-Merkmale zur Nutzung im industriellen Bereich und in Krankenhäusern geeignet (CISPR 11 Klasse A). Wenn es in einem Wohnumfeld verwendet wird (wofür normalerweise CISPR 11 Klasse B erforderlich ist), bietet dieses Gerät möglicherweise nicht ausreichenden Schutz für Radiofrequenz-Kommunikationsdienste. Der Benutzer muss möglicherweise schadensbegrenzende Maßnahmen ergreifen, wie etwa eine Änderung des Standorts oder der Ausrichtung des Geräts.

#### **Elektromagnetische Emissionen:**

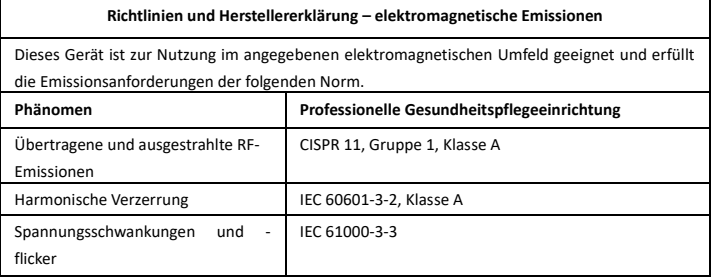

### **WARNING**

Ausgestrahlte, übertragene elektromagnetische Signale oder elektrische schnelle Einschaltstoßgruppen können Verzerrungen, Verfall oder Artefakte in dem Ultraschallbild verursachen, was eine Beeinträchtigung der wesentlichen Leistung des Ultraschallsystems zur Folge haben kann.

#### **Elektromagnetische Störfestigkeit:**

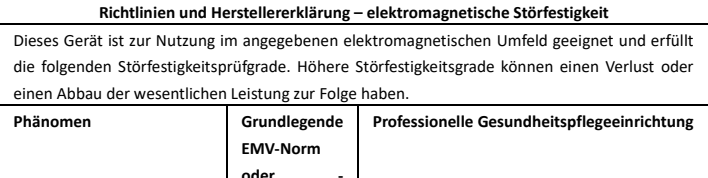

**Testmethode**

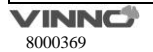

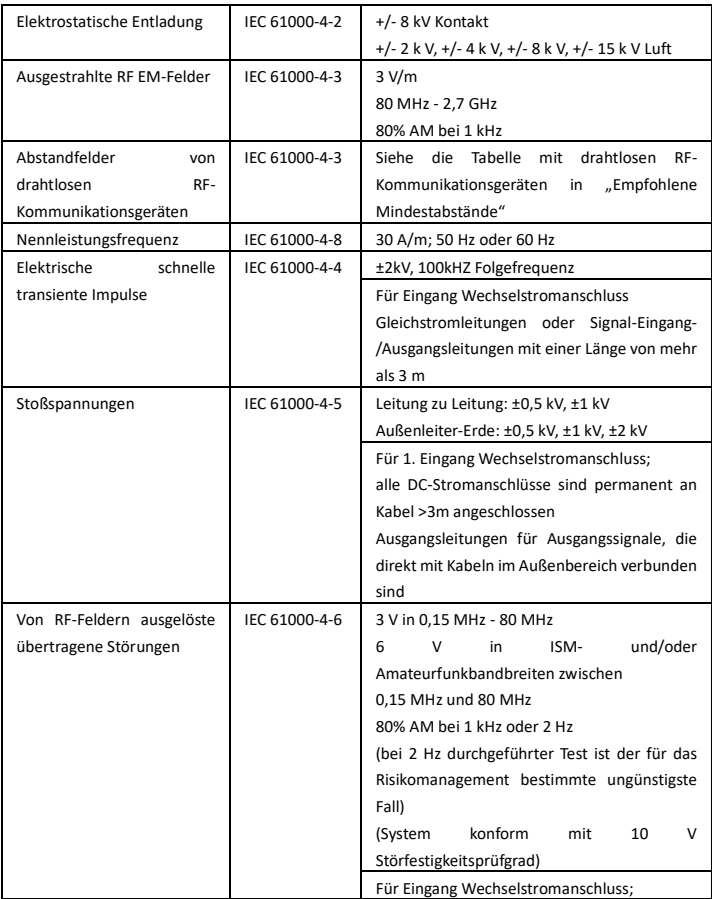

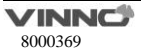

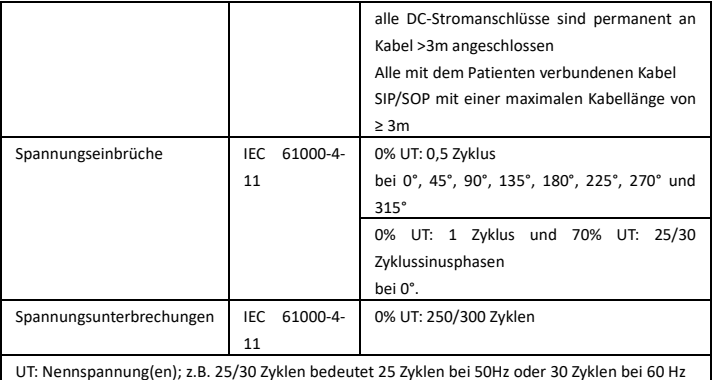

## **WARNING**

Tragbare RF-Kommunikationsgeräte (einschließlich Peripheriegeräten wie Antennenkabel und externe Antennen) sollten einen Mindestabstand von 30 cm zu allen Teilen des Geräts einhalten, einschließlich den vom Hersteller angegebenen Kabeln. Anderenfalls könnte es zu einem Verfall der Geräteleistung kommen.

#### **Empfohlene Sicherheitsabstände:**

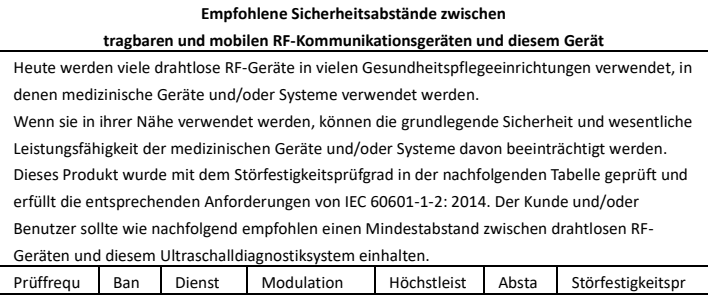

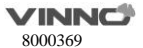

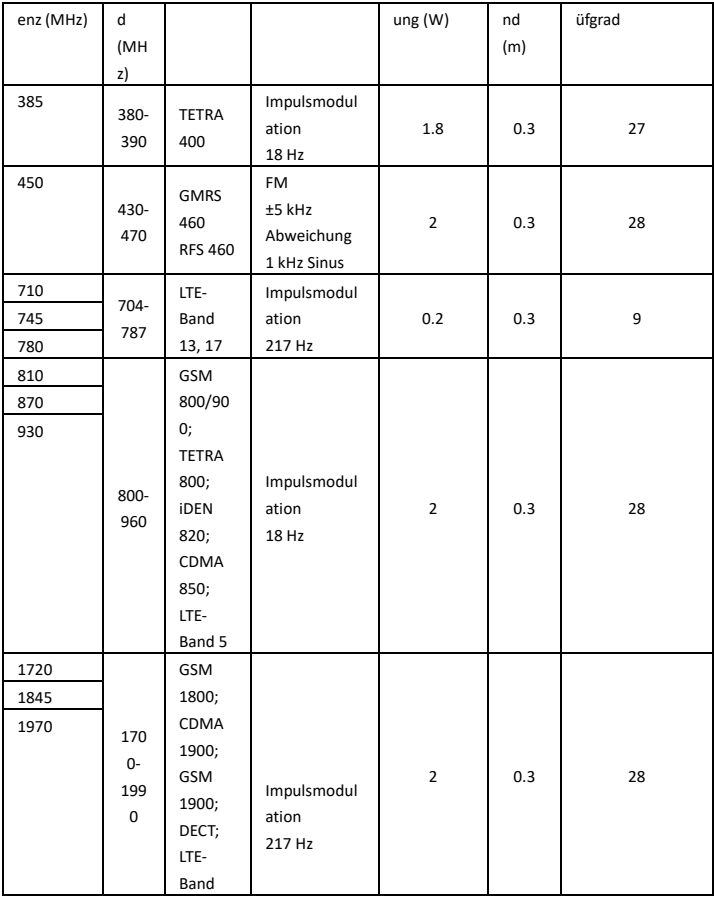

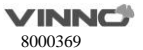

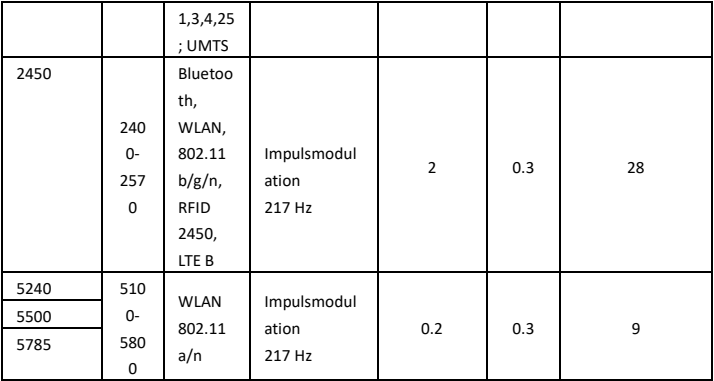

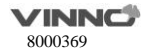

## <span id="page-33-0"></span>**3 Inbetriebnahme des Systems**

#### <span id="page-33-1"></span>**3.1 Allgemeines**

Die erste Installation ist nur von befugten Fachkräften durchzuführen. Das System besitzt eine Grundeinstellung, die für die meisten Fälle anwendbar ist. Erfahrene Bediener können die Grundeinstellung anpassen und sie als eine benutzerdefinierte Einstellung speichern.

Das Gerät muss sich in einer geeigneten Umgebung befinden. Dies gilt sowohl zum Betrieb, also auch zur Lagerung bzw. zum Transport. Anforderungen an Umgebungsbedingungen sind unten aufgeführt:

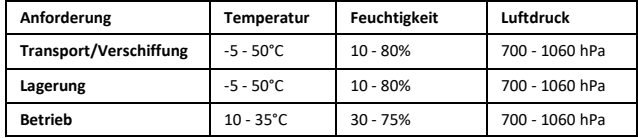

#### <span id="page-33-2"></span>**3.2 Sicherheitshinweise**

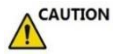

Wird das Gerät aus einer kalten Umgebung wie z.B. dem Lagerhaus in einen warmen Raum verlagert, ist es dann auf Grund des Temperaturwechsels erforderlich, ein paar Stunden zu warten, bevor die Maschine gestartet wird, damit eine Entfeuchtung erfolgt.

#### <span id="page-33-3"></span>**3.3 Einschalten / Hochfahren**

1. Schließen Sie das Netzkabel an dieses Gerät an. Schließen Sie das Netzkabel an eine Schutzkontaktsteckdose mit der richtigen Nennspannung an.

2. Oder verwenden Sie den Akku.

3. Drücken Sie die Standby-Taste auf dem Bedienfeld. Nach dem einminütigen Einschalten und Hochfahren des Systems wird das standardmäßige 2D-Bild für den ausgewählten Messfühler angezeigt. Alle Peripheriegeräte, die an das Gerät angeschlossen sind, können nur dann eingeschaltet werden, nachdem das System hochgefahren ist.

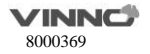

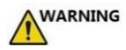

Der Netz- oder Gerätestecker wird als Trennvorrichtung verwendet. Die Trennvorrichtung muss leicht bedienbar bleiben.

#### <span id="page-34-0"></span>**3.4 Ausschalten / Herunterfahren**

### **CAUTION**

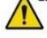

Damit aktuelle Patienten- und alle Messdaten nicht verloren gehen, sollten alle einem Patienten zugeordneten Daten vor dem Ausschalten des Gerätes gespeichert werden. Werden die Daten nicht gespeichert, wird das Gerät eine Warnung nach dem erneuten Hochfahren anzeigen. Durch Drücken der Taste "Standby" wird das System abgeschaltet.

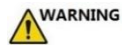

Die Abschaltung des Systems über die Standby-Taste trennt das Ultraschallgerät nicht vom Netz. Wenn es nach dem Abschalten des Systems von der Netzspannung zu trennen ist, ziehen Sie das Netzkabel aus der Steckdose.

#### <span id="page-34-1"></span>**3.5 Auswahl von Prüfsonde und Anwendung**

#### <span id="page-34-2"></span> $3.5.1$ **Prüfsonde ans Gerät anschließen**

Der Ablauf zum Anschluss der Prüfsonde ist wie folgt:

Dieses Gerät wird in den Steckplatz der Prüfsonde oder den USB 3.0-Anschluss des Polster-Monitors eingesteckt.

#### <span id="page-34-3"></span>**Auswahl von Prüfsonde und Anwendung**

Das Prüfsondesymbol berühren zum Öffnen von "Prüfsonde&App", Applikationen sind hier umschaltbar.

#### **Bedienerdefinierte Einstellung:**

Wählen Sie das Konfigurationssymbol  $\overline{\mathbb{Q}}$ , um die Seite "Prüfsonde&App" aufzurufen. Hier können Sie eine benutzerdefinierte Anwendung hinzufügen oder löschen. Oder benennen Sie die benutzerdefinierte Anwendung um, legen Sie eine Anwendung als Standard fest und setzen Sie alle Änderungen zurück.

Wählen Sie "Bearbeiten" (Edit), Anwendungen können ausgeblendet werden, indem Sie die Auswahl

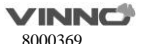

entfernen.

Wenn die aktuelle Anwendung benutzerdefiniert ist, passen Sie einige Parameter an, gehen Sie auf "Sonde & Anwendung" (Probe&App), wählen Sie "Speichern" (Save) oder "Speichern & Verlassen" (Save&Exit), die Änderungen werden in der aktuellen Anwendung gespeichert.

#### <span id="page-35-0"></span>**Belegung der Prüfsondetasten** 3.5.3

Auf jeder Prüfsonde befinden sich drei Tasten, die mit verschiedenen Funktionen belegt werden können. Zur Orientierung lesen Sie das Kapitel "Systemeinstellungen\Erweiterte Taste"

#### <span id="page-35-1"></span>**3.6 Bildspeicherung**

Zum Speichern von VRD-, DICOM- oder AVI-Bildern auf der Systemfestplatte das Symbol ..Speichern" **d** drücken. In den Systemeinstellungen können das Zielverzeichnis und das Speicherformat des Bildes eingestellt werden. Alle gespeicherten Bilder werden in der Zwischenablage angezeigt und können durch Anklicken des Patientensymbols wiedergegeben werden.

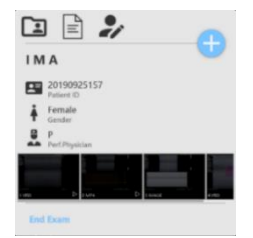

wird das Bild beim Scanning gespeichert, wird es zur Bilsschleife. Wird das Bild nach dem Einfrieren gespeichert, gilt dies als ein Einzelbild.

Bitte verwenden Sie das angegebene USB-Gerät.

#### <span id="page-35-2"></span>**3.7 Bild einfrieren**

Durch Drücken des Symbols "Einfrieren" is kann das System vom Scan-Modus in den Einfrieren-Modus wechseln. Ist das Symbol orange, ist der Einfrieren-Modus aktiv und das Bild ist nun statisch. Ist das Symbol grün, ist der Scanmodus aktiv und das Scanbild ist in Echtzeit.

"Neuer Patient", "Archiv", "Prüfsonde & App", "Systemeinstellung", "Messen" oder "Körperschema" auswählen, um das System zum Einfrieren-Modus umzuschalten.

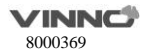
# **3.8 Patientendaten**

Normalerweise soll der Bediener die Informationen eines neuen Patienten zuerst eingeben, bevor das Scanning erfolgt. Alternativ kann man auch Daten eines bestehenden Patienten aus dem Archiv für eine neue Untersuchung entnehmen. Siehe dazu Kapitel 4.

# **3.9 Anmerkung für Bild**

#### **Textanmerkung**  $3.9.1$

Auf der Touch-Konsole vom linken Rand nach rechts wischen, die Tasten "Kommentare". "Körperschema" und "Messen" werden angezeigt. Mit der Taste "Kommentare" A wird die Seite "Kommentare" aufgerufen, mit derselben Taste werden die Kommentare geschlossen.

Unten sind einige Begriffe zu finden, die durch Ziehen oder Berühren dem Bild hinzugefügt werden können. Basierend auf unterschiedlichen Anwendungen und Sonden werden diese Wörter anders angezeigt.

Auswahl und Halten eines bestimmten Bildbereichs zum Einfügen von Anmerkungen. Durch Auswählen und Halten des vorherigen Kommentars kann dieser bearbeitet werden, wobei das Eingabefeld grün wird. Nachdem ein anderes Feld ausgewählt wird, gilt der zuvor bearbeitete Kommentar als bestätigt.

Nachdem "Löschen" ausgewählt ist, wird diese Taste hervorgehoben und ein Löschen-Zeichen wird neben jedem Kommentar erscheinen. Der jeweilige Kommentar kann gelöscht werden, indem man das Löschen-Zeichen auswählt. Nachdem die "Löschen"-Taste nochmal betätigt wird, wird sie zum Normalzustand zurück kehren und das Löschen-Zeichen neben jedem Kommentar wird verschwinden.

#### $3.9.2$ **Pfeile**

Pfeile am Kommentar-Bildschirm dorthin ziehen, wo am Bild der Infektionsherd steht. Pfeile können gedreht werden, nachdem sie ausgewählt sind.

#### 202 **Körperschema**

Durch Drücken der Taste "Körperschema" Mwerden alle Körperschemas unten angezeigt. Nachdem eines dieser Körperschemas ausgewählt wurde, wird der Körperschemakasten grün, und das Körperschema erscheint zur Referenznahme auf der unteren rechten Seite des Bildschirms. Lage und Ausrichtung der Prüfsondeanzeige können geändert werden. Durch Berühren des Körperschemas auf

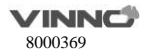

dem Bild wird die Auswahl bestätigt. Durch erneutes Drücken der Taste "Körperschema" wird das " Körperschema" geschlossen.

Es ist zu beachten, dass nach der Rückkehr zur Basisoberfläche das Körperschema und die Prüfsondeanzeige nicht mehr geändert werden können. Durch erneutes Auswählen von " Körperschema" können Lage und Ausrichtung der Prüfsondeanzeige geändert werden.

Um Körperschemas von einem USB-Stick zu importieren, ist die Option "Import" auszuwählen. Nach Auswahl der Taste "Import" kann die Prozedur zum Importieren von Körperschemas durchlaufen werden. In diesem Fall muss der Bediener ein Körperschema im Format JPEG von seinem eigenen PC kopieren.

In den Systemeinstellungen kann die Größe des Körperschemas angepasst werden.

# **3.10 Bildschleife-Modus**

Beim Scannen einer bestimmten Bildfolge ist nach dem Berühren der Taste "Einfrieren" der Bildbereich anzutippen. Eine blaue dreieckige Taste wird angezeigt. Durch Drücken dieser Taste wird die Bildfolge kontinuierlich abgespielt. Durch horizontales Wischen auf der Touch-Konsole kann man die jeweiligen Einzelbilder eins nach dem anderen anschauen.

Diese Länge hängt von der Anzahl der Scanlinien, die Scantiefe und weiteren Parametern ab.

# **Hinweis:**

1. Start-Einzelbild, Ende-Einzelbild: legt fest, welches Einzelbild als Anfang und welches als Ende dient, um die Anzeige als eine fortlaufende Schleife zu ermöglichen. 2. Geschwindigkeit: Geschwindigkeit der Bildschleife auf 400%, 200%, 100%, 60%, 50%, 40%, 20% setzen.

# **3.11 Zoom-Funktion**

Das Bild kann mit zwei Fingern vergrößert werden. Mit zwei Fingern wird das Bild berührt und festgehalten, dann wird durch Spreizen das Bild herausgezoomt. Der entgegengesetzte Vorgang verkleinert das Bild.

# **3.12 Formate der Mehrfach-Anzeige**

Tasten auf der Touch-Konsole auswählen ("Dual", "Vierfach" und "A", "B", "C" und "D").

Nachdem die "Dual"-Taste an der Touch-Konsole betätigt wird, wird das System zwei Bilder anzeigen.

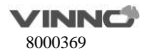

Das Bild an der "A"-Position steht in Echtzeit und die "A"-Taste wird als Voreinstellung hervorgehoben. Das Bild an der "B"-Position ist das letzte statische Einzelbild unter dem aktivierten Modus. Die B"-Taste betätigen, um das Bild an der B"-Position auszuwählen. Die B"-Taste wird dann hervorgehoben.

Mit Betätigung der Taste für Einzelbild-Anzeige wird die Einzelbild-Anzeige wieder hergestellt.

Nachdem die "Vierfach"-Taste an der Touch-Konsole betätigt wird, wird das System vier Bilder anzeigen. Das Bild an der "A"-Position steht in Echtzeit und die "A"-Taste wird als Voreinstellung hervorgehoben. Das Bild an der "B"-, "C"- und "D"-Position ist jeweils das letzte statische Einzelbild unter dem aktivierten Modus.

Die "B"-, "C"- oder "D"-Taste betätigen, um das Bild an der "B"-, "C"- oder "D"-Position auszuwählen. Es kann jedesmal nur ein Bild aktiviert werden.

Mit Betätigung der Taste für Einzelbild-Anzeige wird die Einzelbild-Anzeige wieder hergestellt.

# **3.13 Größe des 2D-Bildes anpassen**

Im 2D-Modus von unten aufwärts wischen. Es gibt dann einen Parameter mit der Bezeichnung "Bildwinkel". Mit diesem Parameter wird die Bildgröße eingestellt.

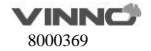

# **4 Vorbereitung für eine Untersuchung und Archivierung von Patientendaten**

Vor Durchführung einer Untersuchung wird empfohlen, Informationen des neuen Patienten einzugeben, bevor das Scanning erfolgt. Die Patientendaten können auch während des Scans eingetragen werden. Aber der Bediener muss dann vor Speicherung Entscheidung treffen, ob das entsprechende Bild dem Patienten gehört oder nicht. Der Bediener kann auch Patientendaten aus dem Archiv entnehmen, um eine neue Untersuchung durchzuführen. Die Patientendaten sind schon vorher beschrieben.

Für einen neuen Patienten werden die folgenden Daten erwünscht:

- 1. Patienten-ID.
- 2. Patientenname.
- 3. Geburtsdatum/Alter, Geschlecht.

Diese Informationen werden zusammen mit den Bildern des Patienten gespeichert und zusammen mit den Bildern zum Archiv des Patienten übertragen.

Die Informationen bzw. Anwendungsdaten können in verschiedenen Untersuchungen voneinander abweichen. Es wird empfohlen, sie auch einzugeben.

- 1. Arzt, Bediener.
- 2. Basisdaten in der relevanten Anwendungskategorie.

# **4.1 Mit einem neuen Patienten anfangen**

Patientendatenbereich berühren, Taste " $\Box$ " im Popup-Fenster berühren, Seite "Neuer Patient" aufrufen, wird eine ID automatisch in "Patienten-ID" eingetragen. Der Bediener kann diese ID annehmen oder eine eigene ID eingeben. In der Systemeinstellung kann "Präfix" für ID gesetzt werden. Mit "Beenden" wird ohne Datenspeicherung in das Hauptmenü zurückgekehrt. Hat der Bediener auf dieser Seite Informationen eingegeben und "Speichern & Verlassen" ausgewählt, wird das System einen "neuen Patienten" anlegen und speichern, um mit dem Scanning anfangen zu können.

# **Hinweis:**

1. BSA ist die Fläche des Körpers und wird automatisch berechnet, nachdem die obigen Daten (Gewicht und Größe) eingegeben sind.

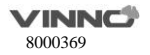

- 2. Die leeren Felder sind Eingabefelder. Nach Auswahl der relevanten Stelle können Ziffern oder Zeichen eingegeben werden.
- 3. Entweder Geburtsdatum oder Alter ist einzugeben. Nachdem eins Davon eingegeben ist, wird das andere auf Basis der Systemzeit automatisch berechnet. Es ist daher sehr wichtig, dass die Systemzeit richtig eingestellt ist. Es gibt drei Optionen für Geschlect: n.a., männlich und weiblich.
- 4. Ist die eingegebene ID identisch mit der zuletzt eingegebenen, wird das System eine Warnmeldung erzeugen: es gibt schon Patientendatensätzen, die dem anzulegenden entsprechen. Wollen Sie die Einzelheiten anschauen?

Ist keine Patienten-ID oder kein Patientenname vorhanden und wird an der Touch-Konsole "Speichern & Verlassen" (Save & Exit) ausgewählt, zeigt das System eine Meldung mit drei Optionen an. Die Optionen sind u.a.: "Verlassen, ohne neuen Patienten", "neuer Patient mit automatischer ID" bzw. "zum neuen Patienten zurückkehren". Wird "neuer Patient mit automatischer ID" ausgewählt, wird das System automatisch dem neuen Patienten eine ID-Nummer zuweisen. Wird "Verlassen, ohne neuen Patienten" ausgewählt, wird das System ohne Patienten-ID zum Echtzeit-Scanmodus zurückkehren. Wird "zum neuen Patienten zurückkehren" ausgewählt, wird das System zur Seite des neuen Patienten zurückkehren.

# **Abschnitt der allgemeinen Daten**

Patienten-ID: ID-Nummer, maximal 30 Zeichen. Zweite ID: ID-Nummer, maximal 15 Zeichen. Familienname: Familienname des Patienten, maximal 20 Zeichen. Zwischenname: Zwischenname des Patienten, maximal 20 Zeichen. Vorname: Vorname des Patienten, maximal 20 Zeichen. Geburtsdatum: Geburtsdatum des Patienten. Alter: Alter des Patienten (das Alter wird automatisch berechnet und angezeigt, nachdem das Geburtsdatum eingegeben ist). Geschlecht: n.a., weiblich, männlich (Pull-Down-Menü). Untersuchender Arzt: Name des untersuchenden Arztes, maximal 30 Zeichen. Ü berweisender Arzt: Name des überweisenden Arztes, maximal 30 Zeichen. Bediener: Name des Bedieners, maximal 30 Zeichen.

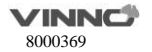

# **Abschnitt der Anwendungsdaten**

**Allgemein:** Diese Kategorie enthält die grundlegenden Patientendaten für viele Anwendungen. Größe und Gewicht in diesem Abschnitt eingeben und BSA (Körperfläche) wird automatisch berechnet.

OB: patient Patienteninformationen für Geburtshilfe.

GYN: Patienteninformationen für Frauenheilkunde.

UR: Patienteninformationen für Urologie

CARD: Patientendaten für kardiologische Anwendungen

Der Abschnitt Patientendaten für OB-Anwendung enthält die folgenden Punkte:

- 1. LMP: letzte Regelbultung. Den ersten Tag der letzten Regelblutung eingeben.
- 2. BBT: Basaltemperatur. Wert der zuletzt aufgenommenen Basaltemperatur vor der letzten Regelbultung eingeben. Daten können in diesem Feld nicht eingegeben werden, falls LMP-Daten schon vorhanden sind. Es ist nur möglich, entweder LMP oder BBT einzugeben. Anschließend werden EDD und GA basierend auf LMP oder BBT berechnet.
- 3. DOC: Datum der Befruchtung.
- 4. IVF: Datum der künstlichen Befruchtung.
- 5. GA: Schwangerschaftsalter. Das Datum der letzten Untersuchung und die GA der letzten Untersuchung werden ausgewählt, wobei die aktuelle GA angezeigt wird. Oder es wird nach Eingabe von LMP/BBT/DOC/IVF berechnet. Oder GA wird manuell eingegeben, um EDD automatisch zu erhalten.
- 6. EDD: der Arzt soll entweder das geschätzte Datum der Geburt eingeben, oder wird dies automatisch berechnet, nachdem LMP oder BBT eingegeben ist. Wird "EDD" eingegeben, kann "LMP" und "GA" berechnet werden.
- 7. Schwangere: Historie der Schwangerschaften des Patienten eingeben.
- 8. Para: Historie der Lebendgeburten des Patienten eingeben.
- 9. AB: Historie der Abtreibungen des Patienten eingeben
- 10. Ektopisch: Historie der ektopischen Schwangerschaften des Patienten eingeben.
- 11. Fetus: Anzahl der Feten (1 bis 4) auswählen.

Der Abschnitt Patientendaten für GYN-Anwendung enthält die folgenden Punkte:

- 1. LMP: letzte Regelbultung. Den ersten Tag der letzten Regelblutung eingeben.
- 2. Schwangere: Historie der Schwangerschaften des Patienten eingeben.

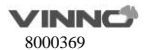

- 3. Para: Historie der Lebendgeburten des Patienten eingeben.
- 4. Ektopisch: Historie der ektopischen Schwangerschaften des Patienten eingeben.

Der Abschnitt Patientendaten für UR-Anwendung enthält die folgenden Punkte:

- 1. PSA: prostataspezifisches Antigen; den Wert eingeben.
- 2. PPSA-Koeffizient: den Wert des geschätzten PSA-Koeffizientes eingeben.

Der Abschnitt Patientendaten für CARD-Anwendung enthält die folgenden Punkte:

- 1. BP: Den Wert von BP manuell eingeben.
- 2. HR: Den Wert von HR manuell eingeben.

Falls nicht alle Daten eingegeben werden sollen, kann die Untersuchung durch Auswahl von "√" gestartet werden.

Hinweis:

Besteht vorübergehende Messergebnisse oder wurden Bilder ohne enthaltene Patiendaten gespeichert, erscheint ein Dialog mit Optionen, sobald "Neuer Patient" betätigt wird. Wenn Sie "OK" wählen, werden die aktuelle Bilder und die Messergebnisse im Archiv des neuen Patienten gespeichert. Bei Auswahl von "Abbrechen" werden Bilder und Messergebnisse automatisch beim neuen Patienten gespeichert.

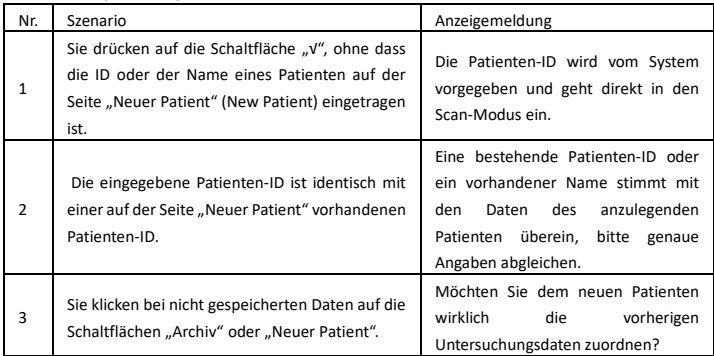

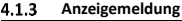

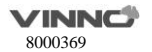

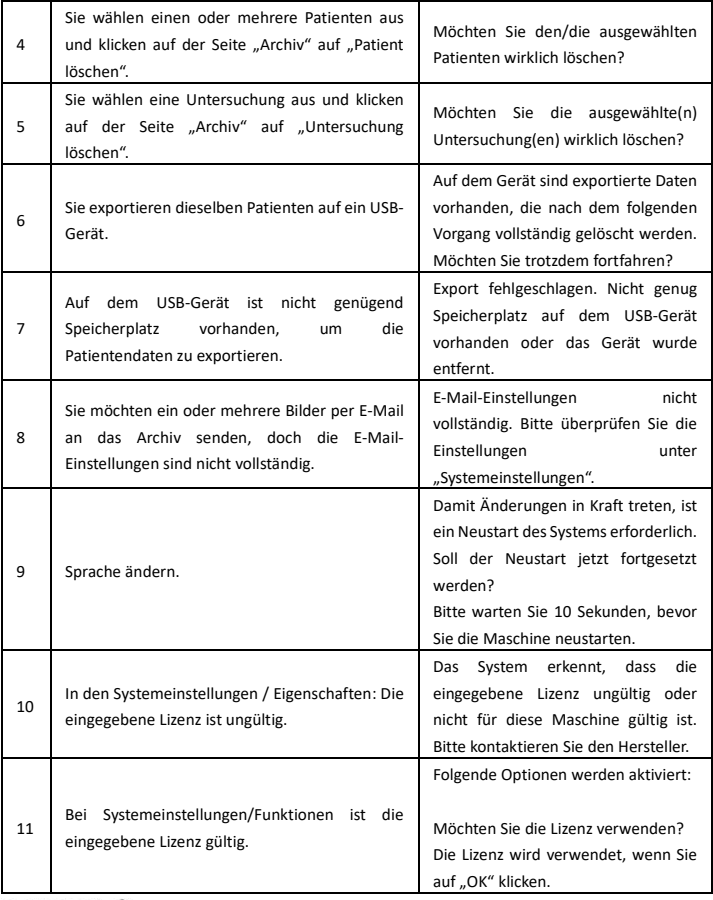

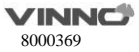

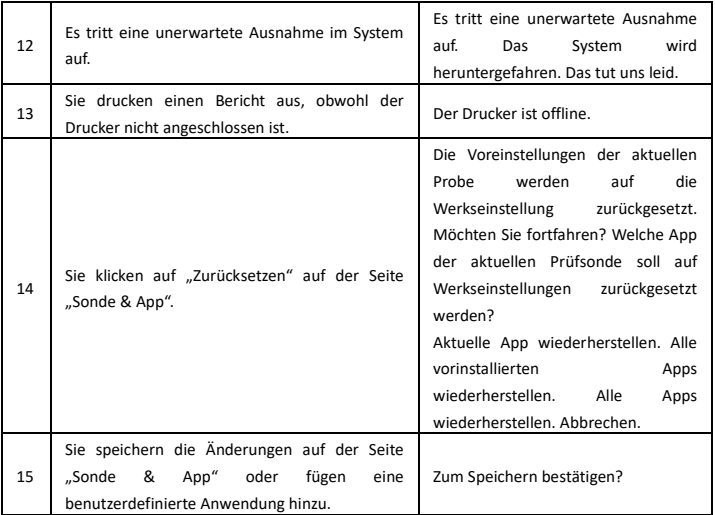

# **Arbeitsliste**

Wird "Arbeitsliste" in der Systemeinstellung aktiviert, erscheint in "Neuer Patient" eine Registerkarte "Arbeitsliste". Auf einer weiteren Registerkarte namens "Lokale Daten" werden neue Patientendaten angezeigt.

Das System erhält die Patienten von der Arbeitslisten-Server automatisch, wenn geben Sie "Archive", wenn enable "Arbeitsliste automatisch laden".

Start- und Enddatum und dann "Suchen" auswählen, um alle Patienten in diesem Zeitraum einzuspielen. Ein Patienten und dann "aktuellen auswählen" auswählen, um mit der Untersuchung zu beginnen. Werden Bilder erfasst, Messungen durchgeführt bzw. Kommentare hinzugefügt, wird der aktuelle Patient als lokale Daten gespeichert. Beim Klick auf "Heute" werden nur die Patienten dieses Tages geladen. Bei Wahl von "Diese Woche" bzw. "Dieser Monat" werden alle Patienten dieser Woche bzw. dieses Monats geladen. Wenn Eingangs Patienten-ID oder Name wählen Sie dann "Suchen", laden Sie das gesuchte Patienten (n) aus der Arbeitslisten-Server.

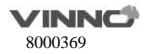

# **4.2 Archiv**

Patientendatenbereich berühren, Taste " " im Popup-Fenster drücken, Seite "Archiv" aufrufen, zurück zur Hauptseite gehen, das System wechselt zurück in den Scan-Modus.

#### $4.2.1$ **Startmenü des Archivs**

## **Patient/Untersuchung:**

- 1. Nach der Auswahl von "Neue Untersuchung" oder "Untersuchung verfolgen" kann die entsprechende Untersuchungsseite aufgerufen werden, mehr dazu siehe Kapitel 4.2.2.
- 2. Ansicht: Bei Auswahl von "Ansicht" wird nur ein Untersuchungsbild angezeigt.
- 3. Ansicht/Bearbeiten: Durch Auswahl von "Ansicht/Bearbeiten" können alle Patienteninformationen bearbeitet werden, wenn die ausgewählte Untersuchung nicht beendet ist und der Patient innerhalb von 24 Stunden hinzugefügt wird. Es können nur die Daten der relevanten Anwendungskategorie bearbeitet werden, wenn der Patient vor 24 Stunden hinzugefügt wurde.
- 4. Mehrere: Mit dem Symbol "Ausklappen" kann mehrere Patienten ausgewählt werden, beim erneuten Drücken wird nur ein Patient auswählbar. Mit dem Symbol "Löschen" können ausgewählte Patienten gelöscht werden.
- 5. Suchen: Bei der Ersteintragung werden die neuesten Patienteninformationen angezeigt. Zum Durchsuchen bestimmter Dateien wird entsprechender Text in das Suchfeld eingegeben.
- 6. Reihenfolge: Durch Berühren von "Patienten-ID", "Name", "Letztes Datum", "Geburtsdatum", "Bildgröße" werden alle Patienten in der Liste auf- oder absteigend sortiert.
- 7. "Vergleich": Beim Live-Scan oder bei der Auswahl eines Bildes in der Zwischenablage: "Archiv" eingeben, ein Patientenbild auswählen, "Vergleich" auswählen, "Archiv" wird wieder verlassen und das doppelte Anzeigeformat aufgerufen: rechts die Anzeige des Live-Scanbildes bzw. des in der Zwischenablage ausgewählten Bildes, links das im "Archiv" ausgewählte Bild.
- 8. Symbol "Löschen": Ein Bild eines Patienten auswählen, auf das Symbol "Löschen" tippen und Auswahl bestätigen. Eine Untersuchung eines Patienten auswählen, auf das Symbol "Löschen" tippen und Auswahl bestätigen.
- 9. Berichten: Auf "Bericht" tippen zum Aufruf der Berichtsseite.
- 10. Nachdem "Untersuchung beenden" im Hauptmenü ausgewählt ist, wird die Untersuchung des aktuellen Patienten abgebrochen. Dabei wird kein Patient ausgewählt. Angaben dieser Untersuchung können nicht im Archiv bearbeitet werden, und die Taste "Bearbeiten" im

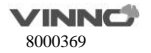

Arbeitsblatt wird ausgeblendet. Im "Archiv" kann eine neue Untersuchung oder ein neuer Patient hinzugefügt werden.

### **Verwaltung:**

- 1. Speichern Sie die Patientendaten oder Schnappschüsse und Videos auf USB, DVD oder dem Server. Siehe dazu Kapitel 4.2.3.
- 2. Senden über Bluetooth: Bildübertragung über Bluetooth, siehe Kapitel 4.2.6.
- 3. Per E-Mail versenden: Bildübertragung über E-Mail, siehe Kapitel 4.2.7.

#### $4.2.2$ **Neue Untersuchung aus dem Menü Archiv**

Wenn "Neue Untersuchung" (New Exam) im Menü "Archiv" (Archive) ausgewählt ist:

- 1. Durch Auswahl von "√" kann eine neue Untersuchung hinzugefügt werden, das System kehrt in den Scan-Modus zurück. Durch Auswahl von "X" kehrt das System in das Menü "Archiv" zurück.
- 2. Nach iedem Berühren von "Einfrieren" wechselt das System in den Scan-Modus der ursprünglichen Untersuchung (nicht der neuen Untersuchung).
- 3. Die bisherigen Angaben über "untersuchenden Arzt" (Examination Physician), "überweisenden Arzt" (Ref Physician) und "Bediener" (Operator) werden als Voreinstellung im jeweiligen Feld angezeigt. Durch Auswahl dieses Feldes kann es auch bearbeitet werden.
- 4. "Beitrittsnummer", "Kommentare" und zusätzliche Daten verschiedener Kategorien können ebenfalls bearbeitet werden.

#### $4.2.3$ **Patienten- oder Untersuchungsdaten exportieren**

Archiv aufrufen, Taste "Weiteres..." berühren, Speichermedium auswählen.

- USB-Objekte: Eines dient der Sicherung von Patientendaten, ein anderes für die Speicherung von Schnappschüssen und Videos.
- DVD-Objekte: Eines dient der Sicherung von Patientendaten, ein anderes für die Speicherung von Schnappschüssen und Videos.
- Server-Objekte: Ein DICOM-Server zum Hochladen von DICOM-Dateien. Ein vCloud-Server zum Hochladen von Fernbilddaten. Zwei Dateiserver für die Sicherung von Patientendaten und das Speichern von Schnappschüssen und Videos. Und ein FTP-Server zum Speichern von Schnappschüssen und Videos.

Ein oder mehrere Patienten im "Archiv" auswählen. Wenn dieses Gerät an ein USB-, DVD-Gerät oder

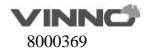

Server angeschlossen ist, wird die entsprechende Taste hervorgehoben. Wechseln Sie durch Berührung der hervorgehobenen Taste "Daten sichern" oder "Schnellaufnahme & Video speichern" zur entsprechenden Seite.

Die Position dieser Objekte kann verändert werden. Klicken Sie auf die Schaltfläche und halten und ziehen Sie es an die gewünschte Position.

### **Datensicherungsseite:**

- Die Tasten "VRD", "DICOM", "Bild" und "Verschiedenes" sind hervorgehoben, die entsprechenden Bilder werden ausgewählt. Alle 4 Tasten sind bereits als Standard hervorgehoben, so dass diese 4 Bildformate ausgewählt und angezeigt werden.
- Die Taste "Alle auswählen" ist als Standard hervorgehoben, es werden alle Bilder ausgewählt. Durch Berühren eines Bildes wird die Auswahl aufgehoben.
- Es gibt 3 Medientypen für die Datensicherung: USB, DVD, Dateiserver. Wenn es zwei USB-Datenträger gibt, wählen Sie bitte einen aus.
- Klicken Sie auf "Sichern", um die ausgewählten Patientendaten auf dem ausgewählten Gerät zu sichern. Es werden alle ausgewählten Bilder gespeichert.
- Patientendaten werden im Ordner "VinnoRepositoryV2" gespeichert. Der Speicherpfad für einen Patienten mit dem Namen "Test" und der ID "123" würde beispielsweise lauten: USB-Datenträger\VinnoRepositoryV2\[Test]-[123]-[XXXX]. "[Test]-[123]-[XXXX]" ist der Unterordner von "VinnoRepositoryV2", der nach dem Namen und der ID des Patienten benannt wurde.
- Die gesicherten Daten können in das VINNO-Gerät importiert werden.

# **Schnappschüsse und Videos speichern**

- Die Taste "Alle auswählen" ist als Standard hervorgehoben, es werden alle Bilder ausgewählt. Durch Berühren eines Bildes wird die Auswahl aufgehoben.
- Es gibt 4 Medientypen zum Speichern von Schnappschüssen und Videos: USB, DVD, FTP-Server und Dateiserver. Wenn es zwei USB-Datenträger gibt, wählen Sie bitte einen aus.
- \* Konvertieren Sie nach der Aktivierung von "VRD in DICOM konvertieren" oder "VRD in MP4 konvertieren" alle ausgewählten Dateien im VRD-Format in DICOM/MP4 und speichern Sie die Bilder dann auf USB/DVD/FTP/dem Dateiserver. Diese Bilder sind im Gerät weiter im VRD-Format.
- Umwandlungsintervalle: 1-30 Sekunden. Wenn Sie nach der "Konvertierung von VRD nach

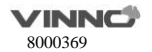

DICOM" 10 Sekunden als Standard einstellen, werden die letzten 10 Sekunden eines VRD-Bildes in MP4-Bild umgewandelt.

- Klicken Sie auf "Speichern", um Schnappschüsse oder Videos auf dem ausgewählten Gerät zu sichern.
- Speichern Sie das Video oder den Schnappschuss des Bildes auf dem Mediengerät, wenn das Bildformat AVI ist.
- Speichern Sie den Schnappschuss des ausgewählten Bildes auf dem Mediengerät, wenn das Bildformat VRD, DICOM oder IMAGE ist.
- All diese Videos und Schnappschüsse werden unter "PatientSnapshots" gespeichert. Der Speicherpfad für einen Patienten mit dem Namen "Test" und der ID "123" und die dazugehörigen Videos und Schnappschüsse vom 19.02.2016 würde beispielsweise lauten: USB-Datenträger\PatientSnapshots\2016-2-19\[Test]-[123]-[XXXX]. "2016-2-19" ist ein nach dem Datum benannter Unterordner von "PatientSnapshots" und "[Test]-[123]-[XXXX]" ist ein nach dem Namen und der ID des Patienten benannter Unterordner von "2016-2-19".

# **Wenn das Gerät an einen DICOM-Server angeschlossen ist, können DICOM-Bilder auf den Server geladen werden:**

- Alle DICOM-Bilder auf der rechten Seite anzeigen.
- Durch Berühren der Taste "Konvertierung von VRD nach DICOM" werden auch alle VRD-Bilder rechts angezeigt. Sobald Bilder hochgeladen werden, werden alle ausgewählten VRD-Bilder in DICOM-Bilder konvertiert und dann auf den DICOM-Server hochgeladen.
- Umwandlungsintervalle: DICOM-Server: 1-10 Sekunden. Wenn Sie 6 Sekunden einstellen, werden die letzten 6 Sekunden eines VRD-Bildes in ein DICOM-Bild umgewandelt.
- Die Taste "Alle auswählen" ist als Standard hervorgehoben, es werden alle Bilder ausgewählt. Durch Berühren eines Bildes wird die Auswahl aufgehoben.
- Klicken Sie auf "Hochladen", um die Bilder auf den Server zu laden.

#### $4.2.4$ **Patienten- oder Untersuchungsdaten importieren**

Im "Archiv" "Importieren" berühren und zur Importseite wechseln. Der Bediener kann Patientendaten und Patienteninformationen von außen importieren. Diese Daten können nach dem Import in das System angepasst werden.

Datenquelle (USB, DVD oder Server) auswählen oder man kann auch die Suchfunktion abrufen, um spezifische Daten des jeweiligen Patienten auf der Datenquelle herauszufinden. Durch Auswahl eines

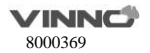

oder mehrerer Patienten oder durch Berühren von "Alle Auswählen" auf der Touch-Konsole werden Dateien ausgewählt. Durch Berühren von "Import" wird der Importvorgang gestartet.

Durch Berühren von <" gelangt man zurück zum Menü Archiv"

Einen Patienten auswählen, auf der Touch-Konsole von rechts nach links wischen, um die Liste der Untersuchungsdateien abzurufen. Danach kann aus diesem Menü eine ausgewählte Untersuchungsdatei importiert werden. Auf der Touch-Konsole von links nach rechts wischen und die Patientenliste abrufen.

#### $4.2.5$ **Bericht**

Im Bereich "Archiv" oder im Patientendatenbereich im Hauptmenü auf die Seite "Bericht"  $\equiv$  tippen. 1. Der Arbeitsbogen Messung wird ohne Bedienung durch den Bediener automatisch erzeugt.

2. Informationen des Patienten und des Arztes werden automatisch aus der Datenbank entnommen. Diese können manuell nachbearbeitet werden. Nachdem Patientendaten bearbeitet sind, "Vorschau" auswählen. Und die aktualisierten Daten werden im Bericht angezeigt.

3. In "Bildzone" ein oder mehrere Bilder auswählen. "Vorschau" auswählen und die ausgewählten Bilder erscheinen dann im Bericht.

4. Unter "OB-Grafik" "Speichern" auswählen, um die aktuelle Grafik zu speichern. Diese wird in "Bildbereich\OB-Grafik" im Bericht angezeigt. Durch Auswahl von "Vorschau" erscheint die Grafik im Bericht.

5. Eine Prüfsonde / Anwendung im "Arbeitsbogen" auswählen und alle Ergebnisse werden angezeigt. "Vorschau" auswählen und die Ergebnisse erscheinen im Bericht.

Beträgt die Anzahl von Feten des aktuellen Patienten 2 oder mehr , können einige Messungen für jeden Fetus erfolgen.

6. In "Kommentar" kann der Bediener Anmerkungen eingeben. "Vorschau" auswählen und die Anmerkungen erscheinen dann im Bericht.

7. In "Vorlage" kann der Bediener Vorlage wie "allgemein", "OB" oder verschiedene Formate für Multi-Bilder auswählen. Wird die Vorlage "OB" ausgewählt, erscheinen dann im Bericht Informationen über GA bzw. EDD, falls die relevanten Messungen erfolgt haben.

8. "Speichern" auswählen und der Bericht wird gespeichert.

9. Mit "USB" wird der Bericht auf ein USB-Gerät gespeichert.

10. In der rechten unteren Ecke kann der Drucker ausgewählt werden. Auf die Konfigurationsseite gehen, um die Einstellungen des ausgewählten Druckers zu konfigurieren.

11. Wählen Sie & aus, um zur Konfigurationsseite zu wechseln; der Benutzer kann hier

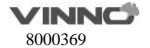

benutzerdefinierte Vorlagen importieren.

#### **Bluetooth** 4.2.6

Bei aktivem Bluetooth einen Patienten im "Archiv" auswählen, auf die Taste "Senden über Bluetooth" tippen, damit die Bluetooth-Seite aufgerufen wird.

Alle Bluetooth-Geräte werden nach dem Scanning aufgelistet. Ein Gerät daraus auswählen und dann ein oder mehrere Bilder. "Senden" anklicken, um Bilder zum ausgewählten Gerät zu senden. Vor dem Senden der Bilder wird das System zuerst Verbindung mit dem Ferngerät aufbauen.

# **E-Mail**

Vor der Benutzung der E-Mail Netzwerkverbindung aufbauen und unter "Systemeinstellungen" E-Mail-Einstellungen vornehmen.

Einen Patienten im "Archiv" auswählen und Taste "Senden über E-Mail" betätigen, um die E-Mail-Seite zu aktivieren. Eine oder mehrere Adressen eingeben und dann Bilder auswählen. "Senden" betätigen, um die Bilder via E-Mail zu senden.

Nachdem das Senden erfolgreich abgeschlossen ist, werden die Adressen in der Liste gespeichert.

# **Ansicht-Menü**

Nachdem im "Archiv" (Archive) "Ansicht" (View) ausgewählt wurde, wechselt das System in die Ansichtsfunktion.

### Hinweis:

1. Wird der Ansichtsmodus aktiviert, sind dann Bilder auszuwählen. Es ist danach zwischen "Einzelbild" (Single), "Dual" und "Vierfach" (Quad) auszuwählen, um die Bilder in verschiedenen Ansichten anzuzeigen. Sie können sowohl die Bilder als auch die Ansichten wechseln. "Einzelbild" (Single) bedeutet, dass auf dem Bildschirm das erste ausgewählte Bild angezeigt wird. "Dual" bedeutet, dass auf dem Bildschirm die letzten beiden ausgewählten Bilder im Dual-Anzeigeformat angezeigt werden. "Vierfach" (Quad) bedeutet, dass auf dem Bildschirm die letzten vier ausgewählten Bilder im Vierfach-Anzeigeformat angezeigt werden. Nur VRD-Bilder können im Dual- bzw. Vierfach-Anzeigeformat angezeigt

2. Nachdem kleine Bilder ausgewählt sind, wird die Bildbox hervorgehoben. Wird "Mehrfachauswahl" (Multi selection) aktiviert, wird beim ersten Anklicken das betroffene

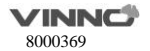

Bild angewählt und beim nochmaligen Anklicken abgewählt.

- 3. Mit der Taste "Weiteres" die Seite "Weiteres" aufrufen, Bilder oder Videos durch Betätigen von "Senden über Bluetooth" oder "Senden über E-Mail" abschicken. Bilder können durch Betätigen von "Auf DVD exportieren" auf DVD gespeichert werden. Die jeweilge Taste betätigen, um die entsprechende Seite zu öffnen.
- 4. Durch Auswahl von "< " gelangen Sie zurück zum "Archiv" (Archive).

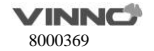

# **5 2D-Modus, M-Modus**

# **5.1 2D-Modus**

#### $5.1.1 -$ **Hauptmenü**

Bei einem anderen Modus ist die Taste "2D" zu drücken, um in den 2D-Modus zurückzukehren. Nach oben wischen, um das Menü des 2D-Modus zu öffnen. Alle einstellbaren Parameter werden angezeigt. Zum Ausblenden des Menüs nach unten wischen. Durch Berühren eines Parameters kann der Schiebeschalter oder die Pfeiltaste entsprechend der einzelnen gewählten Parameter erhöht oder verringert werden. Nach rechts wischen, um weitere Parameter anzuzeigen.

Die folgenden Parameter werden angeboten:

- Bildqualität: Zur Einstellung der Bildqualität kann die Stufe "Auflösung", "Normal" oder "Eindringung" ausgewählt werden.
- **Frequenz:**Mit dem Anpassen dieses Parameters kann der Bediener die Auflösung und Eindringung ins Gleichgewicht bringen. Hohe Frequenz führt grundsätzlich zur bessern Auflösung, während die Eindringtiefe in Kauf genommen wird.
- **Fokusposition:**Dies dient zur Auswahl der Tiefe des aktuellen Brennpunktes bzw. der aktuellen Brennpunkte. Die Lage des Brennpunkts ist auf der rechten Seite angegeben.
- **Fokus #:**So lässt sich die Anzahl der Brennpunkte auswählen. Sie hängt von der ausgewählten Prüfsonde ab.
- **VFusion:** mit dieser Funktion wird zur besseren Differenzierung des Gewebes und eindeutigen Abgrenzung des Organs der Kontrast verbessert. Ist der Wert 0, gilt diese Funktion als ausgeschaltet.
- **VSpeckle:** diese Funktion reduziert die Specklerauschen im Ultraschallbild.

Hinweis: mit diesem Prozess wird das Bild geglättet. Aber einige Strukturen können eventuell dadurch verloren gehen.

- **Dynamischer Bereich:**Mit diesem Paramter hat der Bediener die Möglichkeit, die Graustufe zu verstärken, so dass das Bild besser angezeigt werden kann.
- **Liniendicke:** Mit diesem Parameter wird die Bildauflösung und die Bildrate ins Gleichgewicht gebracht. Höhere Liniendicke führt zur bessern Auflösung. Gleichzeitig wird aber die Bildrate langsamer.

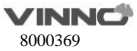

- **VSharpen:**Mit dieser Funktion kann man mit bloßem Auge die Kante des Bildes besser beobachten. Je höher der Wert von VSharpen, desto besser wird die Kante des Bildes.
- **Bildwinkel:**Die Funktion kann man verwenden, um den Scanwinkel anzupassen. Ein kleiner Winkel führt zur Beschleunigung der Bildrate. Aber der Scanbereich wird gleichzeitig kleiner.
- **Persistenz:** Mit Bildmittelung kann man die Bildflecken des 2D-Bildes eliminieren. Es stehen in diesem Menü mehrere Stufen der Bildmittelung zur Verfügung.
- **Graufilter:** Gewisse Schallsignale können mit dieser Funktion aussortiert werden, um Bildrauschen zu vermeiden.
- **Glätten:** Mit dieser Funktion wird das Bild geglättet, indem die Pixelzahl reduziert wird.
- **Fokusbreite:** Mit dieser Taste wird die Fokusbreite angepasst.
- **Akustische Leistung:** Mit dieser Funktion kann der Bediener die übertragene akustische Leistung anpassen.
- **Biopsie:** diese Taste betätigt, wird die Anleitung der Biopsie auf dem Bildschirm angezeigt. Bei einigen Biopsien sind abweichende Winkel auszuwählen. In diesem Fall wird das System den Bediener über die möglichen Winkel informieren. Verschiedene Prüfsonden besitzen eigene Anleitungen für Biopsie.
- **VNear**: im 2D-Menü an der Touch-Konsole sind die Pfeile der "VNear"-Taste zu betätigen, um das Compoundieren zu erhöhen, reduzieren oder auszuschalten. Ist der Wert 0, gilt diese Funktion als ausgeschaltet. Beträgt der Wert 1, 2 oder 3, wird jeweils ein weiterer Brennpunkt hinzugefügt, falls die Position des/der aktuellen Brennpunktes/Brennpunkte >5 cm ist. Wird die Höchstanzahl von Brennpunkten erreicht, wird diese Funktion nichts bewirken.
- **NeedleEnhance:** Dies gilt nur für lineare Prüfsonden. Bei der Biopsie wird die Kanülenabbildung verbessert. Bei aktiver Funktion markiert eine rote Begrenzungslinie den Randbereich, der nicht überschritten werden sollte. Den Winkel entsprechend der Kanüle wählen; der Winkel zwischen der roten Linie und der Kanüle sollte 90° betragen. Die Richtung kann ebenfalls geändert werden.
- **VTissue**: Mit dem kann die beste Schallgeschwindigkeit im Gewebe auf Basis der Scandaten automatisch berechnet werden, um die Bildqualität zu verbessern. Nachdem die Taste betätigt wird, wird sie hervorgehoben, um zu zeigen, dass diese Funktion aktiviert ist. Die Taste erneut betätigen, um die Funktion zu deaktivieren und die Schallgeschwindigkeit wird zur Voreinstellung zurück gesetzt. Kein "VTissue" im HAR-Modus.
- **TI:** Der Bildschirm des thermischen Indexes (TIS, TIB und TIC) wird ausgewählt. TIS ist der thermische Index Weichteile. TIB ist der thermische Index Knochen. TIC ist der thermische

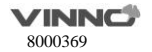

Index Schädelknochen.

- **SGC (Scanline gain compensation):** Verstärkungsausgleich für Scanlinie des Gewebe-Bildes.
- **Verstärkung:** Durch vertikales Wischen links auf dem Bild wird die Gesamthelligkeit des 2D-Bildes angepasst. Alle eingehenden Schalle werden unabhängig von der Tiefe mit demselben digitalen Verstärkungswert verstärkt. Wird "Verstärkung" im Uhrzeigersinn gedreht, wird das ganze Bild heller. In der Gegenrichtung wird das ganze Bild dunkler. Der digitale Verstärkungswert wird auf dem Bildschirm angezeigt.
- **Tiefe:** Durch vertikales Wischen rechts auf dem Bild wird die Tiefe des Bildes verändert. Dies ist nur im Echtzeit-Scanmodus möglich.

### **Hinweis:**

1. die maximale bzw. minimale Tiefe hängt von der eingesetzten Prüfsonde ab.

2. die aktuelle Tiefe wird in der Kopfzeile angezeigt.

**Steuerung TGC-Schichten:** Die Einstellung des TGC kann die Verstärkung in einer bestimmten Tiefe des 2D-Bildes variieren.

**2D-Steuerung:** Das 2D-Bild nach rechts, in die Mitte (ohne Steuerung) und nach links steuern. Die Abbildung unten gilt als Bezug. 2D-Steuerung ist nur bei linearen Prüfsonden vorhanden.

**2D Automatische Optimierung**: Diese Funktion kann die Kontrastauflösung entsprechend dem Histogramm des Scanbereichs optimieren. Sie passt die Graustufen selbsttätig an und erhöht so den Kontrast.

Mitte **ildgebung** Links elt die Oberschwingung der übertragenen Nennfrequenz, wie z.B. doppelt, dreifach bzw. vierfach. Im Vergleich zum normalen Ultraschall-Bildgebung ergibt sich daraus ein besserer Graustufe-Kontrast. Harmonische B $R_{\text{echts}}$  : die ha

**L/R und U/D:** mit diesen Tasten hat der Bediener die Möglichkeit, wie unten abgebilet das Bild von links nach rechts oder von rechts nach links bzw. von oben nach unten oder von unten nacho ben zusammenzuklappen.

**Trapez-Ansicht:** Mit der Trapez-Ansicht wird der Scanbereich vergrößert und der Bediener hat dann die Möglichkeit, mehr zu sehen. Ist z.B. das Scanbild einer linearen Prüfsonde rechteckig, wird das

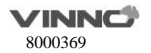

Scanbild dann trapezoidal, nachdem diese Funktion aktiviert ist, was das Sichtfeld unten vergrößert. **Zuordnung:** Die Helligkeit eines Echos hängt von der Graustufenkarte ab. Mit einer anderen Graustufenkarte erhält man eventuell ein härteres oder weicheres Bild. Graustufe des Bildes kann sowohl im Einfrieren-Modus als auch im Scanmodus angepasst werden. Es gibt 2 Arten von Karten: Graustufenkarte und Tonstufenkarte. Durch Berühren von "<" oder ">" lässt sich die Karte auswählen.

# **PView**

Die Funktion Panorama-Ansicht bietet die Möglichkeit, ein statisches 2D-Bild derart zu gestalten und anzuzeigen, dass es breiter ist als das Sichtfeld der ausgewählten Prüfsonde. Dabei wird ein erweitertes Bild aus dem jeweiligen Einzelbild erstellt, während der Bediener die Prüfsonde entlang der Oberfläche der Haut bewegt.

### **Bedienungen in Pview:**

- 1. Durch Berühren von "PView" wird der Modus "PView" aktiviert.
- 2. Zum Starten der Bildaufnahme genügt es, "Start" zu berühren. Dann ist die Prüfsonde langsam, stabil und gleichmäßig längs zu bewegen. Es ist sicher zu stellen, dass die Prüfsonde während des ganzen Scans auf einer Ebene bleibt. Das Bild wird gespeichert, während Sie den Scan durchführen und kann auch während der Bilderfassung überwacht werden.
- 3. Um den Scan abzuschließen, "Stopp" auswählen.
- 4. "Wiedererfassen" betätigen, um das erweitertes Bild zu löschen und das normale Bild wieder herzustellen. Nun kann der Bediener neu starten. "Verlassen" an der Touch-Konsole auswählen, um zum normalen Bildscan zurück zu kehren.

# **CAUTION**

Die Qualität und Verwendbarkeit der erweiterten Bilder hängt von der Bewegung der Prüfsonde ab. Falsche Bewegung führt eventuell zum fehlerhaften Bild führen. Ein erweiteres Bild mit guter Qualität ist durch glatte Ränder und eine klare Richtung charakterisiert. Alle Strukturen, die in ordnungsgemäß gescannten 2D-Bilder sichtbar sind, sind leicht zu identifizieren.

Ein erweiteres Bild mit schlechter Qualität ist an dessen unebenen bzw. gekrümmten Rändern zu erkennen. Ferner kann das Bild teilweise Rauschen bzw. Fehler enthalten.

Wird ein erweiteres Bild mit schlechter Qualität erzeugt, ist der Scan wieder zu holen und das schlechte Bild gilt als unbrauchbar. Jegliche Messung auf Basis eines schlechten Bildes wird für fehlerhaft

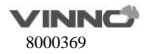

gehalten.

Es wird darauf hingewiesen dass die Genauigkeit der Messung in den erweiterten Bildern begrenzt ist und kann niedriger sein als bei Messung an den B-Bildern. Es wird hier deswegen nicht empfohlen, diese Messung durchzuführen: man muss sich bewußt sein, dass jegliche diagnostische Schlußfolgerung nicht allein auf Panorama-Bild basieren darf und erfordert die Überprüfung durch weitere Diagnoseverfahren.

Vorkehrungsmaßnahmen für gleichmäßige Bewegungen sind u.a.:

- Es ist sicher zu stellen, dass es entlang dem Scanpfad genug Gel vorhanden ist.
- Die Prüfsonde ist langsam und stabil zu führen.
- Es ist sicherzustellen, dass die Prüfsonde während der Erfassung des erweiterten Bildes immer in Kontakt mit der Haut bleibt.
- Bewegung ist auf derselben Ebene aufrecht zu erhalten und die Bewegungsrichtung ist während des Scans nicht zu wechseln.
- Scanning in größerer Tiefe erfordert auf Grund von den Mengen der zu erfassenden Daten langsamere Bewegung der Prüfsonde.

# **Einfrieren im B/HAR-Modus**

Durch Berühren der Taste "Einfrieren" kann in den Einfrieren-Modus gewechselt werden, einige Parameter werden ausgeblendet. Durch Berühren des Bildschirms wird eine Verlaufsanzeige angezeigt. Eine blaue dreieckige Taste ist eingeblendet. Durch ihr Berühren lässt sich das Bild wieder abspielen. Durch Ziehen der Verlaufsanzeige wird festgelegt, von welchem Einzelbild aus gestartet werden soll. Das eingefrorene Bild kann optimiert werden, indem man die Parameter anpasst oder die Graustufenkarte ggf. wechselt.

### **Hinweis:**

Im Einfrieren-Modus ist keine Einstellung der Parameter "Einfrieren", "Brennpunktlage", "Brennpunkt #", "Liniendicke", "VSharpen" möglich.

# **5.2 M-Modus**

Die Bildgebung im "M"-Modus bietet die Möglichkeit, Echoinformationen der Bewegung im Laufe der Zeit zu erfassen, die sich aus einem statischen Ultraschallstrahl ergeben. Der "M"-Modus wird zusammen mimt einem 2D-Bild eiingesetzt, während eine Linie das 2D-Bild durchgeht, die man "M"-

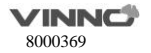

Cursor nennt. Dieser Cursor identifiziert die Position des Ultraschallstrahls. Die Echoinformationen der Bewegung an dieser Stelle im Laufe der Zeit werden mit dem "M"-Modus angezeigt.

#### 5.2.1 **M-Modus**

Aktivierung des M-Modus: Durch Berühren von "M" wechselt das System in den Modus "M". Der M-Cursor kann bewegt werden. Der 2D- und der "M"-Modus wurde durch Berühren von "Einfrieren" angehalten.

Anzeigeformat: Sie können das Anzeigeformat ändern: "H 1/2", "H3/4", "Vollbild", "V2/3", ..V1/2" und ..V1/3".

**Dynamischer Bereich:** mit dieser Funktion hat der Bediener die Möglichkeit, die Graustufe zu verstärken, um es leichter zu machen, Pathologie anzuzeigen.

**Akustische Leistung:** mit der Oben-/Unten-Taste wird die übertragene Leistung angepasst.

**Sweep-Geschwindigkeit:** Hiermit können die einzelnen Wischgeschwindigkeiten eingestellt werden. Die links/rechts-Pfeile auf der Touch-Konsole berühren, das der jeweiligen Anzeige der Touch-Konsole entspricht.

**Graufilter:** hier wird die Schwelle festgelegt. Ultraschall-Echos über dieser Schwelle werden am Bildschirm angezeigt. Somit werden kleinere Echos unterdrückt. Der Wert des Graufilters wird an der Touch-Konsole im relevanten Informationsfeld angezeigt.

**VSharpen:** mit dieser Funktion werden die bestehenden Informationen durch digitale Verarbeitung leicht ersichtlich.

**Verstärkung:** mit dieser Funktion wird die Helligkeit der "M"-Kurve angepasst. Mit der Anpassung der "Verstärkung" wird die Amplitude festgelegt, die zu den empfangenen Echos gelten. Die Funktion der "M"-Verstärkung hat nur Einfluss auf M-Kurve.

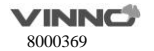

#### **Einfrieren im M-Modus**  $5.2.2$

Nach Aufruf von Einfrieren wird das Bild im Einzelbild-Modus angezeigt. Horizontal über die Touch-Konsole wischen, um die gespeicherte M-Sequenz abzurufen. Durch Auswahl des blauen Dreiecks kann in den Bildschleife-Modus gewechselt werden. Die 2D-Bilder wird automatisch abgespielt.

Das Start-Einzelbild und das Ende-Einzelbild können im B"-Menü geändert werden. Durch horizontales Wischen auf der Touch-Konsole kann man das 2D-Bild eins nach dem anderen anschauen.

# **6 CF (Farbfluss-Modus) / PDI (Power-Doppler-Modus)**

Bei der Farbfluss-Bildgebung und der Power-Doppler-Bildgebung findet das Doppler-Prinzip Anwendung. Informationen wie z.B. Blutströmungsgeschwindigkeit, Strömungsrichtung, Qualität und Timing werden dabei erfasst. Diese Informationen werden eingesetzt, um ein Farbbild auf das 2D-Scanbild in Graustufe zu überlappen.

# **6.1 Bedienung CF-Modus**

#### $6.1.1$ **Hauptmenü des CF-Modus**

# **Aktivierung des CF-Modus:**

Durch Berühren der Taste "CF" wird der Modus "CF" aktiviert. Die "CF"-Box wird dann im aktiven 2D-Bild erscheinen.

# **Hinweis:**

1. Die Taste "B/HAR" dient im Modus "B/HAR" zur Umschaltung auf die Parameteränderung. Wenn "PW" eingeschaltet ist, wechselt die Taste "PW" zur Parameteränderung auf den Bildschirm "PW/CW". 2. Unter dem "PDI"-Modus steht die Taste "Invertieren" nicht zur Verfügung.

**Strömungsgeschwindigkeit:** Zur Einstellung der Bildqualität kann die Stufe "Niedrig", "Mittel" oder "Hoch" ausgewählt werden.

**Frequenz:** hier wird die übertragene Frequenz gesteuert. Mit höherer Frequenz werden niedrigere Strömungsgeschwindigkeiten bei der gegebenen PRF besser angezeigt. Aber die Eindringtiefe ist dabei reduziert. Mit einer niedrigeren Frequenz wird die Eindringtiefe vergrößert.

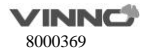

**PRF:** mit der Pulsfrequenz (PRF) wird der angezeigte Geschwindigkeitsbereich gesteuert. Mit Erhöhung der PRF wird der Geschwindigkeitsbereich größer. Hohe PRF kann das Aliasing des Blutes vermeiden. Mit höherer PRF wird die Empfindlichkeit zur niedrigen Strömungsgeschwindigkeiten beeinträchtigt.

**Wandfilter:** Wandfilter werden eingesetzt, um Rauschen auf Grund von Bewegung der Gefäßwand und Herzbewegung zu eliminieren. Solche Beweigung ist von geringer Geschwindigkeit und von hohe Intensität.

**Paketgröße:** hier wird die Anzahl an Proben, die für einen einzelnen Farbfluss-Vektor gesammelt sind, festgelegt. Somit hat der Bediener die Möglichkeit, Farbempfindlichkeit und die Genauigkeite der Farbmittelung zu verbessern, indem die Paketgröße erhöht wird, oder die Bildrate erhöht und gleichzeitig die Paketgröße reduziert wird.

**Farbwert:** mit dieser Funktoin werden kleine Farbrauschen oder Bewegungsartefakte eliminiert.

**L/R:** nachdem diese Taste betätigt wird, wird das Bild von links nach rechts bzw. von rechts nach links zusammengeklappt.

**U/D:** nachdem diese Taste betätigt wird, wird das Bild von oben nach unten bzw. von unten nach oben zusammengeklappt.

**Invertieren:** mit dieser Funktion wird die Farbanzeige im Verhältnis zur Strömungsrichtung invertiert. Normalerweise stellt rote Farbe Fluss in Richtung der Sonde und blaue Farbe Fluss weg von der Sonde dar. Nach dem Invertieren wird die Farbdarstellung anders.

**Farbkarte:** hier hat der Bediener die Möglichkeit, verschiedene Farbkodierungen für Anzeige der Blutströmung auszuwählen (ähnlich wie die Nachbearbeitungskurven mit Graustufe des B-Bildes). Durch Berühren von "<" oder ">" lässt sich die Karte auswählen.

Liniendicke: hiermit wird die Liniendicke innerhalb der "CF"-Box festgelegt.

**Synchronanzeige:** nachdem diese Taste betätigt wird, werden zwei Bilder am Hauptbildschirm

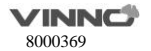

angezeigt. Das linke ist ein 2D-Bild, während das rechte ein 2D+CF-Bild ist.

Persistenz: hiermit wird das Bild geglättet, indem eine zeitliche Mittelung durchgefüht wird, was das Farbbild verbessert.

**Rauschreduzierung:** hiermit werden die Bewegungsartefakte im Bild reduziert.

**Liniendicke:** mit größerer Liniendicke wird die Auflösung verbessert und die Bildrate gleichzeitig reduziert.

**Basislinie:** hiermit kann Aliasing in einer Strömungsrichtung ähnlich wie die Doppler-Basislinie-Verschiebung vermieden werden. Mit der Basislinie-Verschiebung wird der Geschwindigkeitsbereich in eine Richtung vergrößert.

**Transparenz:** weist auf die Sichtbarkeit des Hintergrundbildes hin.

**Akustische Leistung:** hiermit wird die übertragene akustische Leistung verstellt. Je höher die akustische Leistung, desto besser die Eindringung

**Steuern:** Das CF-Bild nach rechts, in die Mitte (ohne Steuerung) und nach links steuern. Nachdem das System in den Einfrieren-Modus übergegangen ist, kann man das Bild durch horizontales Wischen auf der Touch-Konsole eins nach dem anderen anschauen, dies funktioniert wie im "B"-Modus.

# **Hinweis:**

- 1. Im Einfrieren-Modus ist die Funktion Panorama-Ansicht nicht verfügbar.
- 2. Start-Einzelbild, Ende-Einzelbild: legt fest, welches Einzelbild als Anfang und welches als Ende dient, um die Anzeige als eine fortlaufende Schleife zu ermöglichen.
- 3. Geschwindigkeit: Geschwindigkeit der Bildschleife auf 400%, 200%, 100%, 60%, 50%, 40%, 20% setzen.
- 4. Beim Einfrieren-Modus kann der Modus "B" oder "PW/CW" (falls vorhanden) durch Auswahl der Modus-Registerkarten zur Einstellung umgeschaltet werden.

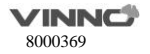

#### 612 **Position und Größe der CF-Box**

Die Möglichkeit, Boxgröße und Boxposition des "CF"-Modus zu ändern, ergibt sich in mehr Flexibilität in Bildgebung. Die Boxgröße kann mit 2 Fingern wie bei der Zoom-Funktion im B/HAR-Modus verändert werden. Außerdem lässt sich die Boxposition durch Berühren und Bewegen mit dem Finger verändern.

#### $6.1.3$ **Verstärkungsregelung im CF-Modus**

Die Digitalverstärkung im Modus "CF" wird eingestellt, um die Empfindlichkeit zu ändern. Ist die "CF"-Verstärkung zu klein, wird es dann schwierig, kleine Unregelmäßigkeiten in der Strömung zu erkennen und dies kann zur Unterschätzung einer größeren Strömungsstörung führen. Ist die "CF"-Verstärkung zu groß, können dann Rauschen entstehen und die normale Strömungserkennung stören. Daher ist die "CF"-Verstärkung richtig anzupassen, um eine ununterbrochene Strömungsanzeige zu gewährleisten. Sie ist so zu setzen, bis Fleckenbildung zufällig entsteht.

# **6.1.4 Power-Doppler (PDI)**

Power-Doppler ist dafür vorgesehen, um einige Schwachstellen des Farbdopplers zu kompensieren. Seie Vorteile im Vergleich zum Farbdoppler sind u.a. weniger abhängig vom Einfallswinkel. Kein Aliasing, weniger abhängig von der Richtung und empfindlichkeit zur langsamen Strömung.

Nachdem die Taste "PDI" betätigt wurde, wechselt das System in den Modus "PDI". Das Layout ist dem des Farbdopplers ähnlich. Die Farbleiste ist aber hier anders: Im Farbdoppler-Modus stehen zwei Farben zur Verfügung, um die Strömungsrichtung anzugeben (rot für Strömung in die Prüfsonde und blau für Strömung weg von der Prüfsonde). Die Farbleiste "PDI" gibt keine Richtung an, sondern zeigt die Leistung der Strömung an. Das "PDI"-Menü ist ähnlich wie das unter dem Farbdoppler-Modus. Aber alle geschwindigkeitsbedingten Funktionen sind im "PDI"-Modus nicht verfügbar. Es gibt z.B. keine "Invertieren"-Taste.

Die Bedienung von "PDI" ist auch ähnlich wie beim Farbdoppler. Siehe dazu die Bedienung des "CF"-Modus.

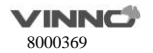

# **7 PW-Modus (Spektraldoppler-Modus)**

Mit dem Spektraldoppler wird das Anregungssinal des Dopplers innerhalb eines Probenvolumens beschreiben. Dabei wird am Bildschirm eine Rolle von links nach rechts angezeigt, die die spektrale Verteilung der Frequenzverschiebung des Dopplers über Zeit angibt. Die Frequenz- oder Geschwindigkeitswerte erschienen dabei auf der Y-Achse und die Zeit entlang der X-Achse. Stärke des Signals wird mittels unterschiedlicher Graustufen angezeigt. Starke Signale sind dabei heller als die schwachen Signale.

# **7.1 PW-Modus (Pulswelle-Doppler)**

Ein Probenvolumen-Cursor befindet sich auf dem "PW"-Cursor und weist darauf hin, wo den Ultraschallstrahl entlang die spektrale Analyse gerade statt findet.

#### **Bedienung im PW-Modus (Hauptmenü)**  $7.1.1$

Nachdem "PW" berührt wurde, wechselt das System in den "PW"-Modus.

Strömungsgeschwindigkeit: Zur Einstellung der Bildqualität kann die Stufe "Niedrig", "Mittel" oder "Hoch" ausgewählt werden.

# **Position und Breite des Probenvolumens:**

Im "PW"-Modus wird ein spezifischer Bereich entlang dem Ultraschallstrahl abgetastet. Dies wird als Probenvolumen genannt, das sich am Ultraschallstrahl befindet und durch zwei Linien senkrecht zum Ultraschallstrahl markiert ist. Die Position und Größe des Volumens kann angepasst werden. Die Position des Probenvolumens kann eingestellt werden.

# **Automatische PW-Optimierung:**

Um die automatische Optimierung durchzuführen, erkennt das System automatisch die höchste Strömungsgeschwindigkeit und passt die Geschwindigkeitsskala (PRF) entsprechend an, um die Geschwindigkeit im Vollausschlag korrekt anzuzeigen. Gleichzeitig wird die Basisline verschoben, um das Vollspektrum anzuzeigen.

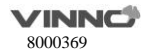

### **Anzeigeformat:**

Anzeigeformat: Sie können das Anzeigeformat ändern. Es gibt in Bezug auf Format zwei verschiedene Layouts. Das eine ist Seite an Seite, während beim anderen Layout die Anzeige übereinander erfolgt. Beim jeden einzelnen Anzeigeformt wird der Bildschirm jeweils unterschiedlich aufgeteilt. Beim Layout Seite an Seite gibt es drei Möglichkeiten: "H 1/2", "H3/4" und "Vollbild". Beim Layout übereinander gibt es auch drei Möglichkeiten: "V2/3", "V1/2" und "V1/3". Das Anzeigeformat .. V2/3" sieht wie untenstehend aus.

### **Invertieren:**

Diese Funktion invertiert im Verhältnins zur Flussrichtung die Anzeige des "PW"-Spektrums. Das angezeigte Spektrum wird um die Basislinie invertiert. Die Geschwindigkeits- oder Frequenzskala wird entsprechend geändert. Nachdem "Invertieren" an der Touch-Konsole betätigt wird, ist diese Funktion aktiviert. In der normalen Orientierung ist Spektrum über der Basislinie der Blutfluss in Richtung des Senders und Spektrum unterhalb der Basislinie der Blutfluss weg vom Sender. Im invertierten Zustand ist die Orientierung dann umgekehrt.

### **Trace-Richtung:**

Der Bediener kann auch mit "oben" (Above), "unten" (Below) oder beide die Verfolgungsrichtung auswählen. "Oben "(Above) bedeutet, dass die Verfolgung den oberen Bereich der Kurve des Spektrum erfasst. "Unten" (Below) bedeutet, dass die Verfolgung den unteren Bereich der Kurve des Spektrum erfasst. "Beide" bedeutet, dass Mittelwertbildung zwischen der oberen und der unteren Kurve des Spektrums erfolgt. Die entsprechende Bewertung wird automatisch am Bildschirm angezeigt und für jeden Herzkreislauf aktualisiert.

Es gibt vertikale Punktlinien zur Anzeige der letzten 1-5 Zyklen, wobei die Anzahl der Zyklen vom "Herzzyklus" auf der PW-Seite konfiguriert wird. "+" gibt die Spitze des Spektrums an.

# **Trace-Modus**

Der Bediener kann den Trace-Modus auf "maximal" (Max), "mittelmäßig" (Mean) oder beide setzen. Wenn keiner dieser Modi hervorgehoben ist, wird "Autotrace" deaktiviert.

**Herzzyklus:** Es können 1-5 Zyklen ausgewählt werden.

# **Trace-Empfindlichkeit:**

Die Trace-Empfindlichkeit auswählen, um zwischen Empfindlichkeit und Artefakten auszugleichen.

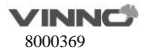

Höhere Empfindlichkeit kann zu Artefakten führen. Niedrige Empfindlichkeit kann ggf. zur Schwächung fähren.

### **Akustische Leistung:**

Mit Betätigen von "Akustische Leistung" an der Touch-Konsole wird die übertragene Leistung angepasst. Höhere akustische Leistungsausgabe ergibt sich in bessere Eindringung.

# **PRF:**

Der Geschwindigkeitsbereich am Bildschirm wird durch die Pulsfrequenz (PRF) geregelt. Nimmt PRF zu, wird der messbare Geschwindigkeitsbereich auch größer. Nimmt der Darstellungsmaßstab zu, wird die maximale Dopplerverschiebung größer. Mit der relevanten Oben-/Unten-Taste wird PRF erhöht bzw. reduziert. Es ist möglich, die maximale Abtastfrequenz auf Basis der Tiefe des Probenvolumens automatisch anzupassen.

Nachdem PRF einen gewissen Grezwert überschreitet, wird das System den "HPRF"-Modus (Hoch-PRF-Modus) aktivieren, wobei die maximal messbare Flussgeschwindigkeit weiter erhöht wird.

Die normale maximal messbare Flussgeschwindigkeit hängt von der Messtiefe des Probenvolumens ab. Um die messbare Flussgeschwindigkeit weiter zu erhöhen, um die normale Grenze zu erreichen, werden eine oder mehrere zusätzliche Probenvolumen zusammen mit Cursor des Ultraschallstrahls als virtuelles Probenvolumen hinzugefügt. Der mit dem virtuellen Probenvolumen aufgenommene Blutfluss wird dem Doppler-Signal des Hauptprobenvolumens überlagert.

### **Basislinie:**

Mit Änderung der Basislinie des "PW"-Spektrums wird der Geschwindigkeitsbereich in eine Richtung vergrößert. Die angezeigten Geschwindigkeiten oder Frequenzen am oberen und unteren Rand des Bildschirms geben den maximalen Geschwindigkeitsmessbereich an. Mit der relevanten Oben-/Unten-Taste kann die Basislinie nach oben oder unten bewegt werden.

## **Steuern:**

Wird Oben-/Unten-Taste oder die Taste "Steuern" betätigt, kann die PW-Linie geregelt werden. Dies gilt nur für lineare Prüfsonden.

# **Winkelkorrektur:**

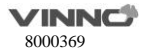

Um optimale Auflösung und Genauigkeit aus der Doppler-Messung zu erhalten ist der Winkel zwischen dem Ultraschallstrahl und dem Blutfluss zwischen 0 bis 20 Grad aufrecht zu erhalten, um das Gefäß im Längsschnitt anzuzeigen und der Winkel-Cursor ist parallel zur Gefäßachse zu positionieren.

### **Sweep-Geschwindigkeit:**

Höhere Sweep-Geschwindigkeit ist zur Analyse der Flusskurven vorteilhaft. **Frequenz** und **Wandfilter** ist wie beim Farbdoppler-Modus anpassbar.

### **Lautstärke:**

Hiermit kann die Lautstärke des Audiosignals für das "PW"-Spektrum angepasst werden.

# **Graufilter:**

Um auf Grund von Rauschen verursachte Echos niedriger Stufe zu eliminieren kann der Bediener diesen Wert anpassen, um vor Verarbeitung solche Echos zu entfernen.

# **Dynamischer Bereich:**

Mit dem "dynamischen Bereich" (Dynamic range) erfolgt eine Komprimierung der Graustufe-Informationen in einen geeigneten Bereich zur Anzeige. Teil der Graustufe wird dadurch verstärkt und dadurch wird es leichter, Pathologie anzuzeigen. Wird der dynamische Bereich erhöht, wird die Helligkeit und auch der Kontrast reduziert. nimmt der dynamische Bereich ab, wird die Helligkeit und auch der Kontrast verbessert.

### **Spektrum optimieren:**

Mehrere nahe liegende Spektren werden bearbeitet, um die Anzeige des Spektrums zu optimieren. Die Ziffer weist auf die Anzahl der zu bearbeitenden Spektren hin.

### **7.2 Einfrieren in PW**

Nach Berühren von "Einfrieren" wird das Bild im Einzelbild-Modus angezeigt. Der Bediener kann das Bild wiedergeben, indem er auf dem 2D-Bild nach links und rechts wischt. Bei Auswahl von "Duplex" und Berühren von "Einfrieren" wird sowohl das 2D- als auch das "PW"-Bild festgehalten. Danach kann der Bediener durch Auswahl der Taste "2D" in das B-Menü wechseln und das 2D-Bild wiedergeben.

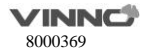

# **8 Einfache Parameter-Benutzeroberfläche**

Bei Auswahl von "Experte" beim "Aussehen der Parameter-Benutzeroberfläche" in "Systemeinstellungen" werden alle Parameter angezeigt, siehe Kapitel 5-7. Bei Auswahl von "Einfach" wird die Anzahl der einstellbaren Parameter reduziert. Die Voreinstellung lautet Finfach"

Im 2D-Modus werden nur "Bildqualität", "Brennpunktlage", "Auto", "Anzeigeformat", "Vollbild", ..Biopsie", ..L/R", ..U/D" und ..Mittellinie" angezeigt.

Im CF-Modus gibt es nur "Strömungsgeschwindigkeit", "Steuerung", "Synchronanzeige", "Vollbild", ..Invertieren" und ..Basislinie".

Im PW-Modus gibt es nur "Strömungsgeschwindigkeit", "Winkelkorrektur", "Basislinie", "Invertieren", "Steuerung", "Anzeigeformat", "Sweep-Geschwindigkeit", "Auto" und "Autotrace".

Im M-Modus werden nur "Sweep-Geschwindigkeit" und "Anzeigeformat" angezeigt.

"Steuerung" ist nur bei einer linearen Prüfsonde vorhanden.

# **9 Messung und Berechnung**

Die Messung und Berechnung ergibt sich aus dem Ultraschallbild und kann als Ergänzung zu weiteren klinischen Verfahren dienen. Die Messgenauigkeit hängt nicht nur von der Systemgenauigkeit, sondern auch von den verschiedenen medizinischen Vorgehensweisen ab. Deswegen ist in Bezug auf Messung und Berechnung die medizinische Vorgehensweise ggf. anzugeben. Ferner sind Einzelheiten über Mess- bzw. Berechnungsverfahren sowie Datenbank des Systems zu beachten. Siehe dazu relevante Literaturen, da einige klinische Vorgehensweisen vom Entwickler empfohlen sind.

Hinweis: vor Beginn einer Untersuchung ist es normalerweise erforderlich, Informationen des neuen Patienten einzugeben. Siehe dazu Kapitel 4. Jede Messung kann wiederholt werden, solange die Messung wieder ausgewählt wird.

Alle Berechnungsformeln sind in der erweiterten technischen Anleitung aufgeführt.

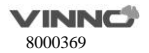

# **9.1 Einführung**

In diesem Abschnitt werden Informationen über Systemeinstellungen in Bezug auf Messung bereit gestellt. Ferner wird hier auch beschrieben, welche typische Messungen möglich sind und wie man sie im jeweiligen Modus durchführt. Die behandelten Themen sind u.a.:

- **Ablauf der Messung**
- **•** Position der Tasten zur Messung
- Systemeinstellungen für Messung
- Allgemeine Einführung zur Messung
- Liste der typischen Messungen in jedem Modus
- Wie erfolgt die Konfiguration der Messung im jeweiligen Modus.

# **9.1.1 Ablauf der Messung**

Für einen Patienten wird das System die Informationen gemäß Untersuchungstyp, Kategorie und Messung bewerten. Diese Begriffe sind unten erklärt:

- 1. Untersuchungstypen bzw. Anwendung sind u.a.:
	- Abdominal
	- Geburtshilfe
	- Frauenheilkunde
	- Urologie
	- Kinderheilkunde
	- Kardiologie
	- Gefäß
	- Kleine Organe (Brust, Hoden, Schilddrüse)
	- Transkranieller Doppler

# 2. Messung

Es handelt sich dabei um Messung bzw. Berechnung für Analyse der Anatomie, wie z.B. die Länge der Niere. Eine Messung umfasst mehrere Kategorien von Daten. Um zum Beispiel das Volumen von Niere zu messen, sind die Länge, Breite und Höhe zu messen.

#### $9.1.1$ **Systemeinstellung für Messung**

An der Touch-Konsole das Menü "Systemeinstellung" aktivieren und "Messen" auswählen. Die Optionen zur Einstellung sind wie folgt:

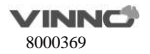

### **Cursor**

Cursor-Typ: "+" ist die Werkeinstellung für Cursor-Typen. Weitere Cursor-Typen können auch ausgewählt werden, um die Werkeinstellung zu ersetzen.

Cursor-Größe: "16x16" ist die Werkseinstellung. Weitere Größe kann auch ausgewählt werden.

Cursor-Größe beim Messen: "10x10" ist die Werkeinstellung. Weitere Größe kann auch ausgewählt werden.

Pfeil-Cursor zur Markierung am Bild verwenden: dies und "Cursor" aktivieren, und ein Pfeil wird am Bild angezeigt.

Cursorfarbe des großen Kreuzes: gelb, limonengrün. Die Farbe des großen Cursors auf dem PW/M-Bild.

# **Einstellung des Ergebnisfensters**

Ergebnisfenster anzeigen: während der Messung werden Ergebnisse mit fortlaufenden Nummern im Ergebnisfenster angezeigt und gleichzeitig bis zum Abschluss aktualisiert. Alle Ergebnisse sind im Ergebnisfenster dargestellt. Dieses Fenster kann ggf. entfernt werden. Um das Fenster zu entfernen, ist "Ergebnisfenster anzeigen" nochmal zu betätigen.

Fensterposition: die Posotion des Ergebnisfensters kann angepasst werden. Um das Fenster anzupassen, ist eine Option aus der Liste unten auszuwählen:

- LT (oben links)
- LB (unten links)
- RT (oben rechts)
- RB (unten rechts)

Schriftgröße: um die Schriftgröße im Ergebnisfenster zu ändern, ist eine Größe aus dem Pull-Downmenü "Schriftgröße" auszuwählen.

Messergebnisse nach Entsperren im Ergebnisfenster behalten: das System beim Messen freigeben und das Messen wieder betreten. Ist "Beibehalten" ausgewählt, werden alle Messergebnisse von nicht abgeschlossenen Positionen beibehalten. Wird "Löschen" ausgewählt, werden alle Messergebnisse gelöscht.

Nur Messergebnisse der aktiven Ansicht nach Entsperren löschen: Die Messergebnisse der nicht aktiven Ansicht werden nach dem Entsperren des Systems nicht gelöscht.

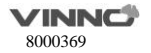

### **Anzeige**

Cursor-Linie anzeigen: während der Messung wird das System eine Punktlinie anzeigen, um die Messung zu markieren. Nachdem die Position beim Messen via Touch-Konsole ausgewählt ist, wird das System Messlinie anzeigen, falls "aktivieren" ausgewählt ist für "Cursor-Linie anzeigen". Wird "deaktivieren" ausgewählt, wird das System die Punktlinie nicht anzeigen. Der Messpunkt wird nur mit einer Nummber angezeigt.

Messlinien auf Wiedergabebild beibehalten: Wenn diese Funktion deaktiviert ist, löscht das System bei der Wiedergabe eines Bilds mit Messungen die gepunktete Linie aller Messungen.

Richtwert für Tiefe anzeigen: eine Punktlinie anzeigen, während man Messung der "Tiefe" durchführt. Ist die Prüfsonde linear und "TView" deaktiviert, ist die Punktlinie nicht erforderlich. Kurzanmerkung anzeigen: wird diese aktiviert, werden Kurzanmerkungen beim Messen angezeigt.

Cursor-Größe automatisch für geringen Abstand anpassen (px): ist der Abstand kleiner als 10, 20, 30 oder 50 Pixel, wird die Cursor-Größe sehr klein. Diese Funktion wird deaktiviert, falls "Aus" ausgewählt ist.

Einstellung für Auto-Fangbreich (px): ist das Messverfahren "Kurve", "Polygon" oder "Spline" und falls der Abstand zwischen dem Endpunkt und dem Startpunkt kleiner als 10, 20, 30 oder 50 Pixel ist, wird die Messung automatisch beendet und der letzte Cursor wird zum Startpunk zurückkehren. Diese Funktion wird deaktiviert, falls "Aus" ausgewählt ist. Diese Funktion wird deaktiviert, falls "Aus" ausgewählt ist.

Schriftgröße für Anmerkung: um die Schriftgröße für Anmerkung zu ändern, ist eine Größe aus dem Pull-Down-menü "Schriftgröße für Anmerkung" auszuwählen.

Protokoll-Items im Arbeitsbogen anzeigen: erfolgt die aktuelle Messung in mehreren Schritten (wie z.B. "Volumen- L&B&H") werden diese Messgrößen angezeigt, wenn man den "Arbeitsbogen" vor Abschluss der Messung öffnet.ausgewählt ist. Diese Funktion wird deaktiviert, falls "Aus" ausgewählt ist.

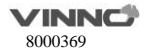

Kommentar für Messgröße anzeigen: die Messgröße mit der lokalen Sprache erklären.

Einheit für Standardabstandsmessung: cm, mm. Verschiedene Einheiten für Standardabstandsmessung auswählen.

Distanzmesseinheit für Hochfrequenzsonde: mm, cm, Zoll, ft. Verschiedene Einheiten für Distanzmesseinheit der Hochfrequenzsonde auswählen.

Einheit für bereichsbezogene Messungen: m2, cm2, mm2.

Einheit für geschwindigkeitsbezogene Messungen: m/s, cm/s, mm/s.

Einheit für zeitbezogene Messungen: s, ms.

Arbeitsblatt statistisches Verfahren: MW, Min., Max., Letztes.

Automatischer Berechnungsmodus: Nicht unterstützt, unterstützt, unterstützt (nur die letzten Berechnungsergebnisse anzeigen).

Messung über mehrere Bilder: Wenn diese Funktion aktiviert ist, können die Messlinien über die Bilder A und B oder C und D gelegt werden. Die Linien können jedoch nicht über die Bilder A und C oder B und D gelegt werden.

Absoluten Wert für Geschwindigkeit im Doppler-Modus anzeigen: Kein negativer Geschwindigkeitswert, wenn diese Funktion aktiviert ist.

# **Globale Konfiguration für OB-Messung**

GA (LMP/BBT) am Statusbalken anzeigen: falls GA (LMP/BBT) für den aktuellen Patienten vorhanden ist, wird dies am Statusbalken angezeigt.

GA nach Messen anzeigen: während der Messung kann ausgewählt werden, ob das geschätzte fötale Alter automatisch angezeigt wird. Wird die Anzeige des fötalen Alters in der Systemeinstellung aktiviert, wird im Ergebnisfenster nach einer Messung das gescätzte Alter angezeigt. Ansonsten erscheint das geschätzte Alter nicht im Ergebnisfenster.

1 Woche zur EDD Calc hinzufügen: Ist diese Option ausgewählt, wird das Geburtsdatum um eine zusätzliche Woche verspätet.

EDD nach Messen anzeigen: während der Messung kann ausgewählt werden, ob das geschätzte Geburtsdatum automatisch nach Messen angezeigt wird. Ist die Anzeige des geschätzten Geburtsdatums in der Systemeinstellung aktiviert, wird im Ergebnisfenster nach einer Messung das gescätzte Geburtsdatum angezeigt. Ansonsten erscheint das geschätzte Geburtsdatum nicht im Ergebnisfenster.

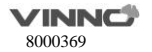

Perzentil nach Messung anzeigen: dies aktivieren, um nach Abschluss der OB-relevanten Messung das Perzentil gemäß der OB-Tabelle anzuzeigen. Bei Erstellung des aktuellen Patienten müssen vor der Messung LMP, BBT oder GA eingegeben werden.

Auto Selektion EFW: dies aktivieren, und das System wird bei EFW-relevanten Messungen EFW-Method automatisch auswählen.

Bei Eingabe des Berichts automatisch Schaubild der Fötalwachstumskurve erstellen: Bei Eingabe des Berichts wird automatisch ein Schaubild der Fötalwachstumskurve erstellt, wenn diese Funktion aktiviert ist.

GA-Anzeigeformat: das Anzeigeformat für "GA" ändern, nachdem "Zeige GA nach Messung" aktiviert ist.

Geschätztes Fötalgewicht-Methode: Wählen Sie für verschiedene Bereiche unterschiedliche Methoden aus.

Einheit für EFW: auto, g, kg, lb/oz. Die Einheit für EFW hängt vom EFW-Verfahren ab, wenn "auto" ausgewählt ist.

GH Tabellentyp: Wählen Sie für verschiedene Bereiche unterschiedliche Tabellentyp aus.

**Konfiguration der GA-Tabelle für OB-Messgröße:** um GA-Tabelle für jede Messgröße zu konfigurieren. **Benutzerdefinierte OB-Tabellen:** Benutzerdefinierte OB-Tabellen können importiert und gelöscht werden.

Bei Anschluss eines USB-Geräts erscheint der Dateiordner "OBTables"; in diesen können die Dateien "FG Table Template.csv" oder "GA Table Template.csv" importiert werden.

Der Name des Ordners und der Datei sollte derselbe wie oben beschrieben sein.

**Tabellenbeispiel:**

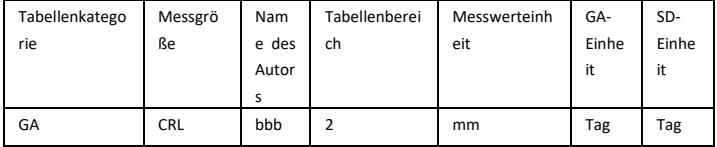

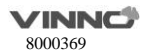
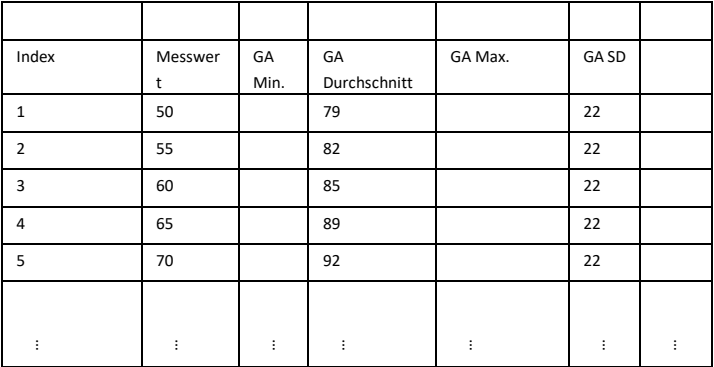

# **Grundlegende Einführung in die Messfunktion**

Durch Berühren von "Messen"  $\%$  wechselt das System in den Messmodus.

**Hinweis:**

- Zum Beenden der Bilderfassung vor dem Messen ist "Einfrieren" zu berühren.
- Zum Einstellen der Genauigkeit des Messpunkts wird der Mauszeiger bewegt.
- Zum Löschen des Messpunkts und der Messdaten vor der vollständigen Sequenzmessung ist dieser zu löschen.
- Um die Messung zu wiederholen, die relevante Messgröße an der Touch-Konsole auswählen.

Hinweis: Nach Aufruf von "Messen" wechselt das System zur Standardmesseinstellung in der jeweiligen Applikation. Im "B"- bzw. "M"-Modus zum Beispiel ist die Standardmessung "Abstand". Im PW-Modus ist "Geschwindigkeit" die Standardmessung.

# **Messergebnisse löschen**

Messergebnisse können aus dem Systemspeicher wie folgt gelöscht werden:

 Nachdem das Bild freigegeben ist, wird das System alle angezeigten abgeschlossenen Messergebnisse, Berechnungsergebnisse und das Ergebnisfenster löschen. Mess- und

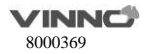

Berechnungsergebnisse werden aber im Arbeitsbogen beibehalten.

 Wird "neuer Patient" ausgewählt, wird das System alle Mess- und Berechnungsergebnisse sowie den Arbeitsbogen löschen.

#### **Arbeitsbogen für Messergebnisse**

Nachdem die Messung abgeschlossen ist, werden alle gültigen Messergebnisse automatisch im Arbeitsbogen aufgenommen.

Auf der Messungsseite ist "Arbeitsblatt" zu berühren, danach wählt man verschiedene Anwendungen aus, das System zeigt alle Messergebnisse an.

**1/2/3**: dies ist die Wiederholung für dieselbe Messgröße. Es darf maximal 5-mal wiederholt werden. Ü berschreitet die Wiederholung 5, werden im Arbeitsbogen nur die letzten 5 Messergebnisse gespeichert.

**MW:** dies ist für die Nachverarbeitung der Messergebnisse relevant. Die Optionen sind u.a.: Mittelwert, Minimum, Maximum und die Letzte. Das gewünschte Verfahren ist aus dem Pull-Down-Menü auszuwählen. 1 steht für alle Größen, während 2 für die betroffene Größe steht.

**Einheit:** die Einheit des Messwertes und des angezeigten Ergebnises. Der Bediener kann verschiedene Einheiten auswählen.

**Drucken:** das Arbeitsblatt mit dem ausgewählten Drucker ausdrucken.

Wenn mehr als ein Drucker an dieses Gerät angeschlossen ist, die Druckertaste zur Auswahl eines Druckers betätigen. Auf ">" klicken, um die Einstellungen des ausgewählten Druckers zu konfigurieren.

Bearbeiten: Wird "Bearbeiten" ausgewählt, kann der Bediener Einheit und Statistik sowie die EFW-Methode ändern. Sind die Daten hervorgehoben, sind sie dann für die Berechnung des Durchschnittswertes, des Minimalwertes usw. ausgewählt und erscheinen dann auch im Bericht. Die ersten drei Größen "LMP", "GA(LMP)" bzw. "EDD(LMP)" sind Patienteninformationen und die restlichen Größen sind aus den Messergebnissen berechnet. Gibt es mehrere Feten, werden die Informationen weiterer Feten auch hier aufgeführt.

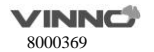

## **List der typischen Messungen in jedem Modus**

## **9.1.3.1 Typische Messungen im B-Modus**

Im 2D-Modus gibt es 8 typische Messungen

- Tiefe
- Abstand
- Umfang
	- Länge-Breite-Methode
	- Ellipse-Methode
	- **Polygon-Methode**
	- Spline-Methode
	- Tracing-Methode

#### Fläche

- Länge-Breite-Methode
- Ellipse-Methode
- Polygon-Methode
- Spline-Methode
- Tracing-Methode

# Volumen

- Einzellinie-Methode
- Duallinie-Methode
- Trilineare Methode
- Einzel-Ellipse-Methode
- Einzel-Ellipse-Einzellinie-Methode

# Winkel

- Verengung
	- Durchmesser-Methode
	- Ouadratmeter-Methode
- Verhältnis zwischen A und B
	- Durchmesserverhältnis
	- Ouadratmeter-Verhältnis

Hinweis: "Messen" aufrufen, das System aktiviert automatisch den Einfrieren-Modus.

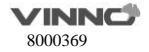

#### **Tiefenmessung:**

Die Schritte sind wie folgt:

- 1. "Messen" aufrufen: ein Messpunkt wird am Bildschirm angezeigt.
- 2. Den Messpunkt zum Mess-Menü verschieben, um die Kategorie "Tiefe" auszuwählen.
- 3. Die Position des Messpunkts verschieben.
- 4. Wenn die Position der Messung erreicht ist, bestätigen.
- 5. Das System wird im Ergebnisfenster Tiefe anzeigen.

## **Abstandsmessung:**

Die Schritte sind wie folgt:

- 1. "Messen" aufrufen.
- 2. Die Kategorie "Abstand" auswählen, falls dies noch nicht erfolgt.
- 3. Den Messpunkt zum Startpunkt der Messung bewegen.
- 4. Ausgangspunkt bestätigen. Das System wird den Messpunkt fixieren und ein zweiter Messpunkt wird erscheinen.
- 5. Den zweiten Messpunkt zum Endpunkt der Messung bewegen.
- 6. Den Endpunkt bestätigen, um die Distanzmessung abzuschließen.

#### **Umfang: Länge-Breite-Methode**

Umfang kann mit zwei Abständen (Länge und Breite) ermittelt werden. Die Schritte der Messung sind wie folgt:

- 1. "Messen" aufrufen.
- 2. "Umfang" im Mess-Menü auswählen.
- 3. "L&B" im Menü auswählen. Der Messpunkt wird am Bildschirm angezeigt.
- 4. Die beiden Abstände getrennt messen.

5. Nachdem beide Abstandsmessungen abgeschlossen sind, wird das System den Umfang im Ergebnisfenster anzeigen.

#### **Umfang: Ellipse-Methode**

Umfang kann mit Ellipse ermittelt werden. Die Schritte der Messung sind wie folgt:

- 1. "Messen" aufrufen.
- 2. "Umfang" im Mess-Menü auswählen.
- 3. "Ellipse" im Menü auswählen. Der Messpunkt wird am Bildschirm angezeigt.
- 4. Den ersten Punkt positionieren. Das System wird den ersten Messpunkt fixieren und einen zweiten

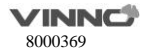

**67** /**186**

Messpunkt anzeigen.

5. Den zweiten Punkt positionieren und bestätigen. Das System wird einen dritten Messpunkt anzeigen und die Ellipsenform verfolgen.

- 6. Den dritten Messpunkt und die Ellipse fertig stellen.
- 7. Messergebnisse werden im Ergebnisfenster angezeigt.

## **Umfang: Polygon-Methode**

Umfang kann mit einem Polygon ermittelt werden. Die Schritte der Messung sind wie folgt:

- 1. Messen" aufrufen.
- 2. "Umfang" im Mess-Menü auswählen.
- 3. "Polygon" im Menü auswählen. Der Messpunkt wird am Bildschirm angezeigt.
- 4. Ersten Messpunkt fixieren, zweiter Messpunkt wird eingeblendet.
- 5. Zweiten Messpunkt fixieren, dritten Messpunkt und Dreieck anzeigen.
- 6. Dritten Messpunkt fixieren, vierten Messpunkt und Viereck anzeigen.
- 7. Vierten Messpunkt fixieren, fünften Messpunkt und Fünfeck anzeigen.

8. Die weiteren Schritte sind auf dieselbe Weise vorzunehmen, bis die Messung in Form eines Polygons abgeschlossen ist. Nachdem die Messung abgeschlossen wird, wird das Ergebnis im Ergebnisfenster angezeigt.

#### **Umfang: Spline-Methode**

Umfang kann mit einem Spline ermittelt werden. Die Schritte der Messung sind wie folgt:

- 1. "Messen" aufrufen.
- 2. "Umfang" im Menü auswählen.
- 3. "Spline" im Menü auswählen. Der Messpunkt wird am Bildschirm angezeigt.
- 4. Ersten Messpunkt zum Ausgangspunkt der Messung bewegen.
- 5. Ersten Messpunkt fixieren, ein zweiter wird an derselben Position eingeblendet.
- 6. Zweiten Messpunkt fixieren, ein dritter wird an derselben Position eingeblendet.
- 7. Letzten Messpunkt fixieren.
- 8. Nachdem die Messung abgeschlossen ist, wird das Ergebnis im Ergebnisfenster angezeigt.

#### **Umfang:Tracing-Methode**

Umfang kann mit der Tracing-Methode ermittelt werden. Die Schritte der Messung sind wie folgt: 1. "Messen" aufrufen.

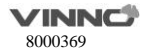

- 2. "Umfang" im Mess-Menü auswählen.
- 3. "Tracing" im Menü auswählen. Der Messpunkt wird am Bildschirm angezeigt.
- 4. Ersten Messpunkt verschieben.
- 5. Ausgangspunkt fixieren. Der Tracing-Messpunkt wird zu einem aktivierten Messpunkt.
- 6. Die anatomische Struktur des Messfeldes verfolgen. Die Tracing-Kurve wird zu einer Punktlinie.
- 7. Messung beenden, das Ergebnisfenster zeigt das Ergebnis der Umfangsmessung an.

#### **Flächenmessung: Länge-Breite-Methode**

Fläche kann durch Länge und Breite ermittelt werden. Die Schritte sind wie folgt:

- 1. "Messen" aufrufen.
- 2. "Fläche" im Mess-Menü auswählen.
- 3. "L&B" im Menü auswählen. Der Messpunkt wird am Bildschirm angezeigt.
- 4. Die beiden Abstände der Reihe nach messen.

5. Nachdem beide Abstandsmessungen abgeschlossen sind, wird das System die Fläche im Ergebnisfenster anzeigen.

## **Flächenmessung: Ellipse-Methode**

Fläche kann mit Ellipse ermittelt werden. Die Schritte sind wie folgt:

- 1. "Messen" aufrufen.
- 2. "Fläche" im Mess-Menü auswählen.
- 3. "Ellipse" im Menü auswählen. Der Messpunkt wird am Bildschirm angezeigt.
- 4. Den Startpunkt fixieren; der zweite Messpunkt wird angezeigt.
- 5. Den zweiten Punkt fixieren, der dritte Messpunkt und die Ellipsenform werden angezeigt.
- 6. Den dritten Punkt fixieren, um die Messung abzuschließen.
- 7. Messergebnisse werden im Ergebnisfenster angezeigt.

## **Flächenmessung: Polygon-Methode**

Umfang kann mit einem Polygon ermittelt werden. Die Schritte sind wie folgt:

- 1. "Messen" aufrufen.
- 2. "Fläche" im Mess-Menü auswählen.
- 3. "Polygon" im Menü auswählen. Der Messpunkt wird am Bildschirm angezeigt.
- 4. Den Startpunkt fixieren, der zweite Messpunkt wird angezeigt.

5. Die weiteren Schritte sind auf dieselbe Weise vorzunehmen, bis die Messung in Form eines Polygons abgeschlossen ist. Nach Abschluss der Messung wird das Ergebnis im Ergebnisfenster angezeigt.

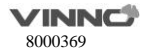

## **Flächenmessung: Spline-Methode**

Fläche kann mit einem Spline ermittelt werden. Die Schritte sind wie folgt:

- 1. "Messen" aufrufen.
- 2. "Fläche" im Mess-Menü auswählen.
- 3. "Spline" im Menü auswählen. Der Messpunkt wird am Bildschirm angezeigt.

4. Der erste Messpunkt wird fixiert und ein zweiter wird an derselben Position wie die des ersten erscheinen.

- 5. Der Rest kann auf die gleiche Weise erledigt werden.
- 6. Nachdem die Messung abgeschlossen wird, wird das Ergebnis im Ergebnisfenster angezeigt.

## **Flächenmessung: Tracing-Methode**

Fläche kann mit der Tracing-Methode ermittelt werden. Die Schritte sind wie folgt:

- 1. "Messen" aufrufen.
- 2. "Fläche" im Mess-Menü auswählen.
- 3. "Tracing" im Menü auswählen. Der Messpunkt wird am Bildschirm angezeigt.
- 4. Messpunkt an Zielposition bewegen.
- 5. Ausgangspunkt fixieren. Der Tracing-Messpunkt wird zu einem aktivierten Messpunkt.
- 6. Die Punktlinie der Messung verfolgen, die der zu vermessenden anatomischen Struktur entspricht.
- 7. Nach Abschluss der Verfolgung. und das Ergebnis wird im Ergebnisfenster angezeigt.

## **Volumenmessung**

Das Volumen kann mit einer der folgenden Verfahren gemessen werden:

- Einzellinie (L), d.h Einzelabstand-Methode
- Duallinie (L&W), d.h Dualabstand-Methode
- Dreifachlinie (L&W&H), d.h. Dreifachabstand-Methode
- Einzelellipse
- Einzel-Ellipse-Einzellinie-Methode

Siehe "Abstand", um mehr über Abstandsmessung zu erfahren.

Siehe "Umfang" bzw. "Fläche", um mehr Messung via Ellipse zu erfahren.

Um Volumen durch Einzel- oder Dualabstand-Methode zu messen, sind die Schritte wie folgt: 1. "Messen" aufrufen.

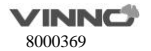

- 2. "Volumen" im Mess-Menü auswählen.
- 3. "L" oder "L&B" im Menü auswählen. Der Messpunkt wird am Bildschirm angezeigt.
- 4. Abstandsmessung vornehmen.
- 5. Das Ergebnis wird im Ergebnisfenster angezeigt.

Um Volumen über Dreifachabstand-Methode zu messen, sind die Schritte wie folgt:

- 1. "Messen" aufrufen.
- 2. "Volumen" im Mess-Menü auswählen.
- 3. "L&B&H" im Menü auswählen. Der Messpunkt wird am Bildschirm angezeigt.

Hinweis: die dreifachabstandsmessung kann im Dualanzeigeformat erfolgen. Die erste Messung wird normalerweise in der sagittalen Mittelebene durchgeführt.

- 4. Abstandsmessung vornehmen.
- 5. Das Ergebnis wird im Ergebnisfenster angezeigt.

Um Volumen über Ellipse-Methode zu messen, sind die Schritte wie folgt:

- 1. "Messen" aufrufen.
- 2. "Volumen" im Mess-Menü auswählen.
- 3. "Ellipse" im Menü auswählen. Der Messpunkt wird am Bildschirm angezeigt.
- 4. Ellipse-Messung vornehmen.
- 5. Das Ergebnis wird im Ergebnisfenster angezeigt.

Um Volumen über Ellipse-Einzelabstand-Methode zu messen, sind die Schritte wie folgt:

- 1. "Messen" betätigen
- 2. "Volumen" im Mess-Menü auswählen.
- 3. "Ellipse&H" im Menü auswählen. Der Messpunkt wird am Bildschirm angezeigt.

Hinweis: Ellipse bzw. Abstand kann im Dualanzeigeformat gemessen werden. Die erste Messung wird normalerweise in der sagittalen Mittelebene durchgeführt. Die zweite Messung wird normalerweise in der axialen Ebene durchgeführt. "Links" oder "Rechts" betätigen, um das Dualanzeigeformat zu aktivieren.

4. Abstands- und Ellipse-Messung vornehmen.

5. Das Ergebnis wird im Ergebnisfenster angezeigt.

#### **Hinweis:**

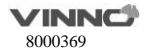

Um Während der Volumenmessung Parameter anzupassen, sind die Schritte vor Neustart der Messung wie folgt.

1. Ergebnis der jeden Messgröße im Ergebnisfenster überprüfen.

2. Sind die Daten ungenau oder nicht vorhanden, ist die relevante Messung oder das relevante Menü zu aktivieren. Dann ist erneut zu messen bzw. zu berechnen.

Erinnerungen:

 Das Ergebnis aus Messung in der sagittalen Mittelebene bzw. axialen Ebene ist am genauesten.

 Um die sagittale Mittelebene und die axiale Ebene gleichzeitig anzuzeigen, ist das Duralanzeigeformat zu aktivieren.

#### **Winkelmessung**

Die Schritte sind wie folgt:

- 1. "Messen" aufrufen.
- 2. "Winkel" im Menü auswählen. Der Messpunkt wird am Bildschirm angezeigt.
- 3. Messpunkt verschieben.
- 4. Ersten Messpunkt fixieren, zweiter Messpunkt wird eingeblendet.
- 5. Den zweiten Messpunkt an Zielposition bewegen.
- 6. Zweiten Messpunkt fixieren, der dritte Messpunkt wird angezeigt.
- 7. Den dritten Messpunkt an Zielposition bewegen.
- 8. Vierten Messpunkt fixieren. und das Ergebnis wird im Ergebnisfenster angezeigt.

## **Verengung**

Verengungsdurchmesser ist via Durchmesser bzw. Fläche zu berechnen.

## **Durchmesser**

Hinweis: nachdem Durchmessermessung zur Berechnung der Verengung eingesetzt ist, ist der senkrechte Abstand nicht zu messen. Dies kann zur ungenauen Schätzung der Verengung führen. Es wird empfohlen, Gefäßdurchmesser in der Querschnittsperspektive zu messen.

Die Schritte zur Berechnung der Verengung durch Durchmesser sind wie folgt:

- 1. "Messen" aufrufen.
- 2. "Verengung" im Mess-Menü auswählen.
- 3. "Durchmesser" im Menü auswählen. Der Messpunkt wird am Bildschirm angezeigt

4. Intravaskulären Abstand messen. Das System wird einen anderen Messpunkt für eine zweite Abstandsmessung anzeigen.

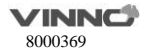

5. Abstand des extravaskulären Bereichs messen.

6. Im Ergebnisfenster wird der jeweilige Abstand und der Prozentsatz der Verengung angezeigt. Siehe Abstandsmessung, um mehr zu erfahren.

#### **Fläche**

Die Schritte zur Berechnung der Verengung durch Fläche sind wie folgt:

1. "Messen" aufrufen.

2. "Verengung" im Menü auswählen.

3. "Fläche" im Menü auswählen. Der Messpunkt wird am Bildschirm angezeigt

Hinweis: verschiedene Flächenmessverfahren sind auswählbar (wie z.B. Länge-Bereite-Methode, Ellipse-, Polygon-, Spline- und Tracing-Methode).

4. Die intravaskuläre Fläche messen. Das System wird einen anderen Messpunkt für eine zweite Flächenmessung anzeigen.

5. Fläche des extravaskulären Bereichs messen.

6. Beide Flächen und der Prozentsatz der Verengung werden im Ergebnisfenster angezeigt.

Siehe Flächenmessung, um mehr zu erfahren.

## **Verhältnis zwischen A und B**

Im B-Modus kann das Verhältnis zwischen A und B via Durchmesser- oder Flächenmessung berechnet werden.

## **Durchmesser**

Die Schritte zur Berechnung des Verhältnises zwischen A und B via Durchmessermessung sind wie folgt:

1. "Messen" aufrufen.

- 2. "A/B-Verhältnis" im Mess-Menü auswählen.
- 3. "Durchmesser" im Menü auswählen. Der Messpunkt wird am Bildschirm angezeigt

4. Den ersten Durchmesser messen. Das System wird einen weiteren Messpunkt für eine zweite Durchmessermessung anzeigen.

5. Die zweite Durchmessermessung vornehmen.

6. Das System wird Ergebnisse der beiden Messungen und das Verhältnis zwischen A und B anzeigen.

Der erste Durchmesser ist A und der zweite B.

Siehe Abstandsmessung, um mehr zu erfahren.

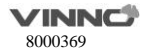

## **Fläche**

Die Schritte zur Berechnung des Verhältnises zwischen A und B via Flächenmessung sind wie folgt:

1. "Messen" aufrufen.

2. "A/B-Verhältnis" im Mess-Menü auswählen.

3. "Fläche" im Menü auswählen. Der Messpunkt wird am Bildschirm angezeigt

Hinweis: verschiedene Flächenmessverfahren sind auswählbar (wie z.B. Länge-Bereite-Methode, Ellipse-, Polygon-, Spline- und Tracing-Methode).

4. Flächenmessung für A vornehmen. Das System wird einen anderen Messpunkt für eine zweite Flächenmessung anzeigen.

5. Flächenmessung für B vornehmen.

6. Das System wird Ergebnisse der beiden Messungen und das Verhältnis zwischen A und B im Ergebnisfenster anzeigen.

Siehe Flächenmessung, um mehr zu erfahren.

Neben diesen 8 Messgrößen gibt es außerdem die Messgröße "Kurvenlänge". Sie besitzt 3 Verfahren: Spline, Trace und Polygon.

## **9.1.3.2 Messungen im M-Modus**

Im M-Modus gibt es 7 typische Messungen:

- **C** Tiefe
- Abstand
- $2$ eit
- Geschwindigkeit
- **Herzfrequenz**
- Verengung
- Verhältnis zwischen A und B
	- Durchmesserverhältnis
	- Zeitverhältnis
	- Geschwindigkeitsverhältnis

## **Hinweis:**

Vor Start der Messung sind die folgenden Annahmen zu beachten:

1. Am Bildschirm wird die zu messende Anatomie angezeigt.

2. Das System ist im M-Modus. (falls nicht, M-Modus aktivieren).

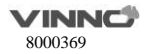

3. Das System befindet sich im "eingefrorenen" Zustand. (andernfalls "Einfrieren" betätigen).

#### **Anatomische Tiefenmessung**

Die anatomische Tiefenmessung im M-Modus entspricht der unter dem B-Modus. Gemessen wird die Tiefe der Messstelle zur Bildoberkante. Die Schritte sind wie folgt:

1. "Messen" einmal betätigen: Eine vertikale und horizontale Punktlinie und ein Messpunkt wird am Bildschirm angezeigt.

- 2. Die zu messende Tiefe positionieren.
- 3. Die Position finalisieren.
- 4. Das Ergebnis wird im Ergebnisfenster angezeigt.

#### **Abstandsmessung**

Wie im Modus "B" bei der Entfernungsmessung. Gemessen wird der Abstand zwischen zwei Messpunktn. Die Schritte sind wie folgt:

1. "Messen" aufrufen.

2. "Abstand" im Menü auswählen. Eine vertikale und horizontale Punktlinie und ein Messpunkt wird am Bildschirm angezeigt.

- 3. Messpunkt zum Startpunkt bewegen.
- 4. Startpunkt abschließen. Das System wird einen zweiten Messpunkt anzeigen.
- 5. Zweiten Messpunkt positionieren.
- 6. Messung abschließen.
- 7. Das Ergebnis wird im Ergebnisfenster angezeigt.

## **Messung des Zeitintervalls**

Bei der Messung des Zeitintervalls unter dem M-Modus wird das Horizontale Intervall zwischen zwei Messpunktn ermittelt. Die Schritte sind wie folgt:

1. "Messen" aufrufen.

2. "Zeit" im Mess-Menü auswählen. Eine vertikale und horizontale Punktlinie und ein Messpunkt wird am Bildschirm angezeigt.

- 3. Den Messpunkt zum Startpunkt der Messung bewegen.
- 4. Startpunkt abschließen. Das System wird einen zweiten Messpunkt anzeigen.
- 5. Zweiten Messpunkt positionieren.
- 6. Messung abschließen. Das Ergebnis wird im Ergebnisfenster angezeigt.

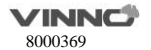

Geschwindigkeitsmessung

Im M-Modus wird die Steigung zwischen zwei Punkten gemessen, um die Geschwindigkeit der beiden Punkte zu ermitteln. Die Schritte sind wie folgt:

1. "Messen" aufrufen.

2. "Steigung" im Menü auswählen. Eine vertikale und horizontale Punktlinie und ein aktiver Messpunkt werden am Bildschirm angezeigt.

- 3. Messpunkt zum Startpunkt bewegen.
- 4. Startpunkt abschließen. Das System wird einen zweiten Messpunkt anzeigen.
- 5. Zweiten Messpunkt positionieren.

6. Messung abschließen. Das Ergebnis wird im Ergebnisfenster angezeigt.

## **Messung der Herzfrequenz**

Herzfrequenz kann im M-Modus berechnet werden. Die Schritte sind wie folgt:

1. Im gewünschten Bild "Messen" betätigen.

2. "HR" im Mess-Menü auswählen. Eine vertikale und horizontale Punktlinie und ein aktiver Messpunkt werden am Bildschirm angezeigt.

3. Einen erkennbaren Punkt in einem Herzzyklus positionieren.

4. Den ersten Punkt fixieren. Das System wird einen zweiten Messpunkt anzeigen.

5. Den Messpunkt im zweiten Zyklus zurselben Position wie die des ersten Punktes bewegen. Hinweis:

- Die Anzahl der gemessenen Zyklen kann im HR-Menü zwischen 1 bis 5 ausgewählt werden.

- Die Anzahl der erforderlichen Messzyklen wird unten am Bildschirm angezeigt.

6. Messung abschließen und die Berechnung auf Arbeitsbogen übertragen. Das System wird die Herzfrequenz im Ergebnisfenster anzeigen.

#### **Messung der Verengung**

Die Messung der Verengung im M-Modus entspricht der Durchmessermessung im 2D-Modus. Gemessen wird der Prozentsatz zwischen zwei Abständen. Die Schritte sind wie folgt:

1. "Messen" aufrufen.

2. "Verengung" im Mess-Menü auswählen. Eine vertikale und horizontale Punktlinie und ein Messpunkt wird am Bildschirm angezeigt.

3. Abstand im intravaskulären Bereich messen. Das System wird einen zweiten Messpunkt anzeigen.

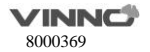

4. Abstandsmessung im extravaskulären Bereich vornehmen.

5. Das System wird beide Abstände und den Prozentsatz der Verengung im Ergebnisfenster anzeigen.

Siehe Abstandsmessung für Einzelheiten.

## **Verhältnis zwischen A und B**

Im M-Modus ist das Verhältnis zwischen A und B durch Durchmesser, Zeit und Geschwindigkeit zu ermitteln.

## **Durchmesser**

Verhältnis zwischen A und B durch Durchmessermessung berechnen. Die Schritte sind wie folgt:

- 1. "Messen" aufrufen.
- 2. "A/B-Verhältnis" im Mess-Menü auswählen.
- 3. "M-Durchmesser" im Menü auswählen.
- 4. Zwei Abstandsmessungen vornehmen.
- 5. Das System wird beide Abstände und das A/B-Verhältnis anzeigen.

Hinweis: der erste Abstand ist A und der zweite B.

Siehe Abstandsmessung für Einzelheiten.

# **Zeit**

Verhältnis zwischen A und B durch Zeit berechnen. Die Schritte sind wie folgt:

- 1. "Messen" aufrufen.
- 2. "A/B-Verhältnis" im Mess-Menü auswählen.
- 3. "Zeit" im Menü auswählen.
- 4. Zweimal Intervallmessungen durchführen.
- 5. Messung abschließen. Das System zeigt die beiden ermittelten Zeiten und das Verhältnis zwischen

A und B an.

# **Geschwindigkeit**

Die Schritte sind wie folgt:

- 1. "Messen" aufrufen.
- 2. "A/B-Verhältnis" im Mess-Menü auswählen.
- 3. "Geschwindigkeit" im Menü auswählen.
- 4. Zwei Abstandsmessungen vornehmen.

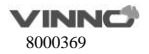

5. Messung abschließen. Das System zeigt die beiden ermittelten Zeiten und das Verhältnis zwischen A und B an.

## **9.1.3.3 Messungen im PW-Modus**

Im ..PW"-Modus gibt es 19 typische Messungen:

- Geschwindigkeit (einschließlich PV (Spitzengeschwindigkeit))
- Zeit (einschließlich AT (Beschleunigungszeit))
- **Beschleunigung**
- PS (Spitzengeschwindigkeit bei Systole)
- ED (Geschwindigkeit am Ende der Diastole)
- MD (Mindestgeschwindigkeit bei Diastole)
- TAMAX (Höchstgeschwindigkeit, zeitgemittelt)
- TAMEAN (Durchschnittsgeschwindigkeit, zeitgemittelt)
- PI (Pulsatilitätsindex)
- RI (Widerstandsindex)
- Verhältnis PS und ED
- Verhältnis ED und PS
- Verhältnis A und B (A/B-Verhältnis)
	- Geschwindigkeitsverhältnis
	- **Zeitverhältnis**
	- Beschleunigungsverhältnis
- FLOWVOL (Flussvolumen)
- MaxPG ( maximaler Druckgradient)
- MeanPG (durchschnittlicher Druckgradient)
- SV (Schlagvolumen)
	- ieden Volumen-Durchmesser, kardiologisch
	- Zeitgemittelte Geschwindigkeit für jedes Schlagvolumen
- **Herzfrequenz**

### **Hinweis:**

Um die Bedienung auszuführen:

- 1. Das zu vermessende Gefäß im B- oder B+CF-Modus scannen.
- 2. "PW"-Bild aktivieren.

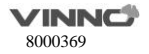

3. Die Taste "Einfrieren" berühren.

#### **Messung von Geschwindigkeit, Zeitintervalls und Beschleunigung**

#### **Geschwindigkeit (cm/s oder m/s)**

Im PW-Modus sind die Schnitte zur Geschwindigkeitsmessung wie folgt:

- 1. Messen" aufrufen.
- 2. "Geschwindigkeit" im Menü auswählen.
- 3. Den Messpunkt bewegen, um den Geschwindigkeitsmesspunkt zu positionieren, und fixieren.
- 4. Das Ergebnis wird im Ergebnisfenster angezeigt.

#### **Zeitintervall**

Die Schritte sind wie folgt:

- 1. "Messen" aufrufen.
- 2. "Zeit" im Mess-Menü auswählen.
- 3. Ersten Messpunkt positionieren.
- 4. Nachdem die Position fixiert ist, zeigt das System den zweiten Messpunkt an.
- 5. Zweiten Messpunkt positionieren.

6. Messung abschließen. Das System zeigt das Zeitintervall zwischen den beiden Messpunktn im Ergebnisfenster an.

#### **Beschleunigung (m/s2)**

Die Schritte sind wie folgt:

- 1. "Messen" aufrufen.
- 2. "Beschleunigung" im Menü auswählen.
- 3. Ersten Messpunkt positionieren.
- 4. Nachdem die Position fixiert ist, zeigt das System den zweiten Messpunkt an.
- 5. Zweiten Messpunkt positionieren.
- 6. Die Messung abschließen, das System zeigt die Beschleunigung zwischen zwei Punkten und das Ergebnis des Zeitintervalls im Ergebnisfenster an.

# **Messung von PS (Spitzengeschwindigkeit bei Systole), ED (Geschwindigkeit am Ende der Diastole) und MD (Mindestgeschwindigkeit bei Diastole)**

Die Schritte sind wie folgt:

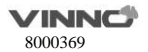

- 1. "Messen" aufrufen.
- 2. PS, ED oder MD im Menü auswählen.
- 3. Mit Messpunkt den Messpunkt positionieren

4. Messung abschließen. Das System wird die Spitzengeschwindigkeit bei Systole, die Geschwindigkeit am Ende der Diastole oder die Mindestgeschwindigkeit bei Diastole anzeigen.

#### **Messung TAMAX, TAMEAN und TAMIN**

Die Schritte sind wie folgt:

- 1. Messen" aufrufen.
- 2. TAMAX, TAMEAN oder TAMIN im Menü auswählen. Ein Messpunkt wird am Bildschirm angezeigt.
- 3. Mit Messpunkt den Ausgangsmesspunkt positionieren.
- 4. Ausgangspunkt fixieren.
- 5. Mit Messpunkt maximales, durchschnittliches oder minimales Spektrum verfolgen.
- 6. Messung abschließen. Das Ergebnis wird im Ergebnisfenster angezeigt.

## **Messung von PI (Pulsatilitätsindex)**

Die Schritte sind wie folgt:

- 1. "Messen" aufrufen.
- 2. "PI" im Menü auswählen.
- 3. Mit Messpunkt den Ausgangsmesspunkt positionieren.
- 4. Ausgangspunkt fixieren. Das System wird einen zweiten Messpunkt anzeigen.
- 5. Mit Messpunkt ganze Kurve verfolgen.

6. Messung abschließen. Das System wird die Spitzengeschwindigkeit bei Systole, die Geschwindigkeit am Ende der Diastole, die Mindestgeschwindigkeit bei Diastole, TAMAX und PI im Ergebnisfenster anzeigen.

## **Messung von Widerstandsindex (RI)**

Im "PW"-Modus kann PI durch ED- oder MD-Messung berechnet werden.

#### **Messung via ED**

Die Schritte sind wie folgt:

- 1. "Messen" aufrufen.
- 2. "RI" im Mess-Menü auswählen.

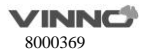

- 3. "ED" im Menü auswählen.
- 4. Messpunkt benutzen, um den Startpunkt in der Spitzengeschwindigkeit bei Systole zu positionieren.
- 5. Ausgangspunkt fixieren. Das System wird einen zweiten Messpunkt anzeigen.
- 6. Den zweiten Messpunkt zum Endpunkt der Diastole positionieren.
- 7. Messung abschließen. Das System wird PS, ED und RI im Ergebnisfenster anzeigen.

#### **Messung via MD**

Die Schritte sind wie folgt:

- 1. Messen" aufrufen.
- 2. "RI" im Mess-Menü auswählen.
- 3. "MD" im Menü auswählen.
- 4. Messpunkt benutzen, um den Startpunkt in der Spitzengeschwindigkeit bei Systole zu positionieren.
- 5. Ausgangspunkt fixieren. Das System wird einen zweiten Messpunkt anzeigen.
- 6. Den zweiten Messpunkt auf die Mindestgeschwindigkeit der Diastole positionieren.
- 7. Messung abschließen. Das System wird PS, ED und RI im Ergebnisfenster anzeigen.

#### **Verhältnis von PS und ED oder ED und PS**

Um das Verhältnis von PS und ED oder ED und PS zu berechnen, sind die Schritte wie folgt:

- 1. "Messen" aufrufen.
- 2. "PS/ED" oder "ED/PS" im Menü auswählen.

3. Den Messpunkt auf die Spitzengeschwindigkeit (PS) der Systole oder die Endgeschwindigkeit (ED) der Diastole positionieren.

4. Punkt fixieren. Das System wird einen zweiten Messpunkt anzeigen.

5. Den zweiten Messpunkt auf Endgeschwindigkeit (ED) der Diastole oder Spitzengeschwindigkeit (PS) der Systole positionieren.

6. Messung abschließen. Das System wird PS, ED und Verhältnis Ps/ED oder ED/PS im Ergebnisfenster anzeigen.

## **Verhältnis zwischen A und B**

Im PW-Modus wird das Verhältnis zwischen A und B durch Geschwindigkeit, Zeit oder Beschleunigung ermittelt.

# **Geschwindigkeit**

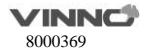

Das Verhältnis zwischen A und B durch Geschwindigkeit ermitteln. Die Schritte sind wie folgt:

1. "Messen" aufrufen.

2. A/B-Verhältnis" im Menii auswählen.

- 3. "Geschwindigkeit" im Menü auswählen.
- 4. Zwei Abstandsmessungen vornehmen.

5. Messung abschließen. Das System wird beide Geschwindigkeiten und das A/B-Verhältnis im Ergebnisfenster anzeigen.

## **Zeit**

Verhältnis zwischen A und B durch Zeit berechnen. Die Schritte sind wie folgt:

1. "Messen" aufrufen.

- 2. "A/B-Verhältnis" im Mess-Menü auswählen.
- 3. "Zeit" im Menü auswählen.
- 4. Zweimal Intervallmessungen durchführen.

5. Messung abschließen. Das System wird beide Zeiten und das A/B-Verhältnis im Ergebnisfenster anzeigen.

## **Beschleunigung**

Das Verhältnis zwischen A und B durch Beschleunigung ermitteln. Die Schritte sind wie folgt:

- 1. "Messen" aufrufen.
- 2. "A/B-Verhältnis" im Mess-Menü auswählen.
- 3. "Beschleunigung" im Menü auswählen.
- 4. Zwei Beschleunigungsmessungen vornehmen.
- 5. Das wird beide Beschleunigungswerte und das A/B-Verhältnis im Ergebnisfenster anzeigen.

# **FLOW VOL (FLOW VOL)**

Die Schritte sind wie folgt:

- 1. "Messen" aufrufen.
- 2. Im Menü für die normale Doppler-Messung "FLOWVOL" auswählen.

# **Max PG (maximaler Druckgradient)**

Die Schritte sind wie folgt:

1. "Messen" aufrufen.

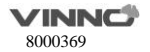

2. Im Menü für die normale Doppler-Messung "Max PG" auswählen.

#### **Mean PG (durchschnittlicher Druckgradient)**

Die Schritte sind wie folgt:

- 1. "Messen" aufrufen.
- 2. Im Menü für die normale Doppler-Messung "Mean PG" auswählen.

## **SV Diam(Schlagvolumen-Durchmesser)**

Die Schritte sind wie folgt:

- 1. "Messen" aufrufen.
- 2. Im Mess-Menü für die normale Doppler-Messung "SV" auswählen.
- 3. "SV-Durchmesser" im Menü auswählen.

## **SV TAMEAN (Schlagvolumen TAMEAN)**

Die Schritte sind wie folgt:

- 1. "Messen" aufrufen.
- 2. Im Mess-Menü für die normale Doppler-Messung "SV" auswählen.
- 3. "SV TAMEAN" im Menü auswählen.

#### **Messung der Herzfrequenz**

Im PW-Modus kann die Herzfrequenz berechnet werden. Die Schritte sind wie folgt:

- 1. "Messen" nach Bilderfassung betätigen.
- 2. "HR" im Mess-Menü auswählen.
- 3. Einen erkennbaren Punkt in einem Herzzyklus positionieren.
- 4. Ersten Messpunkt fixieren. Das System wird einen zweiten Messpunkt anzeigen.
- 5. Die Steuerkugel im zweiten Zyklus zurselben Position wie die des ersten Punktes bewegen. Hinweis:
	- Die Anzahl der gemessenen Zyklen kann im "HR"-Menü. zwischen 1 bis 5 ausgewählt werden.
	- Die Anzahl der erforderlichen Messzyklen von Herzfrequenz wird unten am Bildschirm angezeigt.

6. Messung abschließen und die Berechnung auf Arbeitsbogen übertragen. Das System wird die Herzfrequenz im Ergebnisfenster anzeigen.

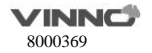

## **Autotrace**

Die Schritte zur Ausführung der Funktion "Autotrace" lauten wie folgt:

- 1. "Messen" aufrufen.
- 2. Im Menü für die normale Doppler-Messung "Autotrace" auswählen.
- 3. Auf PW-Bild tippen.

4. Das System stellt die Ergebnisse automatisch bereit. Zudem gibt es vertikale Punktlinien zur Anzeige der letzten 1-5 Zyklen, wobei die Anzahl der Zyklen auf der Konfigurationsseite konfiguriert wird. ..+" gibt die Spitze des Spektrums an.

## **Semiautotrace**

Die Schritte zur Ausführung der Funktion "Semiautotrace" lauten wie folgt:

- 1. "Messen" aufrufen.
- 2. Die Funktion "Semiautotrace" auswählen.
- 3. Den Start- und Endpunkt auf dem PW-Bild fixieren.

4. Das System stellt die Ergebnisse automatisch bereit. Zudem gibt es vertikale Punktlinien zur Anzeige der gültigen Zyklen.

## **Manualtrace**

Die Schritte zur Ausführung der Funktion "Manualtrace" lauten wie folgt:

- 1. "Messen" aufrufen.
- 2. Die Funktion "Manualtrace" auswählen.
- 3. Den Startpunkt fixieren und mit Messpunkt das Spektrum verfolgen.
- 4. Den Messpunkt auf dem PW-Bild zurück zum Startpunkt bewegen und die Verfolgungslinie löschen.
- 5. Endpunkt fixieren. Das System stellt die Ergebnisse bereit.

#### $9.1.4$ **Messungskonfiguration**

Um die Konfigurationsseite aufzurufen. 2023 wählen.

- Gruppen konfigurieren: Alle Gruppen anzeigen, eine oder mehrere Gruppen auswählen, "√" auswählen, die ausgewählten Gruppen werden dem Mess-Menü hinzugefügt. Ein oder mehrere Gruppen abwählen und sie werden aus dem Mess-Menü entfernt.
- Verzeichnisse konfigurieren: alle Verzeichnisse anzeigen. Unterschiedliche Anwendungen bzw. Modi haben unterschiedliche Verzeichnisse. Ein oder mehrere Verzeichnisse auswählen und

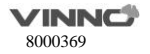

"√" betätigen und die ausgewählten Verzeichnisse werden zum Mess-Menü hinzugefügt. Ein oder mehrere Verzeichnisse abwählen und sie werden aus dem Mess-Menü entfernt. In einigen Anwendungen gibt es nur ein Verzeichnis, nämlich Allgemein"

- Messgröße konfigurieren: eine Messgröße auswählen. Falls sie mehrere Methoden besitzt, wrid das System die Seite zur Anpassung der Methode aktivieren. Der Bediener kann hier verschiedene Methoden oder Messgrößen auswählen. Ausgewählte Methoden finden dann Anwendung, nachdem zum Mess-Menü zurück gekehrt wird. Die ausgewählten Messgrößen werden dann im Ergebnisfenster angezeigt. Eine Messgröße gedrück halten und zur ersten Position verschieben. Somit wird diese Größe zur Voreinstellung.
- Hinzufügen / Entfernen: Die gewünschten Messgrößen auswählen und "Speichern" oder "√" betätigen. Das System kehrt zum Mess-Menü zurück und alle ausgewählten Messgrößen sind angezeigt. Die nicht ausgewählten Messgrößen werden entfernt.

## **9.2 Abdominale Messungen**

#### Kurzbeschreibung:

Auf Basis von verschiedenen Anwendungen stehen bei der abdominalen Messung mehrere Messoptionen zur Verfügung:

- Abdomen allgemein
- Abdomen schwierig
- Niere
- Nierengefäß
- Abdominals Trauma

# **Messungen im 2D-Modus**

Das Mess-Menü in der Anwendung "Abdomen" umfasst typische Messungen und spezifische Anwendungen wie z.B. Durchmesser der Aorta, Nierenlänge und Nierenvolumen.

Im 2D-Modus decken die typischen Messungen in der abdominalen Anwendung folgende Kriterien ab:

- **O** Tiefe
- Ahstand
- Volumen
- Winkel
- Verengung
- Verhältnis zwischen A und B

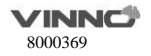

Näheres zu diesen Messungen ist im Abschnitt 8.1.4 zu finden.

Im 2D-Modus umfassen die spezifischen Messungen in der abdominalen Anwendung folgende Meßgrößen:

## **Durchmesser der Aorta**

Durchmesser der Aorta kann durch einfache Abstandsmessung ermittelt werden. Die Schritte sind wie folgt:

- 1. "Messen" aufrufen.
- 2. "Durchmesser Aorta" auswählen und ein Messpunkt wird am Bildschirm angezeigt
- 3. Messpunkt zum Startpunkt positionieren.
- 4. Ausgangspunkt fixieren. Ein zweiter Messpunkt wird am Bildschirm angezeigt.
- 5. Den zweiten Messpunkt zum Endpunkt positionieren.
- 6. Messung abschließen. Das System wird den Durchmesser der Aorta im Ergebnisfenster anzeigen.

#### **Nierenlänge**

Nierenlänge kann durch einfache Abstandsmessung ermittelt werden. Die Schritte sind wie folgt:

- 1. "Messen" aufrufen.
- 2. Gewisse Richtung der Nierenlänge (links oder rechts) auswählen und ein Messpunkt wird am Bildschirm angezeigt.
- 3. Messpunkt zum Startpunkt positionieren.
- 4. Ausgangspunkt fixieren. Ein zweiter Messpunkt wird am Bildschirm angezeigt.
- 5. Den zweiten Messpunkt zum Endpunkt positionieren.
- 6. Messung abschließen. Das System wird die Nierenlänge im Ergebnisfenster anzeigen.

#### **Nierenvolumen**

Nierenvolumen kann normalerweise durch die dreifache Abstandsmessung ermittelt werden. Die Schritte sind wie folgt:

1. "Messen" aufrufen.

2. Gewisse Richtung des Nierenvolumens (links oder rechts) auswählen und ein Messpunkt wird am Bildschirm angezeigt.

Hinweis: Drei Abstände können im Dualanzeigeformat gemessen werden. Die erste messung kann in der sagittalen Mittelebene erfolgen und die zweite Messung in der axialen Ebene.

3. Abstandsmessung vornehmen.

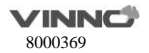

4. Das System wird die drei Abstände und das Nierenvolumen im Ergebnisfenster anzeigen.

#### **Milzvolumen**

Milzvolumen kann normalerweise durch die dreifache Abstandsmessung ermittelt werden. Die Schritte sind wie folgt:

1. Messen" aufrufen.

2. Drei Abstände können im Dualanzeigeformat gemessen werden. Die erste messung kann in der sagittalen Mittelebene erfolgen und die zweite Messung in der axialen Ebene.

3. Abstandsmessung vornehmen.

4. Das System wird die drei Abstände und das Milzvolumen im Ergebnisfenster anzeigen.

## **Blasenvolumen**

Es gibt 2 Verfahren zur Messung des Blasenvolumens: manuell und automatisch.

Die Schritte für das manuelle Verfahren lauten wie folgt:

- 1. "Messen" betätigen.
- 2. "Blasenvolumen" auswählen und ein Messpunkt wird am Bildschirm angezeigt

Hinweis: Drei Abstände können im Dualanzeigeformat gemessen werden. Die erste messung kann in

der sagittalen Mittelebene erfolgen und die zweite Messung in der axialen Ebene.

3. Abstandsmessung vornehmen.

4. Das System wird die drei Abstände und das Blasenvolumen im Ergebnisfenster anzeigen.

## **Automatisches Verfahren:**

- 1. "Messen" betätigen.
- 2. "Blasenvolumen"-Messung auswählen.
- 3. "Auto" auswählen.
- 4. Auf das Bild tippen.
- 5. System entsperren, Scanbereich ändern, Messung erneut eingeben und auf das Bild tippen.
- 6. Das System generiert das Ergebnis des Blasenvolumens automatisch.

### **Prostatavolumen**

Prostatavolumen kann normalerweise durch die dreifache Abstandsmessung ermittelt werden. Die Schritte sind wie folgt:

1. "Messen" aufrufen.

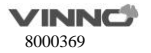

2. Prostata auswählen und ein Messpunkt wird am Bildschirm angezeigt.

Hinweis: die drei Abstände können im Dualanzeigeformat gemessen werden. Die erste messung kann in der sagittalen Mittelebene erfolgen und die zweite Messung in der axialen Ebene.

3. Abstandsmessung vornehmen.

4. Das System wird die drei Abstände und das Prostatavolumen im Ergebnisfenster anzeigen.

Messgrößen können auf Basis der Anforderungen des jeweiligen Bedieners hinzugefügt oder entfernt werden. Siehe dazu die Messkonfiguration für Einzelheiten.

# **Messungen im M-Modus**

Im M-Modus enthält das Mess-Menü folgende Messgrößen:

- Verengung
- Verhältnis zwischen A und B
- $\bullet$  Herzfrequenz

Siehe dazu "allgemeine" Messungen für Einzelheiten.

Messgrößen im Einstellungsmenü können auf Basis der Anforderungen des jeweiligen Bedieners hinzugefügt oder entfernt werden. Näheres in den Messeinstellungen.

#### $9.2.3$ **Messungen im PW-Modus**

Im "PW"-Modus enthält das Mess-Menü folgende Verzeichnisse:

- Verzeichnis für typische Messungen
- Verzeichnis für Durchmesser der Aorta
- Verzeichnis zur Messung der Leberarterie
- Verzeichnis zur Messung der Nierenarterie
- Verzeichnis zur Messung der Nierenvene
- Verzeichnis zur Messung der unteren Hohlvene
- Verzeichnis zur Messung der superioren mesenteralen Arterie

Messgrößen im Einstellungsmenü können auf Basis der Anforderungen des jeweiligen Bedieners hinzugefügt oder entfernt werden. Näheres in den Messeinstellungen.

#### **Verzeichnis für typische Messungen**

Im "PW"-Modus enthält das Verzeichnis für typische Messung folgende Messgrößen:

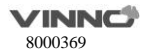

- Geschwindigkeit
- PS (Spitzengeschwindigkeit bei Systole)
- ED (Geschwindigkeit am Ende der Diastole)
- MD (Mindestgeschwindigkeit bei Diastole)
- TAMAX (Höchstgeschwindigkeit, zeitgemittelt)
- PI (Pulsatilitätsindex)
- RI (Widerstandsindex)
- $P$
- $\bullet$  FD/PS
- A/B-Verhältnis
	- Geschwindigkeit
	- $7$ ait
	- **Beschleunigung**
- $\bullet$

Siehe dazu "allgemeine" Messungen für Einzelheiten.

Messgrößen im Einstellungsmenü können auf Basis der Anforderungen des jeweiligen Bedieners hinzugefügt oder entfernt werden. Näheres in den Messeinstellungen.

# **Verzeichnis zur Messung weiterer anatomischer Struktur**

Im "PW"-Modus enthalten die Verzeichnisse für weitere Messung auf Basis der anatomischen Struktur folgende Messgrößen:

- Geschwindigkeit
- PS (Spitzengeschwindigkeit bei Systole)
- ED (Geschwindigkeit am Ende der Diastole)
- PI (Pulsatilitätsindex)
- RI (Widerstandsindex)

Messgrößen im Messeinstellungsmenü können je nach Anforderungen hinzugefügt oder entfernt werden.

# **9.3 Messungen der kleinen Organe**

Kurzbeschreibung

Auf Basis von verschiedenen Anwendungen stehen bei der Messung der kleinen Organe mehrere Messoptionen zur Verfügung:

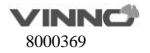

**89** /**186**

- Schilddrüse
- Brust
- Hoden
- Muskel und Knochen
- Obere und untere Extremitäten
- Nervenblockierung

## **Messungen im 2D-Modus**

Das Mess-Menü in der Anwendung für kleine Organe umfasst typische Messungen und spezifische Anwendungen wie z.B. Länge vom Schilddrüsenisthmus bzw. der Schilddrüse, Volumen der Schilddrüse, Volumen des Hodens usw.

Im 2D-Modus decken die typischen Messungen in der Anwendung für kleine Organe folgende Messgrößen ab:

- $A$ hstand
- Volumen
- Verengung

Siehe dazu "allgemeine" Messungen für Einzelheiten.

Im 2D-Modus umfassen die spezifischen Messungen in der Anwendung für kleine Organe folgende Meßgrößen:

## **Länge vom Schilddrüsenisthmus**

Länge vom Schilddrüsenisthmus kann durch einfache Abstandsmessung ermittelt werden. Die Schritte sind wie folgt:

1. "Messen" aufrufen.

2. "AP" (Länge vom Schilddrüsenisthmus) auswählen und ein Messpunkt wird am Bildschirm angezeigt.

- 3. Messpunkt zum Startpunkt positionieren.
- 4. Ausgangspunkt fixieren. Ein zweiter Messpunkt wird am Bildschirm angezeigt.

5. Endpunkt positionieren. Falls eine relevante Voreinstellung vorhanden ist, werden die beiden Messpunkte durch eine Punktlinie miteinander verbunden.

6. Messung abschließen. Das System wird die Länge vom Schilddrüsenisthmus im Ergebnisfenster anzeigen.

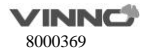

## **Volumen der Schilddrüse**

Volumen der Schilddrüse kann normalerweise durch die dreifache Abstandsmessung ermittelt werden. Die Schritte sind wie folgt

1. "Messen" aufrufen.

2. Geeignete Richtung (links oder rechts) für die Messung des Volumens der Schilddrüse auswählen.

und ein Messpunkt wird am Bildschirm angezeigt

Hinweis: die drei Abstände können im Dualanzeigeformat gemessen werden. Die erste messung kann in der sagittalen Mittelebene erfolgen und die zweite Messung in der axialen Ebene.

3. Abstandsmessung vornehmen.

4. Das System wird die drei Abstände und das Volumen der Schilddrüse im Ergebnisfenster anzeigen.

## **Volumen des Hodens**

Volumen des Hodens kann normalerweise durch die dreifache Abstandsmessung ermittelt werden. Die Schritte sind wie folgt

1. "Messen" aufrufen.

2. Geeignete Richtung (links oder rechts) für die Messung des Volumens des Hodens auswählen. und ein Messpunkt wird am Bildschirm angezeigt

Hinweis: die drei Abstände können im Dualanzeigeformat gemessen werden. Die erste messung kann in der sagittalen Mittelebene erfolgen und die zweite Messung in der axialen Ebene.

3. Abstandsmessung vornehmen.

4. Das System wird die drei Abstände und das Volumen der Schilddrüse im Ergebnisfenster anzeigen. Messgrößen im Messeinstellungsmenü können auf Basis eigener Anforderungen hinzugefügt oder entfernt werden.

#### **Messungen im M-Modus**

Im M-Modus enthält das Mess-Menü folgende Messgrößen:

- **C** Tiefe
- Abstand

Siehe dazu "allgemeine" Messungen für Einzelheiten.

Messgrößen im Messeinstellungsmenü können auf Basis eigener Anforderungen hinzugefügt oder entfernt werden.

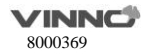

#### 933 **Messungen im PW-Modus**

Im PW-Modus umfassen die Messungen folgende Verzeichnisse:

- Verzeichnis für typische Messungen
- Verzeichnis für Gefäßmessung

Messgrößen im Einstellungsmenü können auf Basis der Anforderungen des jeweiligen Bedieners hinzugefügt oder entfernt werden. Siehe dazu die Messeinstellungen im "PW"-Modus für Einzelheiten.

# **Verzeichnis für typische Messungen**

Im "PW"-Modus enthält das Verzeichnis für typische Messung folgende Messgrößen:

- **Geschwindigkeit**
- PS (Spitzengeschwindigkeit bei Systole)
- ED (Geschwindigkeit am Ende der Diastole)
- MD (Mindestgeschwindigkeit bei Diastole)
- TAMAX (Höchstgeschwindigkeit, zeitgemittelt)
- PI (Pulsatilitätsindex)
- RI (Widerstandsindex)
- PS/ED
- ED/PS
- A/B-Verhältnis
	- Geschwindigkeit
	- $\blacksquare$  7eit
	- **Beschleunigung**
- FLOWVOL (Flussvolumen)
- Max PG (maximaler Druckgradient)
- Mean PG (durchschnittlicher Druckgradient)
- SV-D (Schlagvolumen)
	- SV Diam (Schlagvolumen-Durchmesser)
		- SVTAMAX (Zeitgemittelte Höchstgeschwindigkeit für jedes Schlagvolumen)

Siehe dazu allgemeine Messungen für Einzelheiten.

#### **Verzeichnis für Gefäßmessung**

Im "PW"-Modus enthält das Verzeichnis für Gefäßmessung normalerweise folgende Messgrößen:

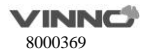

**92** /**186**

- **Geschwindigkeit**
- PS (Spitzengeschwindigkeit bei Systole)
- ED (Geschwindigkeit am Ende der Diastole)
- MD (Mindestgeschwindigkeit bei Diastole)
- TAMAX (Höchstgeschwindigkeit, zeitgemittelt)
- PI (Pulsatilitätsindex)
- **RI** (Widerstandsindex)
- $PS/ED$
- $\bullet$  FD/PS

Messgrößen im Messeinstellungsmenü können auf Basis eigener Anforderungen hinzugefügt oder entfernt werden.

# **9.4 Messungen für Gefäß**

Kurzbeschreibung

Auf Basis von verschiedenen Anwendungen stehen bei der Gefäßmessung mehrere Messgrößen zur Verfügung:

- Halsschlagader
- Obere Schlagader
- Obere Vene
- Untere Schlagader
- Untere Vene
- **Gefäßpunktion**
- **Transkranieller Doppler**

# **9.4.1 Messungen im 2D-Modus**

Im Menü der Gefäßanwendung sind typische Messungen und spezifische Messungen enthalten wie z.B. Gefäßinnenwand (Intima-Media-Dicke) usw.

Im 2D-Modus enthalten die typische Messungen in der Gefäßanwendung folgende Messgrößen:

- **O** Tiefe
- Abstand
- Verengung
- Verhältnis zwischen A und B

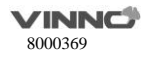

Im 2D-Modus enthalten die spezifischen Messungen in der Gefäßanwendung folgende Messgrößen:

# **Messung IMT (Intima-Media-Dicke)**

Intima-Media-Dicke kann mit dem Index der Arterienverkalkung ermittelt werden.

Hinweis: auf Grund von der Eigenschaft des Ultraschallbildes ist die IMT-Messung an der Rückwand genauer als an der Vorderwand.

#### **Manuelle IMT-Messung**

Die Schritte sind wie folgt

1. Verfahren "Manuell" für "Ant.CCA IMT" oder "Post.CCA IMT" (Intima-Media-Dicke der Halsschlagader) auf der Konfigurationsseite für Messungen auswählen.

2. Halsschlagader scannen, um Bild mit guter Qualität zu erhalten und dann "Einfrieren" betätigen.

3. Das Bild vergrößern, um die Gefäßinnenwand, Gefäßmittelwand und Gefäßaußenwand zu erkennen.

4. "Messen" aufrufen.

5. Geeingete Richtung (links oder rechts und Rückwand oder Vorderwand) für "CCA IMT" auswählen.

6. Mit Messpunkt Außenwand der Halsschlagader verfolgen. Ersten Messpunkt fixieren, das System zeigt einen zweiten Messpunkt an.

7. Mit Messpunkt Innenwand der Halsschlagader verfolgen.

8. Messung abschließen. Das System wird automatisch Intima-Media-Dicke des Gefäßes berechnen.

#### **Automatische IMT-Messung**

Bei der automatischen IMT-Messung handelt es sich um die Messung der Dicke der Gefäßinnenwand von Nahfeld- bzw. Fernfeld-Gefäßwand. Bei der Dicke der Gefäßinnenwand von Nahfeld-Gefäßwand handelt es sich um den Abstand zwischen der Außen- und Innenwand. Bei der Dicke der Gefäßinnenwand von Fernfeld-Gefäßwand handelt es sich um den Abstand zwischen der Außen- und Innenwand im Fernfeld.

# **Die Schritte sind wie folgt:**

1. Verfahren "Auto" für "Ant.CCA IMT" oder "Post.CCA IMT" (Intima-Media-Dicke der Halsschlagader) auf der Konfigurationsseite für Messungen auswählen.

- 2. Halsschlagader scannen, um Bild mit guter Qualität zu erhalten und dann "Einfrieren" betätigen.
- 3. Das Bild vergrößern, um die Gefäßinnenwand, Gefäßmittelwand und Gefäßaußenwand zu erkennen.
- 4. "Messen" aufrufen.
- 5. Geeingete Richtung (links oder rechts und Rückwand oder Vorderwand) für "CCAIMT" auswählen.

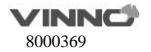

- 6. Ein Rechteck zeichnen, ein Gefäßinnenwandbereich sollte innerhalb dieses Rechtecks liegen.
- 7. Messung abschließen. Das System wird das Ergebnis über Intima-Media-Dicke wie folgt anzeigen:
	- $^{\bullet}$  Mittelwert
	- $\bullet$  Max.
	- $^{\bullet}$  Min.
	- Standardabweichung
	- Erfolgreiche Punkte

# **CCA IMT**

Die Schritte sind wie folgt:

- 1. Halsschlagader scannen, um Bild mit guter Qualität zu erhalten und dann "Einfrieren" betätigen.
- 2. Das Bild vergrößern, um die Gefäßinnenwand, Gefäßmittelwand und Gefäßaußenwand zu

erkennen.

- 3. "Messen" aufrufen. "CCA IMT R" oder "CCA IMT L" auswählen.
- 4. Ein Rechteck zeichnen, ein Bereich innerhalb des Gefäßes (Rückwand und Vorderwand sind

inklusive) muss in diesem liegen.

- 5. Messung abschließen. Das System wird das Ergebnis über Intima-Media-Dicke wie folgt anzeigen:
	- $\bullet$  Mittelwert
	- $M_{\text{av}}$
	- $\bullet$  Min.
	- Standardabweichung
	- Erfolgreiche Punkte

# **Vaskuläre Plaque (Grad der vaskulären Verkalkung bzw. der atheromatösen Plaque)**

Die Schritte sind wie folgt:

- 1. Halsschlagader scannen, um Bild mit guter Qualität zu erhalten und dann "Einfrieren" betätigen.
- 2. Das Bild vergrößern, um die Gefäßinnenwand, Gefäßmittelwand und Gefäßaußenwand zu erkennen.
- 3. "Messen" aufrufen.
- 4. "Vaskuläre Plaque" auswählen.
- 5. Messparameter für vaskuläre Plaque eingeben bzw. auswählen:
	- Die vorgebene Bereichsnummer und Grenzdicke der vaskulären Wand ändern. Werkeinstellung für Bereichsnummer ist 3 und 1,0 cm für Grenzdicke.
		- Auf der Konfigurationsseite die anzuzeigenden Messergebnisse auswählen:

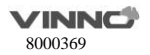

- Höchstwert in jedem Bereich
- Durchschnittswert in jedem Bereich
- Abweichung in jedem Bereich
- Höchstwert in allen Messungen
- Durchschnittswert in allen Messungen
- Abweichung in allen Messungen

6. Nach Abschluss der Einstellung zum Mess-Menü zurückkehren. Das System wird eine horizontale und mehrere vertikale Linien anzeigen. Die Anzahl der vertikalen Linien hängt von der Anzahl der vorgegebenen Bereiche ab. Die Trennlinie wird das ganze Bild gleichmäßig aufteilen.

7. Die horizontale Linie so einstellen, dass sie parallel zur Gefäßwand verläuft. Die Einstellung abschließen. Das System wird einen anderen Messpunkt anzeigen.

8. Die Dicke an beliebiger Stelle nach Bedarf messen.

- 9. Das System wird die folgenden Mess- und Berechnungsergebnisse anzeigen:
	- Alle Messergebnisse
	- Alle Parameter, die im Einstellungsmenü gesetzt sind
	- Höchstwert in jedem Bereich
	- Durchschnittswert in jedem Bereich
	- Abweichung in jedem Bereich
	- Höchstwert in allen Messungen
	- Durchschnittswert in allen Messungen
	- Abweichung in allen Messungen

Die Anzahl von allen Messpunkten, die den Grenzwert für Gefäßwand überschreitet und die Anzahl von Bereichen, die den Grenzwert für Gefäßwand überschreitet.

## **9.4.2 Messungen im M-Modus**

Im M-Modus enthält das Mess-Menü folgende Messgrößen:

- **C** Tiefe
- **A** Ahstand
- Verengung
- Verhältnis zwischen A und B
- **Herzfrequenz**

Siehe dazu "allgemeine" Messungen für Einzelheiten.

Messgrößen im Messeinstellungsmenü können auf Basis eigener Anforderungen hinzugefügt oder

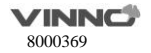

entfernt werden

#### **9.4.3 Messungen im PW-Modus**

Im "PW"-Modus enthält das Mess-Menü folgende Verzeichnisse für Messung:

- Verzeichnis für typische Messungen
- Verzeichnis für Messung der Halsschlagader
- Verzeichnis für Messung der Innenwand der Halsschlagader
- Verzeichnis für Messung der Außenwand der Halsschlagader
- Verzeichnis für VA-Messung
- Verzeichnis für BULB-Messung
- Verzeichnis für BIF-Messung
- Verzeichnis für STA-Messung
- Verzeichnis für InnomA-Messung
- Verzeichnis für Messung der mittleren Hirnarterie
- Verzeichnis für Messung der hinteren Hirnarterie

Messgrößen im Messeinstellungsmenü können auf Basis eigener Anforderungen hinzugefügt oder entfernt werden

## **Verzeichnis für typische Messungen**

Im "PW"-Modus enthält das Verzeichnis für typische Messungen folgende Messgrößen:

- **•** Geschwindigkeit
- $2$ oit
- Beschleunigung
- PS (Spitzengeschwindigkeit bei Systole)
- ED (Geschwindigkeit am Ende der Diastole)
- MD (Mindestgeschwindigkeit bei Diastole)
- TAMAX (Höchstgeschwindigkeit, zeitgemittelt)
- TAMEAN (Durchschnittsgeschwindigkeit, zeitgemittelt)
- **PI (Pulsatilitätsindex)**
- RI (Widerstandsindex)
- $\bullet$  PS/ED
- $\bullet$  FD/PS
- A/B-Verhältnis

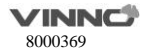

- Geschwindigkeit  $\blacksquare$  7eit Beschleunigung FLOWVOL (Flussvolumen)
- $H$

## **Verzeichnis für weitere Gefäßmessungen:**

Im "PW"-Modus enthält das Verzeichnis für Gefäßmessung folgende Messgrößen:

- Geschwindigkeit
- $2e$ it
- Beschleunigung
- PS (Spitzengeschwindigkeit bei Systole)
- ED (Geschwindigkeit am Ende der Diastole)
- MD (Mindestgeschwindigkeit bei Diastole)
- TAMAX (Höchstgeschwindigkeit, zeitgemittelt)
- TAMEAN (Durchschnittsgeschwindigkeit, zeitgemittelt)
- PI (Pulsatilitätsindex)
- RI (Widerstandsindex)
- $\bullet$  PS/ED
- $\bullet$  ED/PS
- A/B-Verhältnis
	- Geschwindigkeit
	- Zeit
	- Beschleunigung
- FLOWVOL (Flussvolumen)
- $H$

Messgrößen im Messeinstellungsmenü können auf Basis eigener Anforderungen hinzugefügt oder entfernt werden.

## **Gefäß automatisch verfolgen und messen**

Die Funktion zur automatischen Gefäßmessung bzw. Gefäßverfolgung kann automatisch Herzyzklus erkennen und identifizieren. Für Schlagader kann automatisch "PS" (Spitzengeschwindigkeit bei Systole), "MD" (Mindestgeschwindigkeit bei Diastole) und "ED" (Geschwindigkeit am Ende der

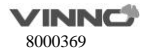

Diastole) identifiziert wreden und dann automatisch "PI" (Pulsatilitätsindex) und "RI" (Widerstandsindex) berechnet werden. Für Vene kann automatisch die Spitzengeschwindigkeit (PV) erkannt werden.

#### **Automatische Gefäßmessung bzw. Gefäßverfolgung aktivieren**

The system supports auto tracing and measurement during live scanning, freeze and cine loop. Um die Funktion zur automatischen Gefäßmessung bzw. Gefäßverfolgung zu aktivieren ist die Option "aktiv" im Menü "Auto-Verfolgung" an der Touch-Konsole im "PW"-Modus (automatische Verfolgung und Messung im Echtzeit-Scanbild automatisch anzeigen) oder die Option "Einfrieren" (automatische Verfolgung und Messung im eingefrorenen Bild automatisch anzeigen) auszuwählen. Um die automatische Verfolgung und Messung zu stoppen, ist "Aus" auszuwählen.

#### **Parameter für automatische Verfolgung und Messung setzen**

Automatische Verfolgung für Gefäß auswählen.

 Höchst- oder Durchschnittsgeschwindigkeit der kontinuierlichen Verfolgung auswählen.

 $\bullet$  Max. oder Mittelwert im Menü"Verfolgungsmethode" an der Touch-Konsole auswählen.

Verfolgungsrichtung auswählen.

 Die Verfolgungsrichtung findet in Höchstgeschwindigkeiten überhalb Basislinie, unterhalb Basislinie oder in Kombination (sowhl überhalb als auch unterhalb) Anwendung. "Überhalb", "Unterhalb" oder "Beides" im Menü "Verfolgungsrichtung" auswählen, um die Höchstgeschwindigkeit zu setzen.

#### **Ergebnis für automatische Verfolgung und Messung setzen**

Nachdem die dynamische oder statische Option im Menü "Auto-Verfolgung" im "PW"-Modus ausgewählt ist, kann der Bediener festlegen, welche Mess- und Berechnungsergebnisse im Ergebnisfenster der automatischen Gefäßverfolgung und Gefäßmessung angezeigt werden. Die folgenden Parameter sind auswählbar: PS, MW, TAMAX, TAMEAN, TAMIN, PI, RI, PS/ED, ED/PS, PV und HR.

Hinweis: mit PV wird die Höchstgeschwindigkeit in der Vene erkannt. Daher schließen dies und weitere Messungen gegenseitig aus. In anderen Worten: ist PV ausgewählt, sind andere Messnungen nicht mehr möglich.

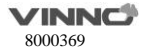
### **Zur Ausführung der automatischen Verfolgung und Messung sind folgende Schritte vorzunehmen:**

1. System wieder hochfahren.

2. Mit dem Scanning fortsetzen.

3. Die Funktion der automatischen Gefäßverfolgung und Gefäßmessung aktivieren (dynamisch oder statisch). Das System wird die Verfolgung, Messung bzw. Berechnung automatisch ausführen.

Hinweis: im Einstellungsmenü für automatische Gefäßverfolgung und Gefäßmessung auswählen, welche Messungen und Berechnungen im Ergebnisfenster der automatischen Gefäßverfolgung und Gefäßmessung angezeigt werden. Auswählbare Parameter sind PS, ED, MD, TAMAX, TAMEAN, TAMIN, PI, RI, PS/ED, ED/PS, PV und HR. Mit PV wird die Höchstgeschwindigkeit in der Vene erkannt. Daher schließen dies und weitere Messungen gegenseitig aus. In anderen Worten: ist PV ausgewählt, sind andere Messnungen nicht mehr möglich.

4. "Einfrieren" betätigen und alle Mess- und Berechnungsergebnisse werden im Ergebnisfenster angezeigt.

### **9.5 Messungen der Frauenheilkunde**

Einführung:

Bei der Messungen der Frauenheilkunde stehen mehrere Messgrößen zur Verfügung:

- Uterus und Becken
- Follikel

# **Messungen im 2D-Modus**

Die Messungen für Frauenheilkunde umfassen typische Messgrößen und einige spezifische Messgrößen wie z.B. Volumen des Uterus (Uterus), Volumen des Eierstocks (OV), Volumen des Follikels und Dicke der Endometriose (En.). Bei typischen Messungen im 2D-Modus stehen Messgrößen wie z.B. "Tiefe" und "Abstand" zur Verfügung. Siehe den Abschnitt "Typische Messungen" für Einzelheiten.

- **O** Tiefe
- $A$ hstand

Die spezifische Messgrößen der Anwendung Frauenheilkunde sind u.a.:

### **UT(Volumen des Uterus)**

Um das Volumen des Uterus zu berechnen, sind drei Abstandsmessungen erforderlich. Die Schritte sind wie folgt:

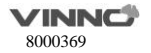

1. "Messen" aufrufen.

2. UT auswählen und ein Messpunkt wird angezeigt.

3. Eine Standardabstandsmessung vornehmen. Das System wird den Abstand im Ergebnisfenster anzeigen.

4. Schritt 3 wiederholen, um die zweite und die dritte Abstandsmessung vorzunehmen.

Hinweis: Die drei Abstandsmessungen können im Duralanzeigeformat durchgeführt werden, indem man "links" / "rechts" am Bedienfeld betätigt.

5. Nachdem die dritte Abstandsmessung abgeschlossen ist, wird das System das Volumen des Uterus im Ergebnisfenster anzeigen.

# **OV(Volumen des Eierstocks)**

Um das Volumen des Eierstocks zu berechnen, sind drei Abstandsmessungen erforderlich. Die Schritte sind wie folgt:

1. "Messen" aufrufen.

2. OV(L) oder OV(R) auswählen und ein Messpunkt wird angezeigt.

3. Eine Standardabstandsmessung vornehmen. Das System wird den Abstand im Ergebnisfenster anzeigen.

4. Schritt 3 wiederholen, um die zweite und die dritte Abstandsmessung vorzunehmen.

Hinweis: Die drei Abstandsmessungen können im Duralanzeigeformat durchgeführt werden, indem man "links" / "rechts" am Bedienfeld betätigt.

5. Nachdem die dritte Abstandsmessung abgeschlossen ist, wird das System das Volumen des Eierstocks im Ergebnisfenster anzeigen.

# **Follikel (Volumen des Follikels)**

Um das Volumen des Follikels zu messen, sind die Schritte wie folgt:

- 1. "Messen" aufrufen.
- 2. "Follikel (L)" oder "Follikel (R)" auswählen.
- 3. Messverfahren auswählen oder Voreinstellung akzeptieren. Ein aktiver Messpunkt wird angezeigt.

4. Eine Standardabstandsmessung vornehmen. Das System wird den Abstand im Ergebnisfenster anzeigen.

5. Schritt 3 wiederholen, um die zweite und die dritte Abstandsmessung vorzunehmen.

Hinweis:

Siehe Abschnitt "Typische Messungen" für einfache, zweifache bzw. dreifache Abstandsmessung. Für

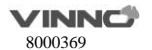

das Messverfahren "Mittelwert" sind drei Abstandsmessungen erforderlich, um das Volumen des Follikels zu berechnen. Die drei Abstandsmessungen können im Duralanzeigeformat durchgeführt werden, indem man links" / rechts" am Bedienfeld betätigt.

6. Nachdem die dritte Abstandsmessung abgeschlossen ist, wird das System das Volumen des Follikels im Ergebnisfenster anzeigen.

#### **Automatische Messung von Follikel**

Automatische Messung des Volumens von Follikel. Gehen Sie dabei wie folgt vor:

- 1."Messen" aufrufen.
- 2."Automatische Messung von Follikel" betätigen.
- 3.Eine geeignete Richtung auswählen (links oder rechts)
- Das System erkennt automatisch den am Cursor befindlichen Follikel

# **En.(Dicke der Endometriose)**

Um die Dicke der Endometriose zu messen, sind die Schritte wie folgt:

- 1. "Messen" aufrufen.
- 2. "En." auswählen und ein Messpunkt wird angezeigt

3. Eine Standardabstandsmessung vornehmen. Das System wird die Dicke der Endometriose im Ergebnisfenster anzeigen.

# **Tumor Uterus**

Es gibt 6 Verfahren zur Messung des Tumors im Uterus: L, Ellipse, L&B, L&B&H, Ellipse&H, Trace&H.

# **Tumor Cervix**

Es gibt 6 Verfahren zur Messung des Tumors in der Cervix: L, Ellipse, L&B, L&B&H, Ellipse&H, Trace&H.

# **Cervix L, Cervix B, Cervix H**

Es gibt 4 Verfahren zur Messung der L/B/H der Cervix: Abstand, Polygon, Spline, Trace. Das Mess-Menü der Anwendung Frauenheilkunde ist konfigurierbar, indem man Messgrößen im 2D-Modus hinzufügt oder entfernt. Siehe dazu "Konfiguration des Mess-Menüs" im Abschnitt "Typische Messungen".

#### $9.5.2$ **Messungen im PW-Modus**

Im "PW"-Modus der Anwendung Frauenheilkunde sind folgende Verzeichnisse zur Messung enthalten:

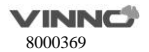

- Verzeichnise für typische Messungen
- Verzeichnis für Ao-Messung (Aorta)
- Verzeichnis für Desc. Verzeichnis für Durchmesser der Aorta
- Verzeichnis für Nabelmessung
- Verzeichnis für Plazenta-Messung
- Verzeichnis für Uterus-Messung
- Verzeichnis für Follikel-Messung
- Verzeichnis für MCA-Messung

Die Messordner im "PW"-Modus hinzufügen oder entfernen, siehe Messungskonfiguration.

Verzeichnise für typische Messungen

Im Verzeichnis für typische Messungen sind folgende Messgrößen enthalten:

**Geschwindigkeit**  $\bullet$  PS  $\bullet$  FD  $\bullet$  MD  $\bullet$  TAMAX  $\bullet$  PI  $R$  $\bullet$  PS/ED **C**ED/PS A/B-Verhältnis Geschwindigkeit **Zeit** Beschleunigung  $H$ 

Verzeichnisse für weitere Messungen

In Verzeichnissen für weitere Messungen sind folgende Messgrößen enthalten. Gemäß verschiedenen Werkeinstellungen kann leicht davon abgeweicht werden.

- **Geschwindigkeit**
- $\bullet$  PS  $\bullet$ <sub>ED</sub>

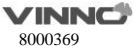

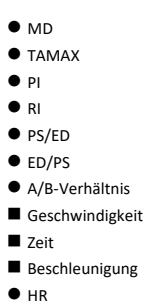

# **9.6 Messungen für Urologie**

#### Einführung

Bei der Messungen der Urologie stehen mehrere Messgrößen zur Verfügung:

- Harnblase
- **Prostata**
- **Campbell** Renal
- Niere und Harnleiter
- Funktionsstörung Beckenboden

# **Messungen im 2D-Modus**

Die Messungen für Urologie umfassen typische Messgrößen und einige spezifische Messgrößen wie z.B. Volumen der Harnblase, Nierenlänge, Nierenvolumen und Prostatavolumen. Bei typischen Messungen im 2D-Modus stehen folgende Messgrößen zur Verfügung. Siehe den Abschnitt "Typische Messungen" für Einzelheiten.

- **C** Tiefe
- Abstand
- Volumen
- Winkel
- **•** Verengung
- A/B-Verhältnis

Die spezifische Messgrößen der Anwendung Urologie sind u.a.:

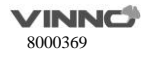

## **Blasenvolumen**

Es gibt 2 Verfahren zur Messung des Blasenvolumens: manuell und automatisch.

Die Schritte für das manuelle Verfahren lauten wie folgt:

1. "Messen" betätigen.

2. "Blasenvolumen" auswählen und ein Messpunkt wird am Bildschirm angezeigt

Hinweis: Drei Abstände können im Dualanzeigeformat gemessen werden. Die erste messung kann in der sagittalen Mittelebene erfolgen und die zweite Messung in der axialen Ebene. Um das Dualanzeigeformat zu aktivieren, ist "links" oder "rechts" zu betätigen.

3. Abstandsmessung vornehmen.

4. Das System wird die drei Abstände und das Blasenvolumen im Ergebnisfenster anzeigen.

### **Automatisches Verfahren:**

- 1. "Messen" betätigen.
- 2. "Blasenvolumen"-Messung auswählen.
- 3. "Auto" auswählen.
- 4. Auf das Bild tippen.
- 5. System entsperren, Scanbereich ändern, Messung erneut eingeben und auf das Bild tippen.
- 6. Das System generiert das Ergebnis des Blasenvolumens automatisch.

#### **Nierenlänge**

Um Nierenlänge zu messen, sind die Schritte wie folgt:

- 1. "Messen" aufrufen.
- 2. "Nierenlänge (L)" oder "Nierenlänge (R)" auswählen und ein Messpunkt wird angezeigt.

3. Eine Standardabstandsmessung vornehmen. Das System wird die Nierenlänge im Ergebnisfenster anzeigen.

### **Nierenvolumen**

Um das Nierenvolumen zu berechnen, sind drei Abstandsmessungen erforderlich. Die Schritte sind wie folgt:

1. "Messen" aufrufen.

- 2. "Nierenvolumen (L)" oder "Nierenvolumen (R)" auswählen und ein Messpunkt wird angezeigt.
- 3. Eine Standardabstandsmessung vornehmen. Das System wird den Abstand im Ergebnisfenster

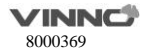

anzeigen.

4. Schritt 3 wiederholen, um die zweite und die dritte Abstandsmessung vorzunehmen. Hinweis: Die drei Abstandsmessungen können im Duralanzeigeformat durchgeführt werden, indem man "links" / "rechts" am Bedienfeld betätigt.

5. Nachdem die dritte Abstandsmessung abgeschlossen ist, wird das System das Nierenvolumen im Ergebnisfenster anzeigen.

# **Prostatavolumen**

Um das Prostatavolumen zu berechnen, sind drei Abstandsmessungen erforderlich. Die Schritte sind wie folgt:

1. "Messen" aufrufen.

2. "Prostatavolumen (R)" auswählen und ein Messpunkt wird am Bildschirm angezeigt

3. Eine Standardabstandsmessung vornehmen. Das System wird den Abstand im Ergebnisfenster anzeigen.

4. Schritt 3 wiederholen, um die zweite und die dritte Abstandsmessung vorzunehmen.

Hinweis: Die drei Abstandsmessungen können im Duralanzeigeformat durchgeführt werden, indem man "links" / "rechts" am Bedienfeld betätigt.

5. Nachdem die dritte Abstandsmessung abgeschlossen ist, wird das System das Prostatavolumen im Ergebnisfenster anzeigen.

### **Messung von PSAD und PPSA**

Die Messungen von "PSAD" und "PPSA" können nach der Messung des Prostatavolumens durchgeführt werden. die Definition von PSAD und PPSA ist wie folgt. PSAD: Dichte des prostataspezifischen Antigens (PSA) – definiert als: PSAD = PSA/Volumen PPSA: geschätztes prostataspezifisches Antigen – definiert als: PPSA= Volumen x PPSA-Koeffizient

# **Um PSAD und PPSA zu messen, sind die Schritte wie folgt:**

- 1. "Messen" aufrufen.
- 2. "Prostatavolumen" messen.
- 3. "PSA" und "PSA-Koeffizient" auswählen und die Koeffiziente bearbeiten.

4. Im Fenster oben den Wert für "PSA" und "PSA-Koeffizient" eingeben.

Hinweis: Der Wert für "PSA" und "PSA-Koeffizient" kann auch im Patientenbildschirm der Anwendung Urologie eingegeben werden.

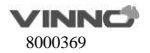

5. PSAD und PPSA sind automatisch berechnet und das System wird den Wert im Ergebnisfenster anzeigen.

# **Messung der Funktionsstörung von Beckenboden Messung von BNR (Nackenstütze der Harnblase)**

Um die Messung für Nackenstütze der Harnblase zu messen, sind die Schritte wie folgt:

1. Das Bild der Harnblase erfassen, während sich der Patient im Ruhezustand befindet und dann "Einfrieren" betätigen.

2. Messen" aufrufen.

3. "BNR" auswählen und eine horizontale Basislinie wird am Bildschirm angezeigt

4. Die Basislinie an der Hinterkante der Symphysis pubica ansetzen und fixieren.

Hinweis: positive Werte werden unterhalb der Basislinie und negative Werte über der Basisline angezeigt.

5. Ist die Basislinie fixiert, wird ein Messpunkt am Bildschirm angezeigt. Den Messpunkt an der Vorderkante des Blasenhalses positionieren.

6. Eine Standardabstandsmessung vornehmen. Das System wird den Wert im Ergebnisfenster anzeigen.

# **Messung von BNS (Nackenspannung der Harnblase) Measurement**

Um die Messung für Nackenspannung der Harnblase zu messen, sind die Schritte wie folgt:

1. Das Bild der Harnblase erfassen, nachdem der Patient das "Valsalva"-Manöver abgeschlossen hat und dann "Einfrieren" betätigen.

2. "Messen" aufrufen.

3. "BNS" auswählen und eine horizontale Basislinie wird am Bildschirm angezeigt.

4. Die Basislinie an der Hinterkante der Symphysis pubica ansetzen und fixieren.

Hinweis: positive Werte werden unterhalb der Basislinie und negative Werte über der Basisline angezeigt.

5. Ist die Basislinie fixiert, wird ein Messpunkt am Bildschirm angezeigt. Den Messpunkt an der Vorderkante des Blasenhalses setzen.

6. Eine Standardabstandsmessung vornehmen. Das System wird den Wert im Ergebnisfenster anzeigen.

# **Messung von BND (Hinunterneigung des Nackens der Harnblase)**

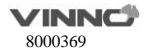

Zur Durchführung der Messung der Hinunterneigung des Nackens der Harnblase. Die Schritte sind wie folgt:

1. BNR" und BNS" messen.

2. "BND" auswählen und das System wird den BND-Wert im Ergebnisfenster anzeigen. Hinweis: BND = BNR – BNS

#### **Messung von DWT (Wanddicke des Detrusors)**

Um die Wanddicke des Detrusors zu messen, sind drei Abstandsmessungen an der Blasenwand durchzuführen. Die Schritte sind wie folgt:

1. "Messen" aufrufen.

2. "DWT" auswählen und ein Messpunkt wird am Bildschirm angezeigt

3. Eine Standardabstandsmessung vornehmen. Das System wird den Abstand im Ergebnisfenster anzeigen.

4. Schritt 3 wiederholen, um die zweite und die dritte Abstandsmessung vorzunehmen.

5. Nachdem die dritte Abstandsmessung abgeschlossen ist, wird das System die durchschnittliche Wanddicke des Destrusors im Ergebnisfenster anzeigen.

# **Messung von RUV(Restharn) Measurement**

Um den Restharn zu berechnen, sind zwei Abstandsmessungen durchzuführen. Die Schritte sind wie folgt:

1. "Messen" aufrufen.

2. "RUV" auswählen und ein Messpunkt wird am Bildschirm angezeigt

3. Eine Standardabstandsmessung vornehmen. Das System wird den Abstand im Ergebnisfenster anzeigen.

4. Schritt 3 wiederholen, um die zweite Abstandsmessung vorzunehmen.

5. Nachdem die zweite Abstandsmessung abgeschlossen ist, wird das System den Restharn automatisch berechnen und den Wert im Ergebnisfenster anzeigen.

Hinweis: RUV(ml) =  $D1$ (cm) x  $D2$ (cm) x  $5.9 - 14.9$ .

### **Messung von UTDMAX(unterste Position der Gebärmutter) Measurement**

Um die unterste Position der Gebärmutter zu messen, Die Schritte sind wie folgt:

1. Das Bild der Gebärmutter erfassen, während sich der Patient im Spannungszustand befindet, und dann "Einfrieren" betätigen.

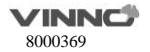

2. "Messen" aufrufen.

3. "UTDMAX" auswählen und eine horizontale Basislinie wird am Bildschirm angezeigt

4. Die Basislinie an der Hinterkante der Symphysis pubica ansetzen und fixieren.

Hinweis: positive Werte werden unterhalb der Basislinie und negative Werte über der Basisline angezeigt.

5. Ist die Basislinie fixiert, wird ein Messpunkt am Bildschirm angezeigt. Den Messpunkt in die untere Position der Gebärmutter bringen.

6. Eine Standardabstandsmessung vornehmen. Das System wird den Wert im Ergebnisfenster anzeigen.

# **Messung von RADMAX (unterste Position von Ampulla Recti)**

Um die unterste Position von Ampulla Recti zu messen, sind die Schritte wie folgt:

1. Das Bild von Ampulla Recti erfassen, während sich der Patient im Spannungszustand befindet und dann "Einfrieren" betätigen.

2. "Messen" aufrufen.

3. "RADMAX" auswählen und eine horizontale Basislinie wird am Bildschirm angezeigt.

4. Die Basislinie an der Hinterkante der Symphysis pubica ansetzen und fixieren.

Hinweis: positive Werte werden unterhalb der Basislinie und negative Werte über der Basisline angezeigt.

5. Ist die Basislinie fixiert, wird ein Messpunkt am Bildschirm angezeigt. Den Messpunkt an der Unterseite der Ampulla recti ansetzen.

6. Eine Standardabstandsmessung vornehmen. Das System wird den Wert im Ergebnisfenster anzeigen.

# **Tiefe und Breite der Rektozele messen**

Um die Tiefe und Breite der Rektozele zu messen, sind zwei Abstandsmessungen durchzuführen. Die Schritte sind wie folgt:

1. "Messen" aufrufen.

2. "Rektozele" auswählen und ein Messpunkt wird am Bildschirm angezeigt

3. Eine Standardabstandsmessung vornehmen. Das System wird die Tiefe der Rektozele im Ergebnisfenster anzeigen.

4. Eine weitere Standardabstandsmessung vornehmen. Das System wird die Breite der Rektozele im Ergebnisfenster anzeigen.

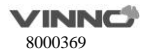

#### **Messung der Spannung von Levator Hiatus**

Um die Spannung von Lavator Hiatus zu messen, sind zwei Abstandsmessungen durchzuführen. Das System berechnet automatisch den Bereich. Die Schritte sind wie folgt

- 1. "Messen" aufrufen.
- 2. "Spannung von Levator Hiatus" auswählen und ein Messpunkt wird am Bildschirm angezeigt
- 3. Die erste Standardabstandsmessung vornehmen.
- 4. Die zweite Standardabstandsmessung vornehmen.

5. Der Bereich von Levator Hiatus wird automatisch berechnet und das System wird den Wert im Ergebnisfenster anzeigen.

#### $9.6.2$ **Messungen im PW-Modus**

Im "PW"-Modus der Anwendung Urologie ist das folgende Verzeichnis für Messung enthalten:

Verzeichnise für typische Messungen

Verzeichnise für typische Messungen

Im Verzeichnis für typische Messungen sind folgende Messgrößen enthalten:

- Geschwindigkeit
- $\bullet$  PS
- $\bullet$  FD
- MD
- TAMAX
- PI
- RI
- PS/ED
- $\bullet$  FD/PS
- FLOW VOL

# **9.7 Messungen für Kinderheilkunde**

### Einführung

Bei der Messungen der Kinderheilkunde stehen mehrere Messgrößen zur Verfügung:

- Neonataler Kopf
- Neonataler Abdomen
- Pädiatrischer Abdomen
- Pädiatrische Hüfte

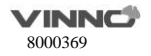

# **O**FAST

#### $9.7.1$ **Messungen im 2D-Modus**

Die Messungen für Kinderheilkunde umfassen typische Messgrößen und einige spezifische Messgrößen wie z.B. Hüfte(α), Hüfte(αβ) und Dicke des Gelenkknorpels. Bei typischen Messungen im 2D-Modus stehen hauptsächlich folgende Messgrößen zur Verfügung. Siehe den Abschnitt "Typische Messungen" für Einzelheiten.

- Abstand
- $\bullet$ Fläche
- Volumen
- Winkel
- Verengung
- A/B-Verhältnis

Die spezifische Messgrößen der Anwendung Kinderheilkunde sind u.a.:

# **Messung der Dysplasie der pädiatrischen Hüfte**

Es ist hilfsreich, die Dysplasie der Kinderhüfte zu bewerten, indem man die Hüfte (α) und Hüfte (αβ) berechnet. Um Hüfte (α) und Hüfte (αβ) zu berechnen, sind drei Linien wie folgt definiert:

1.Basislinie, eine Linie, die die Azetabulumkonvexität mit dem Schnittpunkt zwischen [Gelenkkapsel,](app:ds:joint)

[Perichondrium](app:ds:perichondrium) und [Ilium](app:ds:ilium) verbindet.

2.Pfannendachlinie (Linie α): eine Linie, die die tassenförmige Konvexität und inferiore Hüfte miteinander verbindet.

3.Neigungslinie (Linie β): eine Linie, die die tassenförmige Konvexität und das tassenförmige Labrum miteinander verbindet.

Winkel α ist der Winkel zwischen der Basislinie und Linie α. Winkel βist der Winkel zwischen der Basislinie und Linie β.

# **Hüfte(α)**

Um Hüfte(α) zu messen, Die Schritte sind wie folgt:

1. "Messen" aufrufen.

2. "Hüfte( $\alpha$ )(L)" oder "Hüfte( $\alpha$ )(R)" auswählen umd eine horizontale Linie wird am Bildschirm angezeigt.

3. Die Basislinie so anpassen, dass sie mit der Azetabulumkonvexität übereinstimmt.

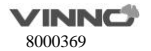

- 4. Die Steigung der Basislinie anpassen.
- 5. Die Basislinie fixieren, und das System zeigt die Linie an.
- 6. Die Steigung der Linie α anpassen.
- 7. Die Linie α fixieren, und das System zeigt den Winkel α im

Ergebnisfenster an.

## **Hüfte(αβ)**

Um Hüfte(αβ) zu messen, Die Schritte sind wie folgt:

1. Messen" aufrufen.

2. "Hüfte(αβ)(L)" oder "Hüfte(αβ)(R)" auswählen umd eine horizontale Linie wird am Bildschirm angezeigt

- 3. Die Basislinie so anpassen, dass sie mit der Azetabulumkonvexität übereinstimmt.
- 4. Die Steigung der Basislinie anpassen.
- 5. Die Basislinie fixieren, und das System zeigt die Linie α an.
- 6. Die Steigung der Linie α anpassen.
- 7. Die Linie α fixieren, und das System zeigt die Linie β an.
- 8. Die Steigung der Linie β anpassen.

9. Die Linie β fixieren, und das System zeigt den Winkel α und den Winkel β im Ergebnisfenster an.

### **Messkonfiguration für Hüfte(αβ)**

Die Schritte sind wie folgt:

1. Das Konfigurationsmenü für "Hüfte(αβ)"-Messung auswählen und das System wird die Messverfahren wie folgt anzeigen:

2. Das Messverfahren "Gruppieren" oder "Gruppierung aufheben" auswählen, um die Einstellung abzusschließen.

Hinweis: Basislinie, Linie α und Linie β kreuzen sich immer an der tassenförmigen Konvexität. Daher hat der Bediener dafür zu sorgen, dass sich diese drei Linien immer an einem Punkt kreuzen, während man das Messverfahren "gruppieren" oder "Gruppierung aufheben" aktiviert.

# **Einteilung der Dysplasie der pädiatrischen Hüfte auf Basis der Hüfte(αβ)-Messung**

Die Schritte sind wie folgt:

1. "Typendefinition für Hüftreife" auswählen, nachdem die "Hüfte(αβ)"-Messung aktiviert ist, und das System zeigt die Einteilung der Dysplasie der pädiatrischen Hüfte.

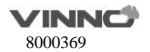

2. Der Typ der Dysplasie der pädiatrischen Hüfte kann auf Basis der Ergebnisse der "Hüfte(αβ)"- Messung bewertet werden.

### **Dicke des Gelenkknorpels**

Um die Dicke des Gelenkknorpels zu messen, ist eine einfache Abstandsmessung durchzuführen. Die Schritte sind wie folgt:

1. "Messen" aufrufen.

2. "ACT" auswählen und ein Messpunkt wird am Bildschirm angezeigt

3. Eine Standardabstandsmessung vornehmen. Das System wird dann die Dicke des Gelenkknorpels im Ergebnisfenster anzeigen.

#### $9.7.2$ **Messungen im PW-Modus**

Im "PW"-Modus der Anwendung Kinderheilkunde sind folgende Verzeichnisse für Messung enthalten:

- Verzeichnise für typische Messungen<br>• Verzeichnis für Messung der verderer
- Verzeichnis für Messung der vorderen Gehirnschlaader
- Verzeichnis für Messung der mittleren Hirnarterie
	- Verzeichnis für Messung der hinteren Hirnarterie

Verzeichnise für typische Messungen

Im Verzeichnis für typische Messungen sind folgende Messgrößen enthalten:

- Geschwindigkeit
- $\bullet$  PS
- $\bullet$  ED
- MD
- TAMAX
- $\bullet$  PI
- $\bullet$  RI
- PS/ED
- ED/PS
- FLOW VOL

Das Mess-Menü der Anwendung Urologie ist konfigurierbar, indem man Messgrößen im "PW"-Modus hinzufügt oder entfernt. Siehe dazu "Konfiguration des Mess-Menüs" im Abschnitt "Typische Messungen".

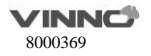

### **9.8 Messungen für Geburtshilfe**

#### **Vorbereitung für Untersuchung:**

Vor einer Ultraschalluntersuchung ist der Patient über die klinische Indikation, die konkreten Vorteile, potentielle Risiken und Alternativen umfassend zu informieren. Falls sich der Patient Informationen über Belichtungszeit und Intensität wünscht, sind diese zusätzlich bereit zu stellen. Es wird dem Patienten stark empfohlen, Zufang zu Literaturen über Ultraschall zu schaffen, um die direkt vermittelten Informationen zu ergänzen. Ferner sind solche Untersuchungen derart durchgeführt werden, dass die Würdigkeit und Privatsphäre des Patienten aufrecht erhalten wird.

- Kenntnisnahme durch bzw. Anwesenheit von unbefugten Personen ist derart zu organisieren, dass Anzahl solcher Personen minimiert ist.

Der Arzt soll Entscheidung darüber treffen, wann die Eltern über die Ergebnisse zu informieren sind. Dies erfolgt entweder während der Untersuchung oder kurz danach.

- Möglichkeit, das Fetus anzuschauen.

- Möglichkeit, über das Geschlecht des Fetus Bescheid zu wissen, falls diese Information verfügbar ist. Eine Ultraschalluntersuchung ist aber nicht durchzuführen, falls man damit nur über das Geschlecht des Fetus Bescheid wissen will.

Ultraschalluntersuchung, die auf Wunsch der Familie nur deswegen durchgeführt wird, um über das Geschlecht des Fetus Bescheid zu wissen, um das Fetus anzuschauen oder um ein Foto des Fetus zu bekommen, wird nicht empfohlen.

# **Ü berlegungen über akustische Leistung**

#### **Allgemeine Warnung**

Das Gerät ist ein multifunktionales Gerät, das in der Lage ist, Grenzwerte der akustischen Leistung für fetale Anwendungen (räumliche Spitzenwerte, zeitgemittelt) zu überschreiten.

### **Achtung**

Es wird empfohlen, eine Untersuchung mit der kleinst erforderlichen akustischen Leistung bzw. Dauer durchzuführen, um den diagnostischen Wert des Bildes zu optimieren.

# **Fetale Belastung in der Umgebung**

Behalten Sie stets den Grad der akustischen Leistung im Auge, indem Sie die Anzeige der akustischen Leistung überwachen. Es wird dem Bediener empfohlen, sich mit der Bedienungen des Gerätes vertraut zu machen, die die akustische Ausgabe beeinflussen.

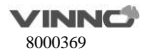

### **Schulung**

Es wird empfohlen, dass alle Bediener in Bezug auf fetale Doppler-Anwendungen geeignete Schulung erhalten, bevor sie in einer klinischen Umgebung arbeiten. Nehmen Sie Kontakt mit der lokalen Vertretung, um Schulung zu erhalten.

# **Einführung**

Bei der Messungen der Geburtshilfe stehen mehrere Messgrößen zur Verfügung:

- $\bullet$  OR früh
- OR Mitte/Spät
- Fetales Herz

#### 9.8.1 **Messungen im 2D-Modus**

Die Messungen für Geburtshilfe umfassen typische Messgrößen und einige spezifische Messgrößen wie z.B. GS, CRL, NT, OB-Verhätnis, geschätztes fetales Gewicht, OB-Kurve und OB-Tabelle. Bei typischen Messungen im 2D-Modus stehen hauptsächlich folgende Messgrößen zur Verfügung. Siehe den Abschnitt "Typische Messungen" für Einzelheiten.

- $\bullet$  Tiefe
- Abstand
- A/B-Verhältnis

Die spezifische Messgrößen der Anwendung Geburtshilfe sind u.a.:

# **Fruchtblase (GS)**

Um die Größe der Fruchtblase zu messen, ist das Messverfahren konfigurierbar:

1. "Messen" aufrufen.

2. "GS" mit dem Messverfahren "Max" auswählen und ein Messpunkt wird angezeigt.

3. Eine Standardabstandsmessung vornehmen. Das System wird dann

den größten Durchmesser der Fruchtblase im Ergebnisfenster anzeigen.

Um die Größe der Fruchtblase mit dem Messverfahren "Mittelwert" zu berechnen, sind drei

Abstandsmessungen durchzuführen. Die Schritte sind

wie folgt:

1. "Messen" aufrufen.

2. "GS" mit dem Messverfahren "Mittelwert" auswählen und ein Messpunkt wird am Bildschirm angezeigt.

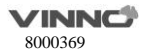

3. Eine Standardabstandsmessung vornehmen. Das System wird den Abstand

im Ergebnisfenster anzeigen.

4. Schritt 3 wiederholen, um die zweite und die dritte Abstandsmessung vorzunehmen.

Hinweis: Die drei Abstandsmessungen können im Duralanzeigeformat durchgeführt werden, indem man "links" / "rechts" am Bedienfeld betätigt.

5. Nachdem die dritte Abstandsmessung abgeschlossen ist, wird das System den durchschnittlichen Durchmesser der Fruchtblase im Ergebnisfenster anzeigen.

# **Dottersack (YS)**

Um die Größe des Dottersacks zu messen, sind die Schritte wie folgt:

1. "Messen" aufrufen.

2. "YS" auswählen und ein Messpunkt wird am Bildschirm angezeigt.

3. Eine Standardabstandsmessung vornehmen. Das System wird dann die Größe des Dottersacks im Ergebnisfenster anzeigen.

# **Scheitel-Steiß-Länge (CRL)**

Um die Scheitel-Steiß-Länge zu messen, sind die Schritte wie folgt:

- 1. "Messen" aufrufen.
- 2. "CRL" auswählen und ein Messpunkt wird am Bildschirm angezeigt.
- 3. Eine Standardabstandsmessung vornehmen. Das System wird dann die Scheitel-Steiß-Länge im Ergebnisfenster anzeigen.

# **Dicke der Nackentransparenz**

Um die Dicke der Nackentransparenz zu messen, ist das Verfahren "manuell" auszuwählen. Die Schritte sind wie folgt:

- 1. "Messen" aufrufen.
- 2. "NT" auswählen und ein Messpunkt wird am Bildschirm angezeigt.
- 3. Eine Standardabstandsmessung vornehmen. Das System wird dann die Dicke der

Nackentransparenz im Ergebnisfenster anzeigen.

Wird das Messverfahren "Auto" ausgewählt, sind die Schritte wie folgt:

- 1. "Messen" aufrufen.
- 2. "NT" auswählen und ein Messpunkt wird am Bildschirm angezeigt.

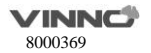

3. Ein gestricheltes Rechteck im Interessenbereich fixieren und das System wird den Messwert automatisch ermitteln.

# **Volumen des Uterus (UT)**

Um das Volumen des Uterus zu berechnen, sind drei Abstandsmessungen erforderlich. Die Schritte sind wie folgt:

1. "Messen" aufrufen.

2. "UT" auswählen und ein Messpunkt wird am Bildschirm angezeigt.

3. Eine Standardabstandsmessung vornehmen. Das System wird den Abstand im Ergebnisfenster anzeigen.

4. Schritt 3 wiederholen, um die zweite und die dritte Abstandsmessung vorzunehmen.

Hinweis: Die drei Abstandsmessungen können im Duralanzeigeformat durchgeführt werden, indem man "links" / "rechts" am Bedienfeld betätigt.

5. Nachdem die dritte Abstandsmessung abgeschlossen ist, wird das System das Volumen des Uterus im Ergebnisfenster anzeigen.

# **Dicke der Endometriose (En.)**

Um die Dicke der Endometriose zu messen, sind die Schritte wie folgt:

- 1. "Messen" aufrufen.
- 2. "En." auswählen und ein Messpunkt wird angezeigt

3. Eine Standardabstandsmessung vornehmen. Das System wird die Dicke der Endometriose im Ergebnisfenster anzeigen.

# **Volumen des Eierstocks (OV)**

Um das Volumen des Eierstocks zu berechnen, sind drei Abstandsmessungen erforderlich. Die Schritte sind wie folgt:

1. "Messen" aufrufen.

2. "OV(L)" oder "OV(R)" auswählen und ein Messpunkt wird am Bildschirm angezeigt

3. Eine Standardabstandsmessung vornehmen. Das System wird den Abstand

im Ergebnisfenster anzeigen.

4. Schritt 3 wiederholen, um die zweite und die dritte Abstandsmessung vorzunehmen.

Hinweis: Die drei Abstandsmessungen können im Duralanzeigeformat durchgeführt werden, indem man "links" / "rechts" am Bedienfeld betätigt.

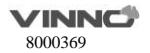

5. Nachdem die dritte Abstandsmessung abgeschlossen ist, wird das System das Volumen des Eierstocks im Ergebnisfenster anzeigen.

# **Biparietaler Durchmesser (BPD)**

Es gibt 2 Verfahren: manuell und automatisch.

Um den biparietalen Durchmesser "manuell" zu messen, sind die Schritte wie folgt:

- 1. "Messen" aufrufen.
- 2. "BPD" auswählen und ein Messpunkt wird am Bildschirm angezeigt

3. Eine Standardabstandsmessung vornehmen. Das System wird dann den biparietalen Durchmesser im Ergebnisfenster anzeigen.

Die Schritte zur Messung des biparietalen Durchmessers mit "Auto" lauten

wie folgt:

- 1. "Messen" aufrufen.
- 2. "BPD"-Messung wählen.
- 3. "Auto" auswählen.
- 4. Auf das Bild tippen.
- 5. Das System generiert das Ergebnis des BPD automatisch.

# **Okzipito-frontaler Durchmesser (OFD)**

Es gibt 2 Verfahren: manuell und automatisch.

Um den okzipito-frontalen Durchmesser zu messen, sind die Schritte wie folgt:

- 1. Messen" aufrufen.
- 2. "OFD" auswählen und ein Messpunkt wird am Bildschirm angezeigt

3. Eine Standardabstandsmessung vornehmen. Das System wird dann den okzipito-frontalen Durchmesser im Ergebnisfenster anzeigen.

Die Schritte zur Messung des okzipito-frontalen Durchmessers mit "Auto" lauten wie folgt:

- 1. "Messen" aufrufen.
- 2. "OFD"-Messung wählen.
- 3. "Auto" auswählen.
- 4. Auf das Bild tippen.
- 5. Das System generiert das Ergebnis des BPD automatisch.

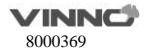

# **Kopfumfang (HC)**

Um den Kopfumfang zu berechnen, sind fünf Messverfahren anwendbar: BPD&OFD, Ellipse, Polygon, Spine und Tracing. Dabei finden die Verfahren Ellipse und BPD&OFD am häufigsten Anwendung.

Um den Kopfumfang mit dem Verfahren "BPD&OFD" zu messen, sind zwei Abstandsmessungen durchzuführen. Die Schritte sind wie folgt:

- 1. "Messen" aufrufen.
- 2. "HC" auswählen.

3. Das Messverfahren "BPD&OFD" aus dem Konfigurationsmenü als Voreinstellung auswählen und ein Messpunkt wird am Bildschirm angezeigt.

4. Eine Standardabstandsmessung vornehmen. Das System wird den Abstand

im Ergebnisfenster anzeigen.

5. Schritt 3 wiederholen, um die zweite Abstandsmessung vorzunehmen.

6. Nachdem die zweite Abstandsmessung abgeschlossen ist, wird das System den Kopfumfang im Ergebnisfenster anzeigen.

Um den Kopfumfang mit dem Verfahren "Ellipse" zu messen, ist eine Ellipse-Messung durchzuführen. Die Schritte sind wie folgt:

- 1. "Messen" aufrufen.
- 2. "HC" auswählen.
- 3. Messverfahren "Ellipse" auswählen, aktive Ellipse wird am Bildschirm angezeigt.
- 4. Aktiven Messpunkt der Ellipse positionieren.

5. Ausgangspunkt fixieren. Das System wird den ersten Messpunkt fixieren und einen zweiten anzeigen.

6. Zweiten Messpunkt verschieben.

7. Die "Ellipse" anpassen und eine Ellipse im Ausgangszustand wird angezeigt.

8. Messung abschließen. Das System wird dann den Kopfumfang im Ergebnisfenster anzeigen.

Um den Kopfumfang mit dem Verfahren "Polygon" zu messen, ist eine Polygon-Messung durchzuführen. Die Schritte sind wie folgt:

1. "Messen" aufrufen.

2. "HC" auswählen.

3. Wählen Sie das Messverfahren "Polygon" und ein aktiver Messpunkt wird auf dem Bildschirm

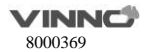

angezeigt.

4. Messpunkt an Zielpunkt positionieren.

5. Ausgangspunkt fixieren. Das System wird den ersten Messpunkt fixieren und einen zweiten anzeigen.

6. Zweiten Messpunkt verschieben.

7. Das wird den zweiten Messpunkt fixieren und einen dritten anzeigen.

8. Dritten Messpunkt verschieben.

9. Das wird den dritten Messpunkt fixieren und einen weiteren anzeigen.

Hinweis: es sind mindestens drei Messpunkt erforderlich, um ein Polygon zu bilden.

10. Schritte 8-9 wiederholen, um weitere Messpunkt hinzuzufügen.

11. Messung abschließen. Das System wird dann den Kopfumfang im Ergebnisfenster anzeigen.

Hinweis: Die Linie kann stückweise ausradiert werden.

Um den Kopfumfang mit dem Verfahren "Spline" zu messen, ist eine Spline-Messung durchzuführen. Die Schritte sind wie folgt:

1. "Messen" aufrufen.

2. "HC" auswählen.

3. Das Messverfahren "Spline" aus dem Konfigurationsmenü als Voreinstellung auswählen und ein Messpunkt wird am Bildschirm angezeigt

4. Aktiven Messpunkt an Zielposition bewegen.

5. Ausgangspunkt fixieren. Das System wird den ersten Messpunkt fixieren und einen zweiten anzeigen.

6. Zweiten Messpunkt verschieben.

7. Das wird den zweiten Messpunkt fixieren und einen dritten anzeigen.

8. Dritten Messpunkt verschieben.

9. Das wird den dritten Messpunkt fixieren und einen weiteren anzeigen.

Hinweis: es sind mindestens drei Messpunkt erforderlich, um ein Spline zu bilden.

10. Schritte 8-9 wiederholen, um weitere Messpunkt hinzuzufügen.

11. Messung abschließen. Das System wird dann den Kopfumfang im Ergebnisfenster anzeigen. Hinweis: Die Linie kann stückweise ausradiert werden.

Um den Kopfumfang mit dem Verfahren "Tracing" zu messen, sind die Schritte wie folgt: 1. "Messen" aufrufen.

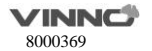

2. "HC" auswählen.

3. Das Messverfahren "Verfolgen" aus dem Konfigurationsmenü als Voreinstellung auswählen und ein Messpunkt wird am Bildschirm angezeigt

- 4. Aktiven Messpunkt an Zielposition bewegen.
- 5. Das System wird den ersten Messpunkt fixieren und einen zweiten anzeigen.
- 6. Messbereich durch Führen des Messpunkts um die anatomische Struktur herum verfolgen.

7. Messung abschließen. Das System wird dann den Kopfumfang im Ergebnisfenster anzeigen. Hinweis: Die Linie kann stückweise ausradiert werden.

Messung von "HC" mit dem "Auto" Messverfahren:

- 1. "Messen" aufrufen.
- 2. "HC"-Messung wählen.
- 3. "Auto" wählen.
- 4. Auf das Bild tippen.
- 5. Das System generiert das Ergebnis von "HC" automatisch.

# **Cerebellärer Durchmesser (CD)**

Um den cerebellären Durchmesser zu messen, sind die Schritte wie folgt:

- 1. "Messen" aufrufen.
- 2. "CD" auswählen und ein Messpunkt wird am Bildschirm angezeigt

3. Eine Standardabstandsmessung vornehmen. Das System wird dann den cerebellären Durchmesser im Ergebnisfenster anzeigen.

# **Cerebellärer Querdurchmesser (TCD)**

Um den cerebellären Querdurchmesser zu messen, sind die Schritte wie folgt:

- 1. "Messen" aufrufen.
- 2. "TCD" auswählen und ein Messpunkt wird am Bildschirm angezeigt
- 3. Eine Standardabstandsmessung vornehmen. Das System wird dann den cerebellären

Querdurchmesser im Ergebnisfenster anzeigen.

# **Binokularer Durchmesser (BD)**

Um den binokularen Durchmesser zu messen, sind die Schritte wie folgt:

- 1. "Messen" aufrufen.
- 2. "BD" auswählen und ein Messpunkt wird am Bildschirm angezeigt

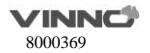

3. Eine Standardabstandsmessung vornehmen. Das System wird dann den binokularen Durchmesser im Ergebnisfenster anzeigen.

# **Durchmesser des äußeren Orbitals (OOD)**

Um den Durchmesser des äußeren Orbitals zu messen, sind die Schritte wie folgt:

- 1. Messen" aufrufen.
- 2. "OOD" auswählen und ein Messpunkt wird am Bildschirm angezeigt

3. Eine Standardabstandsmessung vornehmen. Das System wird dann den Durchmesser des äußeren Orbitals im Ergebnisfenster anzeigen.

# **Durchmesser des inneren Orbitals (IOD)**

Um den Durchmesser des inneren Orbitals zu messen, sind die Schritte wie folgt:

- 1. "Messen" aufrufen.
- 2. "IOD" auswählen und ein Messpunkt wird am Bildschirm angezeigt

3. Eine Standardabstandsmessung vornehmen. Das System wird dann den Durchmesser des inneren Orbitals im Ergebnisfenster anzeigen.

# **Oberarmlänge (HL)**

Um die Oberarmlänge zu messen, sind die Schritte wie folgt:

- 1. "Messen" aufrufen.
- 2. "HL" auswählen und ein Messpunkt wird am Bildschirm angezeigt
- 3. Eine Standardabstandsmessung vornehmen. Das System wird dann die Oberarmlänge im

Ergebnisfenster anzeigen.

# **Anteroposteriorer abdominaler Durchmesser (APAD)**

Um den anteroposteriorren abdominalen Durchmesser zu messen, sind die Schritte wie folgt:

- 1. "Messen" aufrufen.
- 2. "APAD" auswählen und ein Messpunkt wird am Bildschirm angezeigt

3. Eine Standardabstandsmessung vornehmen. Das System wird dann den anteroposteriorren abdominalen Durchmesser im Ergebnisfenster anzeigen.

### **Abdominalen Querdurchmesser (TAD)**

Um den abdominalen Querdurchmesser zu messen, sind die Schritte wie folgt:

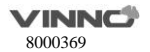

- 1. "Messen" aufrufen.
- 2. "TAD" auswählen und ein Messpunkt wird am Bildschirm angezeigt
- 3. Eine Standardabstandsmessung vornehmen. Das System wird dann den abdominalen

Querdurchmesser im Ergebnisfenster anzeigen.

# **Abdominaler Umfang**

Um den abdominalen Umfang zu berechnen, sind fünf Messverfahren anwendbar: APAD&TAD, Ellipse, Polygon, Spine und Tracing. Dabei finden die Verfahren Ellipse und APAD&TAD am häufigsten Anwendung.

Um den abdominalen Umfang mit dem Verfahren "APAD&TAD" zu messen,

sind zwei Abstandsmessungen durchzuführen. Die Schritte sind wie folgt:

- 1. "Messen" aufrufen.
- 2. "AC" auswählen.

3. Das Messverfahren "APAD&TAD" aus dem Konfigurationsmenü als Voreinstellung auswählen und ein Messpunkt wird am Bildschirm angezeigt

- 4. Eine Standardabstandsmessung vornehmen. Das System wird den Abstand
- im Ergebnisfenster anzeigen.
- 5. Schritt 3 wiederholen, um die zweite Abstandsmessung vorzunehmen.
- 6. Nachdem die zweite Abstandsmessung abgeschlossen ist, wird das System den abdominalen Umfang im Ergebnisfenster anzeigen.

Um den abdominalen Umfang mit dem Verfahren "Ellipse" zu messen, ist eine Ellipse-Messung durchzuführen. Die Schritte sind wie folgt:

1. "Messen" aufrufen.

2. "AC" auswählen.

3. Das Messverfahren "Ellipse" aus dem Konfigurationsmenü als Voreinstellung auswählen und ein Messpunkt wird am Bildschirm angezeigt

4. Aktiven Messpunkt der Ellipse verschieben.

5. Ausgangspunkt fixieren. Das System wird den ersten Messpunkt fixieren und einen zweiten anzeigen.

- 6. Zweiten Messpunkt verschieben.
- 7. Die "Ellipse" anpassen und eine Ellipse im Ausgangszustand wird angezeigt.

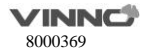

8. Messung abschließen. Das System wird dann den abdominalen Umfang im Ergebnisfenster anzeigen.

Um den abdominalen Umfang mit dem Verfahren "Polygon" zu messen, ist eine Polygon-Messung durchzuführen. Die Schritte sind wie folgt:

1. "Messen" aufrufen.

2. AC" auswählen.

3. Das Messverfahren "Polygon" aus dem Konfigurationsmenü als Voreinstellung auswählen und ein Messpunkt wird am Bildschirm angezeigt

4. Messpunkt an Zielpunkt positionieren.

5. Ausgangspunkt fixieren. Das System wird den ersten Messpunkt fixieren und einen zweiten anzeigen.

6. Zweiten Messpunkt verschieben.

7. Das wird den zweiten Messpunkt fixieren und einen dritten anzeigen.

8. Dritten Messpunkt verschieben.

9. Das wird den dritten Messpunkt fixieren und einen weiteren anzeigen.

Hinweis: es sind mindestens drei Messpunkt erforderlich, um ein Polygon zu bilden.

10. Schritte 8-9 wiederholen, um weitere Messpunkt hinzuzufügen.

11. Messung abschließen. Das System wird dann den abdominalen Umfang im Ergebnisfenster anzeigen.

Hinweis: Die Linie kann stückweise ausradiert werden.

Um den abdominalen Umfang mit dem Verfahren "Spline" zu messen, ist eine Spline-Messung durchzuführen. Die Schritte sind wie folgt:

1. "Messen" aufrufen.

2. "AC" auswählen.

3. Das Messverfahren "Spline" aus dem Konfigurationsmenü als Voreinstellung auswählen und ein Messpunkt wird am Bildschirm angezeigt

- 4. Aktiven Messpunkt an Zielposition bewegen.
- 5. Das System wird den ersten Messpunkt fixieren und einen zweiten anzeigen.
- 6. Zweiten Messpunkt verschieben.
- 7. Das wird den zweiten Messpunkt fixieren und einen dritten anzeigen.
- 8. Dritten Messpunkt verschieben.

9.Das wird den dritten Messpunkt fixieren und einen weiteren anzeigen.

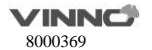

Hinweis: es sind mindestens drei Messpunkt erforderlich, um ein Spline zu bilden.

10. Schritte 8-9 wiederholen, um weitere Messpunkt hinzuzufügen.

11. Messung abschließen. Das System wird dann den abdominalen Umfang im Ergebnisfenster anzeigen.

Hinweis: Die Linie kann stückweise ausradiert werden.

Um den abdominalen Umfang mit dem Verfahren "Tracing" zu messen, sind die Schritte wie folgt:

1. ..Messen" aufrufen.

2. AC" auswählen.

3. Das Messverfahren "Verfolgen" auswählen, und ein aktiver Messpunkt wird auf dem Bildschirm angezeigt.

- 4. Aktiven Messpunkt an Zielposition bewegen.
- 5. Das System wird den ersten Messpunkt fixieren und einen zweiten anzeigen.
- 6. Messbereich durch Führen des Messpunkts um die anatomische Struktur herum verfolgen.

7. Messung abschließen. Das System wird dann den abdominalen Umfang im Ergebnisfenster anzeigen.

Hinweis: Die Linie kann stückweise ausradiert werden.

Messung von "AC" mit dem "Auto" Messverfahren:

- 1. "Messen" aufrufen.
- 2. "AC"-Messung auswählen.
- 3. "Auto" auswählen.
- 4. Auf das Bild tippen.
- 5. Das System generiert das Ergebnis von "AC" automatisch.

# **Anteroposteriorer Körperdurchmesser (APTD)**

Um den anteroposteriorer Körperdurchmesser zu messen, sind die Schritte wie folgt:

- 1. "Messen" aufrufen.
- 2. APTD auswählen, und ein Messpunkt wird am Bildschirm angezeigt.

3. Eine Standardabstandsmessung vornehmen. Das System wird dann den anteroposteriorer Körperdurchmesser im Ergebnisfenster anzeigen.

# **Querdurchmesser des Körpers (TTD)**

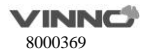

Um den Querdurchmesser des Körpers zu messen, sind die Schritte wie folgt:

1. "Messen" aufrufen.

2. "TTD" auswählen, und ein Messpunkt wird am Bildschirm angezeigt

3. Eine Standardabstandsmessung vornehmen. Das System wird dann den Querdurchmesser des Körpers im Ergebnisfenster anzeigen.

# **[Querschnittsfläche d](app:ds:cross-sectional%20area)es Körpers (AxT)**

Um di[e Querschnittsfläche](app:ds:cross-sectional%20area) des Körpers zu berechnen, sind fünf Messverfahren anwendbar: APAD&TAD, Ellipse, Polygon, Spine und Tracing. Dabei finden die Verfahren Ellipse und APAD&TAD am häufigsten Anwendung.

Um die Querschnittsfläche des Körpers mit dem Verfahren "APTD&TTD" zu messen, sind zwei Abstandsmessungen durchzuführen.

1. "Messen" aufrufen.

2. "AxT" auswählen.

3. Das Messverfahren "APTD&TTD" aus dem Konfigurationsmenü als Voreinstellung auswählen und ein Messpunkt wird am Bildschirm angezeigt

4. Eine Standardabstandsmessung vornehmen. Das System wird den Abstand im Ergebnisfenster anzeigen.

5. Schritt 3 wiederholen, um die zweite Abstandsmessung vorzunehmen.

6. Nachdem die zweite Abstandsmessung abgeschlossen ist, wird das System die Querschnittsfläche des Körpers im Ergebnisfenster anzeigen.

Um die Querschnittsfläche des Körpers mit dem Verfahren Ellipse zu messen, ist eine Ellipse-Messung durchzuführen. Die Schritte sind wie folgt:

1. "Messen" aufrufen.

2. "AxT" auswählen.

3. Das Messverfahren "Ellipse" aus dem Konfigurationsmenü als Voreinstellung auswählen und ein Messpunkt wird am Bildschirm angezeigt

4. Aktiven Messpunkt der Ellipse positionieren.

5. Ausgangspunkt fixieren. Das System wird den ersten Messpunkt fixieren und einen zweiten anzeigen.

6. Zweiten Messpunkt verschieben.

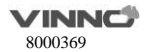

7. Die "Ellipse" anpassen und eine Ellipse im Ausgangszustand wird angezeigt. Hinweis:

Zum Positionieren der Ellipse und zur Größenbestimmung der gemessenen Achsen (Messpunkt verschieben).

8. Messung abschließen. Das System wird dann die Querschnittsfläche des Körpers im Ergebnisfenster anzeigen.

Um die Querschnittsfläche des Körpers mit dem Verfahren "Polygon" zu messen, ist eine Polygon-Messung durchzuführen. Die Schritte sind wie folgt:

1. "Messen" aufrufen.

2. "AxT" auswählen.

3. Das Messverfahren "Polygon" aus dem Konfigurationsmenü als Voreinstellung auswählen und ein Messpunkt wird am Bildschirm angezeigt

- 4. Messpunkt an Zielpunkt positionieren.
- 5. Das System wird den ersten Messpunkt fixieren und einen zweiten anzeigen.
- 6. Zweiten Messpunkt verschieben.
- 7. Das wird den zweiten Messpunkt fixieren und einen dritten anzeigen.
- 8. Dritten Messpunkt verschieben.
- 9. Das wird den dritten Messpunkt fixieren und einen weiteren anzeigen.

Hinweis: es sind mindestens drei Messpunkt erforderlich, um ein Polygon zu bilden.

- 10. Schritte 8-9 wiederholen, um weitere Messpunkt hinzuzufügen.
- 11. Messung abschließen. Das System wird dann die Querschnittsfläche des Körpers im

Ergebnisfenster anzeigen.

Hinweis: Die Linie kann stückweise ausradiert werden.

Um die Querschnittsfläche des Körpers mit dem Verfahren "Spline" zu messen, ist eine Spline-Messung durchzuführen. Die Schritte sind wie folgt:

- 1. "Messen" aufrufen.
- 2. "AxT" auswählen.

3. Das Messverfahren "Spline" auswählen, und ein aktiver Messfühler wird auf dem Bildschirm angezeigt.

- 4. Aktiven Messpunkt an Zielposition bewegen.
- 5. Das System wird den ersten Messpunkt fixieren und einen zweiten anzeigen.

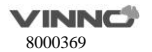

6. Zweiten Messpunkt verschieben.

7. Das wird den zweiten Messpunkt fixieren und einen dritten anzeigen.

8. Dritten Messpunkt verschieben.

9. Das wird den dritten Messpunkt fixieren und einen weiteren anzeigen.

Hinweis: es sind mindestens drei Messpunkt erforderlich, um ein Spline zu bilden.

10. Schritte 8-9 wiederholen, um weitere Messpunkt hinzuzufügen.

11. Messung abschließen. Das System wird dann die Querschnittsfläche des Körpers im

Ergebnisfenster anzeigen.

Hinweis: Die Linie kann stückweise ausradiert werden.

Um die Querschnittsfläche des Körpers mit dem Verfahren "Tracing" zu messen, sind die Schritte wie folgt:

1. "Messen" aufrufen.

2. "AxT" auswählen.

3. Das Messverfahren Tracing aus dem Konfigurationsmenü als Voreinstellung auswählen und ein Messpunkt wird am Bildschirm angezeigt.

4. Aktiven Messpunkt an Zielposition bewegen.

5. Das System wird den ersten Messpunkt fixieren und einen zweiten anzeigen.

6. Messbereich durch Führen des Messpunkts um die anatomische Struktur herum verfolgen.

7. Messung abschließen. Das System wird dann die Querschnittsfläche des Körpers im

Ergebnisfenster anzeigen.

Hinweis: Die Linie kann stückweise ausradiert werden.

#### **Fetale Körperfläche (FTA)**

Um die fötal[e Körperfläche](app:ds:cross-sectional%20area) zu berechnen, sind fünf Messverfahren anwendbar: LTD&TTD, Ellipse, Polygon, Spine und Tracing. Dabei finden die Verfahren Ellipse und LTD&TTD am häufigsten Anwendung.

Um die fetale Körperfläche mit dem Verfahren LTD&TTD zu messen, sind zwei Abstandsmessungen durchzuführen. Die Schritte sind wie folgt:

1. "Messen" aufrufen.

2. "FTA" auswählen.

3. Das Messverfahren "LTD&TTD" aus dem Konfigurationsmenü als Voreinstellung auswählen und ein Messpunkt wird am Bildschirm angezeigt

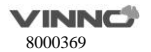

4. Eine Standardabstandsmessung vornehmen. Das System wird den Abstand im Ergebnisfenster anzeigen.

5. Schritt 3 wiederholen, um die zweite Abstandsmessung vorzunehmen.

6. Nachdem die zweite Abstandsmessung abgeschlossen ist, wird das System die fetale Körperfläche im Ergebnisfenster anzeigen.

Um die fetale Körperfläche mit dem Verfahren Ellipse zu messen, ist eine Ellipse-Messung durchzuführen. Die Schritte sind wie folgt:

1. Messen" aufrufen.

2. "FTA" auswählen.

3. Das Messverfahren "Ellipse" aus dem Konfigurationsmenü als Voreinstellung auswählen und ein Messpunkt wird am Bildschirm angezeigt.

4. Aktiven Messpunkt der Ellipse positionieren.

5. Ausgangspunkt fixieren. Das System wird den ersten Messpunkt fixieren und einen zweiten anzeigen.

6. Zweiten Messpunkt verschieben.

7. Die "Ellipse" anpassen und eine Ellipse im Ausgangszustand wird angezeigt.

Hinweis:

Zum Positionieren der Ellipse und zur Größenbestimmung der gemessenen Achsen (Messpunkt verschieben).

8. Messung abschließen. Das System wird dann die fetale Körperfläche im Ergebnisfenster anzeigen.

Um die fetale Körperfläche mit dem Verfahren "Polygon" zu messen, ist eine Polygon-Messung durchzuführen. Die Schritte sind wie folgt:

1. "Messen" betätigen

2. "FTA" auswählen.

3. Das Messverfahren "Polygon" aus dem Konfigurationsmenü als Voreinstellung auswählen und ein Messpunkt wird am Bildschirm angezeigt

4. Messpunkt an Zielpunkt positionieren.

5. Das System wird den ersten Messpunkt fixieren und einen zweiten anzeigen.

6. Zweiten Messpunkt verschieben.

7. Das wird den zweiten Messpunkt fixieren und einen dritten anzeigen.

8. Dritten Messpunkt verschieben.

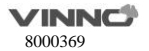

9. Das wird den dritten Messpunkt fixieren und einen weiteren anzeigen.

Hinweis: es sind mindestens drei Messpunkt erforderlich, um ein Polygon zu bilden.

10. Schritte 8-9 wiederholen, um weitere Messpunkt hinzuzufügen.

11. Messung abschließen. Das System wird dann die fetale Körperfläche im Ergebnisfenster anzeigen.

Hinweis: Die Linie kann stückweise ausradiert werden.

Um die fetale Körperfläche mit dem Verfahren "Spline" zu messen, ist eine Spline-Messung durchzuführen. Die Schritte sind wie folgt:

1. "Messen" aufrufen.

2. "FTA" auswählen.

3. Das Messverfahren "Spline" aus dem Konfigurationsmenü als Voreinstellung auswählen und ein Messpunkt wird am Bildschirm angezeigt

4. Aktiven Messpunkt an Zielposition bewegen.

5. Ausgangspunkt fixieren. Das System wird den ersten Messpunkt fixieren und einen zweiten anzeigen.

6. Zweiten Messpunkt verschieben.

7. Das wird den zweiten Messpunkt fixieren und einen dritten anzeigen.

8. Dritten Messpunkt verschieben.

9. Das wird den dritten Messpunkt fixieren und einen weiteren anzeigen.

Hinweis: es sind mindestens drei Messpunkt erforderlich, um ein Spline zu bilden.

10. Schritte 8-9 wiederholen, um weitere Messpunkt hinzuzufügen.

11. Messung abschließen. Das System wird dann die fetale Körperfläche im Ergebnisfenster anzeigen.

Hinweis: Die Linie kann stückweise ausradiert werden.

Um die fetale Körperfläche mit dem Verfahren "Tracing" zu messen, sind die Schritte wie folgt:

1. "Messen" aufrufen.

2. "FTA" auswählen.

3. Das Messverfahren "Verfolgen" aus dem Konfigurationsmenü als Voreinstellung auswählen und ein Messpunkt wird am Bildschirm angezeigt

4. Aktiven Messpunkt an Zielposition bewegen.

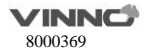

5. Das System wird den ersten Messpunkt fixieren und einen zweiten anzeigen.

6. Messbereich durch Führen des Messpunkts um die anatomische Struktur herum verfolgen.

7. Messung abschließen. Das System wird dann die fetale Körperfläche im Ergebnisfenster anzeigen. Hinweis: Die Linie kann stückweise ausradiert werden.

# **Querdurchmesser des Brustkorbs (THD)**

Um den Querdurchmesser des Brustkorbs zu messen, sind die Schritte wie folgt:

1. "Messen" aufrufen.

2. "THD" auswählen, und ein Messpunkt wird am Bildschirm angezeigt

3. Eine Standardabstandsmessung vornehmen. Das System wird dann den Querdurchmesser des Brustkorbs im Ergebnisfenster anzeigen.

# **Umfang des Brustkorbs (ThC)**

Um den Umfang des Brustkorbs zu berechnen, sind fünf Messverfahren anwendbar: L&W, Ellipse, Polygon, Spine und Tracing. Dabei finden die Verfahren Ellipse und L&W am häufigsten Anwendung.

Um den Umfang des Brustkorbs mit dem Verfahren L&W zu messen, sind zwei Abstandsmessungen durchzuführen. Die Schritte sind wie folgt:

1. "Messen" aufrufen.

2. "THC" auswählen.

3. Das Messverfahren "L&B" aus dem Konfigurationsmenü als Voreinstellung auswählen und ein Messpunkt wird am Bildschirm angezeigt

4. Eine Standardabstandsmessung vornehmen. Das System wird den Abstand im Ergebnisfenster anzeigen.

5. Schritt 3 wiederholen, um die zweite Abstandsmessung vorzunehmen.

6. Nachdem die zweite Abstandsmessung abgeschlossen ist, wird das System den Umfang des Brustkorbs im Ergebnisfenster anzeigen.

Um den Umfang des Brustkorbs mit dem Verfahren Ellipse zu messen, ist eine Ellipse-Messung durchzuführen. Die Schritte sind wie folgt:

1. "Messen" aufrufen.

2. "THC" auswählen.

3. Das Messverfahren "Ellipse" aus dem Konfigurationsmenü als Voreinstellung auswählen und ein Messpunkt wird am Bildschirm angezeigt

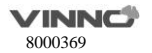

4. Aktiven Messpunkt der Ellipse positionieren.

5. Ausgangspunkt fixieren. Das System wird den ersten Messpunkt fixieren und einen zweiten anzeigen.

6. Zweiten Messpunkt verschieben.

7. Die "Ellipse" anpassen und eine Ellipse im Ausgangszustand wird angezeigt.

8. Messung abschließen. Das System wird dann den Umfang des Brustkorbs im Ergebnisfenster anzeigen.

Um den Umfang des Brustkorbs mit dem Verfahren Polygon zu messen, ist eine Polygon-Messung durchzuführen. Die Schritte sind wie folgt:

1. "Messen" aufrufen.

2. "THC" auswählen.

3. Das Messverfahren Polygon aus dem Konfigurationsmenü als Voreinstellung auswählen und ein Messpunkt wird am Bildschirm angezeigt.

4. Messpunkt an Zielpunkt positionieren.

5. Ausgangspunkt fixieren. Das System wird den ersten Messpunkt fixieren und einen zweiten anzeigen.

6. Zweiten Messpunkt verschieben.

7. Das wird den zweiten Messpunkt fixieren und einen dritten anzeigen.

8. Dritten Messpunkt verschieben.

9. Das wird den dritten Messpunkt fixieren und einen weiteren anzeigen.

Hinweis: es sind mindestens drei Messpunkt erforderlich, um ein Polygon zu bilden.

10. Schritte 8-9 wiederholen, um weitere Messpunkt hinzuzufügen.

11. Messung abschließen. Das System wird dann den Umfang des Brustkorbs im Ergebnisfenster anzeigen.

Hinweis: Die Linie kann stückweise ausradiert werden.

Um den Umfang des Brustkorbs mit dem Verfahren Spline zu messen, ist eine Spline-Messung durchzuführen. Die Schritte sind wie folgt:

1. "Messen" aufrufen.

2. "THC" auswählen.

3. Das Messverfahren Spline aus dem Konfigurationsmenü als Voreinstellung auswählen und ein Messpunkt wird am Bildschirm angezeigt.

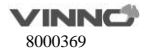

4. Aktiven Messpunkt an Zielposition bewegen.

5. Das System wird den ersten Messpunkt fixieren und einen zweiten anzeigen.

6. Zweiten Messpunkt verschieben.

7. Das wird den zweiten Messpunkt fixieren und einen dritten anzeigen.

8. Dritten Messpunkt verschieben.

9. Das wird den dritten Messpunkt fixieren und einen weiteren anzeigen.

Hinweis: es sind mindestens drei Messpunkt erforderlich, um ein Spline zu bilden.

10. Schritte 8-9 wiederholen, um weitere Messpunkt hinzuzufügen.

11. Messung abschließen. Das System wird dann den Umfang des Brustkorbs im Ergebnisfenster anzeigen.

Hinweis: Die Linie kann stückweise ausradiert werden.

Um den Umfang des Brustkorbs mit dem Verfahren Tracing zu messen, sind die Schritte wie folgt:

1. "Messen" aufrufen.

2. "THC" auswählen.

3. Das Messverfahren Tracing als Voreinstellung aus dem Konfigurationsmenü auswählen und ein Messpunkt wird angezeigt.

- 4. Aktiven Messpunkt an Zielposition bewegen.
- 5. Das System wird den ersten Messpunkt fixieren und einen zweiten anzeigen.
- 6. Messbereich durch Führen des Messpunkts um die anatomische Struktur herum verfolgen.
- 7. Messung abschließen. Das System wird dann den Umfang des Brustkorbs

im Ergebnisfenster anzeigen.

Hinweis: Die Linie kann stückweise ausradiert werden.

### **Verhältnis zwischen dem fetalen Herz- und Thorax-Durchmesser (CTDR)**

Um das Verhältnis zwischen dem fetalen Herz- und Thorax-Durchmesser zu messen, sind zwei Abstandsmessungen durchzuführen. Die Schritte sind wie folgt:

- 1. "Messen" aufrufen.
- 2. "CTDR" auswählen und ein Messpunkt wird am Bildschirm angezeigt.

3. Eine Standardabstandsmessung vornehmen. Das System wird den Abstand im Ergebnisfenster anzeigen.

- 4. Schritt 3 wiederholen, um die zweite Abstandsmessung vorzunehmen.
- 5. Nachdem die zweite Abstandsmessung abgeschlossen ist, wird das System

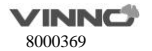

das Verhältnis zwischen dem fetalen Herz- und Thorax-Durchmesser im Ergebnisfenster anzeigen.

# **Verhältnis zwischen der fetalen Herz- und Thorax-Fläche (CTAR)**

Um das Verhältnis zwischen der fetalen Herz- und Thorax-Fläche zu messen,

sind zwei Flächenmessungen durchzuführen. Die Schritte sind wie folgt:

1. Messen" aufrufen.

2. "CTAR" auswählen und ein Messpunkt wird am Bildschirm angezeigt.

3. Eine Standardflächenmessung vornehmen. Das System wird dann die Fläche im Ergebnisfenster anzeigen.

4. Schritt 3 wiederholen, um die zweite Flächenmessung vorzunehmen.

5. Nachdem die zweite Flächenmessung abgeschlossen ist, wird das System das Verhältnis zwischen der fetalen Herz- und Thorax-Fläche im Ergebnisfenster anzeigen.

# **Spinale Länge (SL)**

Um die spinale Länge zu messen, sind die Schritte wie folgt:

1. "Messen" aufrufen.

2. "SL" auswählen und ein Messpunkt wird am Bildschirm angezeigt.

3. Eine Standardabstandsmessung vornehmen. Das System wird dann die spinale Länge im Ergebnisfenster anzeigen.

# **Länge des Oberschenkels (FL)**

Um die Länge des Oberschenkels zu messen, sind die Schritte wie folgt:

1. "Messen" aufrufen.

2. "FL" auswählen und ein Messpunkt wird am Bildschirm angezeigt.

3. Eine Standardabstandsmessung vornehmen. Das System wird dann die Länge des Oberschenkels im Ergebnisfenster anzeigen.

# Messung von "FL" mit dem "Auto" Messverfahren:

1. "Messen" aufrufen.

- 2. "FL"-Messung auswählen.
- 3. "Auto" auswählen.
- 4. Auf das Bild tippen.
- 5. Das System generiert das Ergebnis von "FL" automatisch.

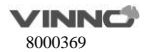

# **Ulnar-Länge (ULNA)**

Um die Ulnar-Länge zu messen, sind die Schritte wie folgt:

- 1. "Messen" aufrufen.
- 2. "ULNA" auswählen und ein Messpunkt wird am Bildschirm angezeigt.
- 3. Eine Standardabstandsmessung vornehmen. Das System wird dann die Ulnar-Länge im

Ergebnisfenster anzeigen.

#### **Radius-Länge (RAD)**

Um die Radius-Länge zu messen, sind die Schritte wie folgt:

- 1. "Messen" aufrufen.
- 2. "RAD" auswählen und ein Messpunkt wird am Bildschirm angezeigt.
- 3. Eine Standardabstandsmessung vornehmen. Das System wird dann die Radius-Länge im Ergebnisfenster anzeigen.

# **Tibiale Länge (TIB)**

Um die tibiale Länge zu messen, sind die Schritte wie folgt:

- 1. "Messen" aufrufen.
- 2. "TIB" auswählen und ein Messpunkt wird am Bildschirm angezeigt.
- 3. Eine Standardabstandsmessung vornehmen. Das System wird dann die tibiale Länge im

Ergebnisfenster anzeigen.

### **Fibulare Länge (FIB)**

Um die fibulare Länge zu messen, sind die Schritte wie folgt:

- 1. "Messen" aufrufen.
- 2. "FIB" auswählen und ein Messpunkt wird am Bildschirm angezeigt.
- 3. Eine Standardabstandsmessung vornehmen. Das System wird dann die fibulare Länge im Ergebnisfenster anzeigen.

#### **Fußlänge**

Um die Fußlänge zu messen, sind die Schritte wie folgt:

- 1. "Messen" aufrufen.
- 2. "Ft" auswählen und ein Messpunkt wird am Bildschirm angezeigt.

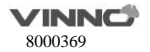
3. Eine Standardabstandsmessung vornehmen. Das System wird dann die Fußlänge im Ergebnisfenster anzeigen.

#### **Dicke der Plazenta (PT)**

Um die Dicke der Plazenta zu messen, sind die Schritte wie folgt:

1. Messen" aufrufen.

2. "PT" auswählen und ein Messpunkt wird am Bildschirm angezeigt.

3. Eine Standardabstandsmessung vornehmen. Das System wird dann die Dicke der Plazenta im Ergebnisfenster anzeigen.

#### **Fruchtwasserindex (AFI)**

Um den Fruchtwasserindex zu berechnen, sind Messungen der vier Quadranten der Gebärmutterhöhle durchzuführen. Das System wird die Ergebnnisse der vier Messugen zusammenfassen, um den Fruchtwasserindex zu berechnen. Die Schritte sind wie folgt:

1. "Messen" aufrufen.

2. "AFI" auswählen. Die erste Abstandsmessung, nämlich AFI-Q1, ist schon ausgewählt.

3. Eine Standardabstandsmessung für den ersten Quadrant vornehmen:

a. Aktiven Messpunkt zum Ausgangspunkt positionieren.

b. Ausgangspunkt fixieren. Das System wird den ersten Messpunkt fixieren und einen zweiten anzeigen.

c. Zweiten aktiven Messpunkt zum Endpunkt positionieren. Eine Punktlinie verbindet die beiden Messpunkte.

d. Messung abschließen. Das System wird den Abstand im Ergebnisfenster anzeigen.

4. Ist die Messung des ersten Quadranten abgeschlossen, ist das Bild freizugeben und mit dem zweiten Quadrant fortzufahren.

5. Nachdem das Bild erfasst ist. "Einfrieren" und "Messen" betätigen. Das System wird die AFI-Messungen fortsetzen. Es ist sicher zu stellen, dass der nächste Quadrant ausgewählt ist.

6. Eine Standardabstandsmessung für den zweiten, dritten und vierten Quadrant vornehmen. Schritt 2 dabei wiederholen.

7. Sind alle vier Quadranten gemessen, wird das System den AFI berechnen und im Ergebnisfenster das Ergebnis anzeigen.

## **Cervix L, Cervix B, Cervix H**

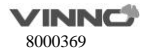

Es gibt 4 Verfahren zur Messung der L/B/H der Cervix: Abstand, Polygon, Spline, Trace.

#### **Nasenbein**

Die Schritte zur Messung des Nasenbeins lauten wie folgt:

- 1. "Messen" aufrufen.
- 2. "Nasenbein" auswählen. Ein aktiver Messpunkt wird angezeigt.

3. Eine Standardabstandsmessung vornehmen. Das System zeigt die Länge des Nasenbeins im Ergebnisfenster an.

#### **Laterale Ventrikel**

Die Schritte für die Messung der lateralen Ventrikel lauten wie folgt:

- 1. "Messen" aufrufen.
- 2. "Laterale Ventrikel" auswählen. Ein aktiver Messpunkt wird angezeigt.
- 3. Eine Standardabstandsmessung vornehmen. Das System zeigt die Länge der lateralen Ventrikel im Ergebnisfenster an.

#### **Innerer Muttermund**

Die Schritte zur Messung des inneren Muttermunds lauten wie folgt:

- 1. "Messen" aufrufen.
- 2. "Innerer Muttermund" auswählen. Ein aktiver Messpunkt wird angezeigt.
- 3. Eine Standardabstandsmessung vornehmen. Das System zeigt die Länge des inneren Muttermunds im Ergebnisfenster an.

#### **Herzachse**

Die Schritte zur Messung der Herzachse lauten wie folgt:

- 1. "Messen" aufrufen.
- 2. "Herzachse" auswählen. Ein aktiver Messpunkt wird angezeigt.

3. Eine Standardabstandsmessung vornehmen. Das System zeigt die Länge der Herzachse im Ergebnisfenster an.

**OB-Verhältnis:**

HC/AC

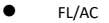

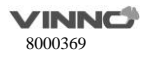

- FL/BPD
- CI (BPD/OFD)
- FL/HC
- TCD/AC

Um das Ergebnis zu erhalten, sind die beiden Untermessgrößen zu ermitteln.

## **GA(LMP)**

GA(LMP): Schwangerschaftsalter, das auf Basis des Datums der letzten Regelblutung berechnet ist. **GA(GA)**

GA(GA): Schwangerschaftsalter (GA) ab Zona-Binding bis zum Geburtsdatum. Normalerweise dauert es 38 Wochen (266 Tage) für das Fetus. Auf Grund von Zona-Binding kann die Zeit aber nicht genau berechnet werden und nur eingeschätzt werden. Die Durchschnittszeit kann anhand der Berechnung des menstruellen Alters um 2 Wochen kürzer sein. Wird in Patienteninformationen das Datum der letzten Regelblutung eingegeben, wird das System das Schwangerschaftsalter GA automatisch berechnen. Bei einem anderen Verfahren werden gemäß Schwangerschaftsalter berechnete Ergebnisse gemessen.

#### **EDDbyLMP**

EDDbyLMP: geschätztes Geburtsdatum, dass aus dem Datum der letzten Regelblutung berechnet ist. Wird in Patienteninformationen das Enddatum der letzten Regelblutung eingegeben, wird das System anhand von LMP das geschätzte Geburtsdatum automatisch berechnen (EDDbyLMP).

## **EDDbyGA**

EDDbyGA: hat das System das Schwangerschaftsalter GA erhalten, wird es anhand von GA das geschätzte Geburtsdatum automatisch berechnen (EDDbyGA).

## **Messung im Falle von mehreren Feten**

Es ist möglich, das Wachstum von mehreren Feten zu messen bzw. zu berichten. Erfolgt bei der Untersuchung eine Bildgebung für mehrere Feten, ist im Fenster der Patienteninformationen die Anzahl von Feten einzugeben. Dabei stehen im Mess-Menü "ABCD" zur Verfügung (4 Feten zum Beispiel):

A, B, C, D ist das jeweilige Fetus und 4 ist die Anzahl von Feten.

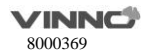

● Zwischen A/4, B/4, C/4 und D/4 umschalten, um Messung für das jeweilige Fetus durchzufüh

#### **Messung des geschätzten Fetalgewichtes (EFW)**

Die Messung des geschätzten Fetalgewichtes ist nur für die Anwendung OB mittelfristig und OB spät anwendbar.

Wenn "Auto Selektion EFW" in Systemeinstellung aktiviert, nachdem Sie eine oder mehrere OB bezogene Messungen, wie BPD, FL, HC, AC, wird das System eine Methode zur automatischen Berechnung EFW auszuwählen.

Wenn es deaktiviert ist, wählen Sie eine Methode, die die damit verbundenen Messungen zu tun, wird das System EFW berechnen.

EFW Verfahren basieren auf der ausgewählten EFW Tabelle im Systemeinstellung abhängig.

#### **OB-Kurvendiagramm**

Mit OB-Diagrammen wird es möglich, das fetale Wachstum im Vergleich mit einer normalen Wachstumskurve zu beurteilen. Hat ein Patient zwei oder mehr Ultraschalluntersuchungen abgeschlossen, kann man das Diagramm anschauen, um das fetale Wachstum zu beobachten. Bei mehreren Feten kann man im Diagramm alle Feten grafisch darstellen und miteinander vergleichen. Das System stellt die folgenden zwei grundlegende Diagrammtypen zur Verfügung:

• **Kurvendiagramm des fetalen Wachstums** – in jedem Diagramm wird eine Messung angezeigt. Im Diagramm werden die normale Wachstumskurve, positive bzw. negative Standardabweichungen oder anwenbare Durchschnittswerte sowie Ultraschallalter des Fetus anhand der aktuellen Messung angezeigt. Im Falle

von mehreren Feten können alle Feten berücksichtigt werden. Sind Untersuchungsdaten in der Vergangenheit vorhanden, kann das Diagramm Wachstumstrend des Fetus anzeigen.

• **Säulendiagramm des fetalen Wachstums** – das Ultraschallalter und das Schwangerschaftsalter auf Basis der Patientendaten wird angezeigt. Alle Messungen werden im Diagramm grafisch dargestellt.

Um OB-Diagramme anzuschauen, Die Schritte sind wie folgt:

1. "Messen" aufrufen.

2. "OB-Diagramm" (nur für OB-Anwendung) auswählen; "Diagrammtyp" auswählen.

3. Das System stellt 5 verschiedene Typen von Anzeigeformat für das Kurvendiagramm des fetalen

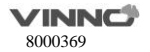

Wachstums zur Verfügung: einfach, dual, vierfach, Vergleich Mehrlingsschwangerschaft, Parallel Mehrlingsschwangerschaft (diese beiden Typen gelten nur für Mehrlingsschwangerschaft). 3.1 Beim Einzel-Anzeigeformat wird ein Kurvendiagramme des fötalen Wachstums für einen einzelnen Parameter dargestellt.

Beim Doppel-Anzeigeformat werden jeweils für zwei Parameter gleichzeitig zwei Kurvendiagramme des fötalen Wachstums dargestellt. Beim Vierfach-Anzeigeformat werden jeweils für vier Parameter gleichzeitig

vier Kurvendiagramme des fetalen Wachstums dargestellt.

3.2 Die Optionen Vergleich Mehrlingsschwangerschaft und Parallel Mehrlingsschwangerschaft gelten für Kurvendiagramm des fetalen Wachstums bei Mehrlingsschwangerschaft. Bei "Vergleich Mehrlingsschwangerschaft" wird ein Vergleich zwischen allen Feten im Kurvendiagramm des fetalen Wachstums dargestellt. Bei "Parallel Mehrlingsschwangerschaft" werden alle Feten jeweils im separaten Diagramm dargestellt.

4. Das System stellt für Säulendiagramm des fetalen Wachstums zwei Anzeigeformate zur Verfügung: einfach und Parallel Mehrlingsschwangerschaft (gilt nur für zwei Feten oder mehr). 4.1 Beim einfachen Anzeigeformat wird ein Säulendiagramm des fetalen Wachstums angezeigt. 4.2 Bei "Parallel Mehrlingsschwangerschaft" werden alle Feten jeweils im separaten Diagramm

dargestellt.

#### **Kurvendiagramm des fetalen Wachstums**

• Die horizontale Achse ist das fetale Alter in Wochen. Das System ermittelt aus Daten aus dem Fenster der Patienteninformationen dieses Alter.

- An der vertikalen Achse wird u.a. Folgendes dargestellt:
	- Messungen in mm oder cm
	- Verhältnisse in %
	- Fetalgewicht in Gramm
- Im Kurvendiagramm des fetalen Wachstums werden Ergebnisse der ausgewählten Messungen wie folgt angezeigt:
	- Die normalen Wachstumskurven
	- Die Standardabweichungen oder relevante Durchschnittswerte
	- Schwangerschaftsalter des Fetus anhand der Patientendaten (vertikale Punktlinie)
		- Aktuelle Daten der Ultraschalluntersuchung, die für die Wachstumskurve des Fetus gelten.

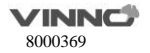

• Die Legende unten im Diagramm zeigt Symbole und Farben, die Hinweis auf das fetale Wachstum geben (alt oder aktuell) bzw. im Anzeigeformat "Vergleich Mehrlingsschwangerschaft" auf Mehrlingsschwangerschaft hinweisen.

• Um auszuwählen, weleche Messung im Kurvendiagramm des fetalen Wachstums angezeigt werden soll:

a. In der grafischen Darstellung wird das System eine Liste mit Messungen anzeigen.

b. Die gewünschte Messung auswählen. Das System wird für die ausgewählte Messung das Kurvendiagramm des fetalen Wachstums anzeigen.

#### **Säulendiagramm des fetalen Wachstums**

• Im Säulendiagramm des fetalen Wachstums werden aktuelle Messungen und der Normbereich des Wachstums auf Basis des Schwangerschaftsalters angezeigt. Alle Messungen werden in einem Diagramm dargestellt.

Die horizontale Achse zeigt die Schwangerschaftswochen an.

Die rote vertikale Anchse zeigt GA by LMP oder EDD an.

Das weiße "X" weist auf das durchschnittliche Ultraschallalter auf Basis der aktuellen Messung hin.

Das grüne Rechteck zeigt den normalen Altersbereich anhand der Messung.

• Um eine neue Messung zur Anzeige im Säulendiagramm des fetalen Wachstums hinzu zu fügen, ist wie folgt vorzhgehen:

a. In der grafischen Darstellung wird das System eine Liste mit Messungen anzeigen.

b. Die gewünschte Messung auswählen. Das System wird dann die ausgewählte Messung im Säulendiagramm des fetalen Wachstums anzeigen.

## **Um Patientendaten im Diagramm des fetalen Wachstums zu bearbeiten**

Bei der grafischen Darstellung können Patientendaten wie folgt angepasst oder eingegben werden. Hinweis: das Feld auswählen, wo man Anpassung oder Eingabe durchführen will. Man kann dann Patientendaten eingeben.

- LMP: das Datum der letzten Regelblutung des Patienten.
- BBT: Zeit der Basaltemperatur des Patienten.
- GA: dieses Feld wird aus LMP/BBT/Avg.US-Datum aus dem Fenster der

Patienteninformationen abgeleitet. Alternativ kann auch eine Dateneingabe erfolgen.

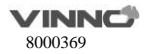

• EDD: dieses Feld wird aus GA abgeleitet.

Um GA zu ändern:

- a. Das Feld auswählen.
- b. Richtige Wochen oder Tage eingeben.

Das System wird die folgenden Anpassungen vornehmen:

- GA (LMP/BBT) ist nun GA(GA) und das eingegebene Alter wird angezeigt.
- Im Fenster der Patientendaten wird GA angepasst.
- Im Fenster der Patientendaten wird EDD anhand des eingegebenen GAs aktualisiert.
- Fetus-Position: Fetus-Position eingeben.
- Plazenta: Informationen über Plazenta eingeben.

Wenn mehr als ein Drucker an dieses Gerät angeschlossen ist, die Druckertaste zur Auswahl eines Druckers betätigen. Auf ">" klicken, um die Einstellungen des ausgewählten Druckers zu konfigurieren. Ist ein angeschlossener Drucker verfügbar, ist "Drucken" auszuwählen, um das OB-Diagramm auszudrucken.

#### **Messungen im M-Modus**

Im M-Modus der Anwendung Geburtshilfe sind folgende Messgrößen enthalten:

- Tiefe
- Abstand
- LVEF
- HR
- A/B-Verhältnis

#### **Messungen im PW-Modus**

Im "PW"-Modus der Anwendung Geburtshilfe sind folgende Verzeichnisse für Messung enthalten:

- Allgemeines
- Aorta
- Desc.Aorta
- Nabel
- Plazenta
- Uterus

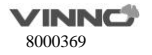

- Follikel
- MCA

Verzeichnise für typische Messungen

- Geschwindigkeit
- PS
- ED
- MD
- TAMAX
- $\bullet$  PI
- RI
- HR

Verzeichnisse für weitere Messungen

- Geschwindigkeit
- PS
- ED
- PI
- RI
- HR

#### **9.9 Kardiologische Messungen**

Auf Basis der Anwendung für verschiedene Fachgebiete, Alter und Gewicht stellt die kardiologische Messung verschiedene Messoptionen für jede Herzkammer und die jeweilge Herzklappe bei Diastole bzw. Systole zur Verfügung:

- Allgemeines
- $\bullet$  LV
- MV
- Ao
- AV
- LA
- RV
- TV
- PA
- RA

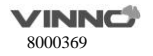

#### **System**

#### Übersicht

Bei kardiologischen Messungen stehen im B/M-, CF-, PW/CW/TD-Modus dieses Gerätes folgende Verzeichnisse zur Verfügung: allgemein, LV, MV, Ao, AV, LA, RV, TV, PA, RA, und System.

#### $9.9.1$ **Verzeichnise für typische Messungen**

Im 2D-Modus der kardiologischen Untersuchung ist im Verzeichnis für allgemeine Messungen folgende Messgrößen enthalten:

- Tiefe
- Abstand
- Umfang
- Fläche
- Volumen
- Volumen d
- Volumen s
- % Verengung
- A/B-Verhältnis

Im "M"-Modus der kardiologischen Untersuchung sind im Verzeichnis für allgemeine Messungen folgende Messgrößen enthalten:

- Abstand
- Zeit
- Neigung oder Geschwindigkeit
- A/B-Verhältnis
- HR

Im PW-Modus der kardiologischen Untersuchung sind im Verzeichnis für allgemeine Messungen folgende Messgrößen enthalten:

- Geschwindigkeit
- RI
- PI
- HR
- Zeit
- Beschleunigung
- A/B-Verhältnis

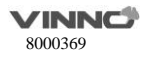

- Manualtrace
- Semiautotrace
- Autotrace

Hinweis: siehe dan Abschnitt "Typische Messungen", um zu wissen, wie die oben erwähnten Messungen ausgeführt bzw. konfiguriert werden.

## **Verzeichnis für kardiologische Messung der linken Herzkammer (LV)**

## **9.9.2.1 2D-Modus**

#### **Einfache Abstandsmessung:**

- LVIDd
- LVPWd
- LVIDs
- LVPWs
- LVd Major
- LVd Minor
- LVs Major
- LVs Minor
- LVOT durchmesser

## **Mehrfache Abstandsmessung:**

- LV-Studie
	- $-$  IVSd
	- LVIDd
	- LVPWd
	- $-$  IVSs
	- $-$  LVIDs
	- LVPWs
- LV-Studie (einfach)
	- LVIDd
	- $-$  LVIDs
- %FS
	- $-$  LVd
	- LVs

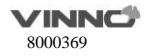

Um LV-Studie oder LV-Studie (einfach) abzuschließen, sind sechs oder zwei Standardabstandsmessungen fortlaufend durchzuführen.

Hinweis: für Berechnung eininge Parameter sind HR bzw. BSA eventuell erforderlich, wobei HR mit HR-Messung ermittelt und BSA aus Größe und Gewicht des Patienten berechnet werden kann.

## **Flächenmessung:**

- 2C LVAd
- $2C$  J $VA$ s
- 4C LVAd
- 4C LVAs
- S LVAd
- S LVAs
- Endo LVAd
- Endo LVAs
- EpiLVAd
- Epi LVAs
- LVOT-Fläche

Zur Flächenmessung stehen Messverfahren Polygon, Spline und Verfolgen zur Verfügung, wobei Verfolgen die Voreinstellung ist.

#### **Einzelverfolgung kombiniert mit einfacher Abstandsmessung:**

- Diastole: A2C LAEDV, A4C LAEDV
- Systole: A2C LVESV, A4C LVESV

Findet die Fläche-Länge-Methode Anwendung, wird die Querschnittsfläche der linken Herzkammer (A) und die Länge der Längsachse der linken Herzkammer (L) gemessen. Und die Länge der Kurzachse der linken Herzkammer wird aus diesen Daten mittels der folgenden Formel berechnet, mit der Annahme, dass die linke Herzkammer kugelähnlich ist:

- $\bullet$   $\Delta$ 2C  $\Delta$ -L
	- LVAd
	- LVLd
	- LVAs
	- LVLs
	- A4C A-L

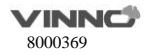

- LVAd
- LVLd
- LVAs
- $-$  LVLs
- Bi-Ebene A2C&A4C A-L
	- A2C LVAd
	- LVLd
	- $\Delta$ 2C LVAs
	- $1$  M  $c$
	- A4C LVAd
	- $\triangle AC$  IVAs

Findet die Einzel-Ebene-/ Enter-Simpson-Disc-Methode Anwendung, werden

die Längsachsen (L) der apikalen Zweikammer- oder Vierkammer-Ansichten gleichmäßig in 20 Stück aufgeteilt und die Innendurchmesser der Kurzachsen

(ai und bi) der 20 Schichten senkrecht zu den Längsachsen ermittelt. Das Volumen der linken Herzkammer wird aus der Summe der Querschnittsflächen der 20 Schichten berechnet. Die Flächen des linksventrikulären Hohlraums basieren auf die Annahme, dass jede Schicht oval aussieht:

- A2C-Enter Simpson Disc Methode
	- LVEDV
	- LVESV
- A4C-Enter Simpson Disc Methode
	- LVEDV
	- **LVESV**
- Modified Simpson Disc Methode
- A2C LVEdV
- A2C LVESV
- A4C LVFdV
- A4C LVESV

#### **Auto EF**

Gehen Sie bei der Messung wie folgt vor:

- 1. "Messen" betätigen und Messgrößen auswählen. Das Verfahren "Auto" auswählen.
- 2. Auf das Bild tippen., das System beendet die Verfolgung automatisch.
- 3. Messpunkt auf den grünen Punkt verschieben, dann ändert sich die Verfolglinie.

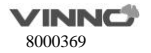

- 4. Verfolglinie fixieren.
- 5. Schritte 2-4 wiederholen, um die Messung erfolgreich abzuschließen.

Dasselbe gilt auch für "Simpson-Messung" sowie "Simpson-Messung für Vierkammerblick".

## **9.9.2.2 M-Modus**

**Einfache Abstandsmessung:** 

- LVIDd
- LVPWd
- LVIDs
- LVPWs

#### **Mehrfache Abstandsmessung:**

- LV-Studie
	- IVSd
	- LVIDd
	- LVPWd
	- IVSs
	- $-$  LVIDs
	- $-$  LVPWs
- LV-Studie (einfach)
	- LVIDd
	- $-$  LVIDs
- %FS
	- $-$  LVd
	- $-$  LVs

Um LV-Studie oder LV-Studie (einfach) abzuschließen, sind sechs oder zwei

Standardabstandsmessungen fortlaufend durchzuführen.

Hinweis: für Berechnung eininge Parameter sind HR bzw. BSA eventuell erforderlich, wobei HR mit HR-Messung ermittelt und BSA aus Größe und Gewicht des Patienten berechnet werden kann.

## **Einfache Zeitintervall-Messung:**

- LVPEP
- LVET
- HR(R-R)

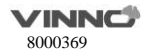

#### **Einfache Geschwindigkeitsmessung:**

• MVcf

## **9.9.2.3 PW-Modus**

#### **Einfache Geschwindigkeitsmessung:**

• LVOT Vmax

## **Doppelte Geschwindigkeitsmessung:**

- LVOT Max PG
	- $W$ max1
	- Vmax<sub>2</sub>

## **Einfache Zeitintervall-Messung:**

- LVET
- LVHR

#### **Einfache Verfolgungsmessung:**

• LVOT Trace

#### **Einzelverfolgung kombiniert mit einfacher Abstandsmessung:**

- SV (Schlagvolumen)
	- SV Durchmesser
	- VTI

## **Verzeichnis für kardiologische Messung der Mitralklappe (MV)**

## **9.9.3.1 2D-Modus**

#### **Einfache Abstandsmessung:**

- MV Ann Durchmesser
- EPSS
- MR Radius (nur verfügbar im CFI-Modus)

## **9.9.3.2 M-Modus**

## **Einfache Abstandsmessung:**

• EPSS

## **Einfache Neigungsmessung:**

- D-E Auslenkung
- D-E Neigung
- E-F Neigung

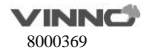

#### **A/B-Verhältnis (Neigung):**

- MVE/A-Verhältnis
	- $MVI$  Vel A
	- MV Vel F

## **9.9.3.3 PW-Modus**

#### **Einfache Geschwindigkeitsmessung:**

- MR Vmax
- MV Vmax

#### **Doppelte Geschwindigkeitsmessung:**

- MR Max PG
	- $\blacksquare$  Vmax1
	- Vmax<sub>2</sub>
- MV Max PG
	- $\blacksquare$  Vmax1
	- Vmax<sub>2</sub>
- MV E/A-Verhältnis
	- MV Vel 4
	- MV Vel F

#### **Einfache Zeitintervall-Messung:**

- MV Acc Zeit
- MV Dec Zeit
- MVET
- MV A Dur
- MV TTP

## **Einfache Neigungsmessung:**

- MR Acc
- MV Acc
- MV Dec
- MV PHT
- MPA by PHT

#### **Einfache Verfolgungsmessung:**

• MR Trace

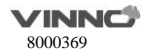

• MV Trace

#### **Zeitintervall-Messung mehrfach:**

• LV TEI Index

MV C-O dur

 $LVFT$ 

#### **Verzeichnis für kardiologische aotale Messung**

## **9.9.4.1 2D-Modus**

#### **Einfache Abstandsmessung:**

- Ao Durchmesser
- Ao Arch Diam
- Ao Asc Durchmesser
- Ao Desc Durchmesser
- Ao Isthmus
- Ao ST Junct
- Ao Sinusus
- Ao Annulus

#### **9.9.4.2 M-Modus**

#### **Einfache Abstandsmessung:**

• AoDiam

#### **9.9.4.3 PW-Modus**

#### **Einfache Geschwindigkeitsmessung:**

- AR Vmax
- AREnd Vmax
- Coarc Pre-Dust
- Coarc Post-Dust

## **Doppelte Geschwindigkeitsmessung:**

- AR Max PG
	- **Wmax1**
	- Vmax<sub>2</sub>

## **Einfache Neigungsmessung:**

• AR PHT

## **Einfache Verfolgungsmessung:**

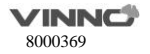

• AR Trace

#### **Verzeichnis für kardiologische Messung der aortalen Klappe (AV)**

#### **9.9.5.1 2D-Modus**

#### **Einfache Abstandsmessung:**

- AV Durchmesser
- AV Cusp
- AR Radius (nur im CF-Modus vorhanden)

#### **Flächenmessung:**

- AVA
- Trans AVAd
- Trans AVAs

## **9.9.5.2 M-Modus**

## **Einfache Abstandsmessung:**

• AV Cusp

#### **9.9.5.3 PW-Modus**

#### **Einfache Geschwindigkeitsmessung:**

• AV Vmax

#### **Doppelte Geschwindigkeitsmessung:**

- AV Max PG
	- $W$ may1
	- Vmax<sub>2</sub>

#### **Einfache Zeitintervall-Messung:**

- AV Acc-Zeit
- AV Dec-Zeit
- AVET
- AVHR

#### **Messung von A/B-Verhältnis (Zeit):**

- AV-Verhältnis
- AV Acc-Zeit
- AVET

## **Einfache Neigungsmessung:**

- AV Acc
- AV Dec

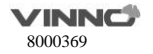

• AVA by PHT

#### **Einfache Verfolgungsmessung:**

• AV Trace

#### **Verzeichnis für kardiologische Messung des linken Herzvorhofs**

#### **9.9.6.1 2D-Modus**

#### **Einfache Abstandsmessung:**

- LA Durchmesser
- LAd Major
- LAd Minor
- LAs Major
- LAs Minor

#### **Flächenmessung:**

- LAAd
- LAAs

#### **Einzelverfolgung kombiniert mit einfacher Abstandsmessung:**

- Diastole: A2C LAEDV, A4C LAEDV
- Systole: A2C LAESV, A4C LAESV

## **9.9.6.2 M-Modus**

#### **Einfache Abstandsmessung:**

• LA Durchmesser

## **Messung von A/B-Verhältnis (Durchmesser):**

- LA/Ao
	- **LA Durchmesser**
	- **AoDiam**

#### **Measurement Folder Verzeichnis für kardiologische Messung der rechten Herzkammer**

**(RV)**

## **9.9.7.1 2D-Modus**

#### **Einfache Abstandsmessung:**

- RVAWd
- RVIDd
- RVAWs
- RVIDs
- Basaler RVD

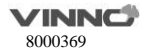

- Mittlerer RVD
- Basis-Achsabstand L

#### **Flächenmessung:**

- RVAd
- RVAs

## **9.9.7.2 M-Modus**

#### **Einfache Abstandsmessung:**

- RVAWd
- RVIDd
- RVAWs
- RVIDs

#### **Doppelte Abstandsmessung:**

- RV Study
	- **RVIDd**
	- **RVIDs**

#### **Einfache Zeitintervall-Messung:**

- RVPEP
- RVET

## **9.9.7.3 PW-Modus**

**Einfache Geschwindigkeitsmessung:**

• RVOT Vmax

#### **Doppelte Geschwindigkeitsmessung:**

- RVOT Max PG
	- Vmax<sub>1</sub>
	- $W$ may $2$

## **Einfache Zeitintervall-Messung:**

• RVET

#### **Einfache Verfolgungsmessung:**

• RVOT-Verfolgung

## **Einzelverfolgung kombiniert mit einfacher Abstandsmessung:**

- SV (Schlagvolumen)
	- SV Durchmesser
	- SV TAMEAN

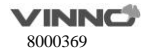

## **Verzeichnis für kardiologische Messung der Trikuspidalklappe (TV)**

## **9.9.8.1 2D-Modus**

#### **Einfache Abstandsmessung:**

TV Ann Durchmesser

TR Radius (nur verfügbar im CFI-Modus)

### **Flächenmessung:**

• TVA

**9.9.8.2 PW-Modus**

#### **Einfache Geschwindigkeitsmessung:**

- TR Vmax
- TV Vmax

## **Doppelte Geschwindigkeitsmessung:**

- TR Max PG
	- V<sub>may1</sub>
	- Vmax<sub>2</sub>
- TV Max PG
	- $W$ may1
	- Vmax<sub>2</sub>
- TV E/A-Verhältnis
	- MV Vel 4
	- MV Vel F

#### **Einfache Zeitintervall-Messung:**

- TCO
- TV TTP
- TV A Dur

## **Zeitintervall-Messung mehrfach:**

RV TEI Index

- $\bullet$  TV C-O dur
- **O** RVFT

## **Einfache Neigungsmessung:**

- $\bullet$  TR Acc.
- $\bullet$  TV PHT

**Einfache Verfolgungsmessung:**

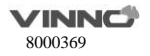

- TR-Verfolgung
- TV-Verfolgung

#### **Einzelverfolgung kombiniert mit einfacher Abstandsmessung:**

- SV (Schlagvolumen)
	- SV Durchmesser
	- SV TAMEAN

## **Verzeichnis für kardiologische Messung der Pulmonalklappe (PV)**

## **9.9.9.1 2D-Modus**

#### **Einfache Abstandsmessung:**

- Pulmonaler Durchmesser
- PV Ann Durchmesser
- PR Radius (nur verfügbar im CFI-Modus)

#### **Flächenmessung:**

• PVA

## **9.9.9.2 PW-Modus**

#### **Einfache Geschwindigkeitsmessung:**

- PR Vmax
- PREnd Vmax
- PV Vmax

#### **Doppelte Geschwindigkeitsmessung:**

- PR Max PG
	- $W$ may1
	- $\blacksquare$  Vmax2
- PREnd Max PG
	- $W$ may1
	- Vmax<sub>2</sub>
- PV Max PG
	- $\blacksquare$  Vmax1
	- Vmax<sub>2</sub>

## **Einfache Zeitintervall-Messung:**

- PV Acc-Zeit
- PV Dec-Zeit
- PVET

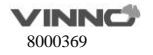

#### **Messung von A/B-Verhältnis (Zeit):**

- PV-Verhältnis
	- **PV Acc-Zeit**
	- **PVFT**

#### **Einfache Neigungsmessung:**

- PR Acc
- PR PHT
- PV Acc

#### **Einfache Verfolgungsmessung:**

- PAEDP
- PR-Verfolgung
- PV-Verfolgung

## **Verzeichnis für kardiologische Messung des rechten Herzvorhofs (RA)**

#### **9.9.10.1 2D-Modus**

#### **Flächenmessung**

- RAAd
- RAAs

#### **Simpson-Messung**

• A4C RA Simpson

## **Verzeichnis für kardiologische Systemmessung**

## **9.9.11.1 2D-Modus**

#### **Einfache Abstandsmessung:**

- IVC Durchmesser
- Systemaitsch Vene Durchmesser
- PDA Durchmesser
- PFO Durchmesser
- VSD Durchmesser
- ASD Durchmesser
- PEd

#### **Mehrfache Abstandsmessung:**

• %IVS

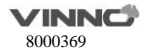

- IVSd
- $\blacksquare$  IVSs
- **9.9.11.2 M-Modus**

## **Einfache Abstandsmessung:**

• PEd

## **Mehrfache Abstandsmessung:**

- $\bullet$  %IVS
	- IVSd
- RVd/LVd
	- RVIDd
	- LVIDd
- RVs/LVs
	- **RVIDs**
	- $\blacksquare$  LVIDs

#### **9.9.11.3 PW-Modus**

## **Einfache Geschwindigkeitsmessung:**

- PVein Vel A
- PVein Vel S
- PVein Vel D
- Systematisch Vene Vd
- Systematisch Vene Vs
- VSD Vmax
- ASD Vmax

## **Doppelte Geschwindigkeitsmessung:**

- VSD Max PG
	- $\blacksquare$  Vmax1
	- $W$ Max2
- PVein S/D-Verhältnis
	- PVeinVel S
	- PVeinVel D

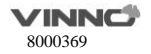

## **Einfache Zeitintervall-Messung:**

- PVein A Dur
- IVCT
- IVRT

## **Einfache Verfolgungsmessung:**

• Systematisch Vene VTI

Doppelte Verfolgungsmessung:

- PVA(VTI)
- Qp/Qs

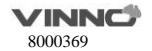

# **10 Prüfsonden und Biopsie**

## **10.1 Ü bersicht Prüfsonde**

Das Gerät unterstützt folgende Prüfsonden:

- Gekrümmtes array (konvex)
- Linear-Array
- Phase-Array

## **10.2 Prüfsonden**

(Der Grad der Wasserbeständigkeit für alle Konvex-, Linear- und Phased-Array-Sonden ist in diesem Bild zu erkennen.)

3C (konvex) Mittenfrequenz: 3MHz Frequenzbereich im B-Modus: 2 - 5,5 MHz Wasserdichtigkeitsstufe: Messpunkt und Kabel IPX7 (Ausgenommen Type-C-Anschluss)

7L (linear)

Mittenfrequenz: 7,3MHz

Frequenzbereich im B-Modus: 6 - 12 MHz

Wasserdichtigkeitsstufe: Messpunkt und Kabel IPX7 (Ausgenommen Type-C-Anschluss)

2P (Phasen-Array)

Mittenfrequenz: 2,8MHz

Frequenzbereich im B-Modus: 2 – 3,5 MHz

Wasserdichtigkeitsstufe: Messpunkt und Kabel IPX7 (Ausgenommen Type-C-Anschluss)

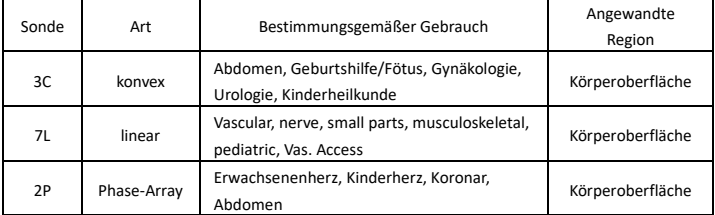

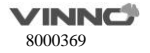

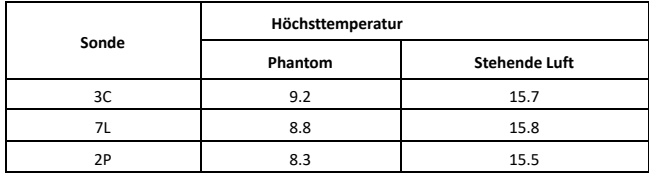

#### **Die Höchsttemperatur der Prüfsondeoberfläche:**

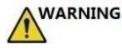

Der Bediener sollte immer auf den Wert von TI und MI achten, damit die Prüfsondetemperatur den Höchstwert nicht überschreitet.

#### **Orientierung der Prüfsonde:**

Jede Prüfsonde besitzt eine Markierung in Richtung des Messkopfs.

Diese Markierung gibt den Startpunkt des Scans an.

#### **Beschriftung der Prüfsonde:**

Jede Prüfsonde ist mit folgenden Informationen beschriftet:

- Name des Herstellers
- Typbezeichnung
- Seriennummer
- Baujahr
- Prüfzeichen

#### **10.3 Anschluss und Trennung von Prüfsonde**

Nur geprüfte Prüfsonden dürfen ans Gerät angeschlossen werden. Die Prüfsonde kann jederzeit an die Schnittstelle angeschlossen bzw. davon getrennt werden. Ist die Prüfsonde ans Gerät angeschlossen, wird es automatisch erkannt.

#### **10.4 Biopsie**

Die Daten in der Tabelle unten sind Tiefenwerte, die den Abstand zwischen Oberflächen und dem Kreuzpunkt darstellen. Das Kreuzpunkt liegt in diesem Gerät zwischen der Linie des Biopsiewinkels und der Mittellnie der Prüfsonde. Tiefe H kann als Beispiel dem Diagramm unten entnommen werden.

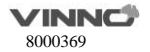

## Einheit: cm

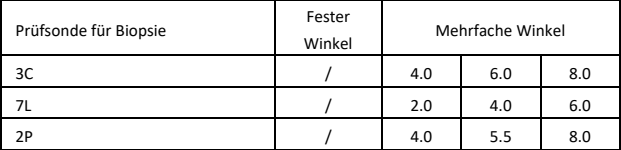

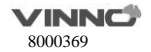

# **11 Systemeinstellung**

## **11.1 Allgemeines**

Das Menü der Systemeinstellungen aufrufen, als Voreinstellung ist "Allgemein" der erste Eintrag. Im Menü können folgende Einträge geändert werden.

#### **Krankenhausinformationen**

• Name, Abteilung und Adresse vom Krankenhaus bearbeiten.

#### **Zeit & Sprache**

- Wählen Sie ein Uhrzeitformat mit 12 oder 24 Stunden, Datumsformat mit Monat-Tag-Jahr, Jahr-Monat-Tag oder Tag-Monat-Jahr.
- Wählen Sie Datum, Zeitzone und Zeit. Die gewählte Zeitzone tritt allerdings erst nach einem Neustart in Kraft.
- Wählen Sie, welche Sprache generell verwendet werden soll. Die gewählte Sprache tritt allerdings erst nach einem Neustart in Kraft.

#### **Bildeinstellungen**

- Automatischer Optimierungsmodus:
	- Bild optimieren: Es wird nur die Bildqualität optimiert, die Parameter werden nicht angepasst.
	- Parameter optimieren: Setzen Sie die Werte von TGC, dynamischer Reichweite und Zunahme in B/HAR-Modus zurück.
	- Parameter und ROI optimieren: Setzen Sie die Werte von TGC, dynamischer Reichweite und Zunahme in B/HAR-Modus oder CF/PDI-Modus zurück, und setzen Sie die Größe und Position des Beobachtungsbereichs im CF/PDI-Modus zurück.
- Automatischer Grad Bild: Der Grad ist niedrig, mittel und hoch.
- Automatische Frequenz: Die Frequenz der Modi automatisch verändern.
- Automatische Umkehrung bei Steuerung im Fluss oder Doppler.
- Standardeinstellung des SyncDisplay: Wenn Sie beim Wechsel in den CF-Modus "Aktivieren" wählen, werden zwei Bilder auf dem Hauptbildschirm angezeigt; das linke ist ein 2D-Bild, das rechte ist ein 2D+CF-Bild. Wenn Sie beim Wechsel in den CF-Modus "Deaktivieren" wählen, wird nur das 2D+CF-Bild angezeigt.
- Automatische Aktualisierung des Gewebebilds, wenn die Doppler MDLinie bewegt wird:

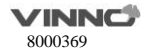

Wenn die MDLinie im PW-Modus bewegt wird, wird das Gewebebild automatisch eine Weile lang aktiviert.

- Auto Duplex: Duplex oder Triplex wird beim Wechseln in den PW-Modus automatisch aktiviert, wenn diese Funktion aktiviert ist.
- Aktivierung des Prä-Doppler-Modus: "Durch Drücken der MDLinien-Taste", "Durch Drücken der Modus-Taste".
	- Auswahl von "Durch Drücken der Modus-Taste": Wechseln Sie durch Drücken der PW-Taste in den Prä-PW-Modus, "Probenmenge" kann angepasst werden. Wechseln Sie durch erneutes Drücken der PW-Taste in den PW-Modus.
- Maximaler Steuerwinkel Flow/Doppler: 20°, 25°, 30°, ändern Sie den maximalen Winkel zur Steuerung des linearen Bilds.
- Vollbild: Durch Aktivierung dieser Funktion wird das "Vollbild" als Standard gesetzt.
- Drehung des Scanbilds: Wenn diese Funktion aktiviert ist, kann das Bild um 90°/180°/270° gedreht werden.
- Anzeige von ausschließlich der Autotrace-Linie innerhalb des Herzzyklus: Zeigt grüne Autotrace-Linie entlang des validen Spektrums innerhalb den vom "Herzzyklus" konfigurierten Zyklen an, wenn diese Funktion aktiviert ist.

#### **Speichern**

- Zeit Auto Cine: Es können 1-1500 Sekunden ausgewählt werden. Der Standardwert beträgt 5 Sekunden; wenn das System während des Scans gesperrt wird, wird die Taste "Cine/Einfach" aktiviert, und die letzten 5 Sekunden werden wiederholt.
- Einsparen von Bericht-Druckertinte: Nach Aktivierung dieser Funktion hat das gespeicherte Bild keinen Hintergrund.

#### **Optionale Funktionen:**

- Abspielen des Doppler-Tons für erneut abgespielte Doppler-Bilder: Wenn diese Funktion aktiviert ist, wird der Ton abgespielt.
- Anleitungsbedienfeld anzeigen: Zeigt nach der Aktivierung einen Reiter "Anleitungen" an.
- Aktivierung von erweiterten Funktionen PView: Aktivieren Sie diese Funktion, um Funktionen zum Herein-/Herauszoomen und Bewegen im PView zu aktivieren.

#### **Benutzeroberflächen-Stil**

• Aussehen der Parameter-Benutzeroberfläche: Es gibt zwei Möglichkeiten: Experte, Einfach. Bei der Auswahl "Experte" werden alle Parameter angezeigt. Bei der Auswahl

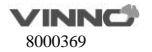

"Einfach" werden einige Parameter automatisch ausgeblendet.

- Aussehen der Benutzeroberfläche: Es gibt eine Möglichkeit: Himmelsgrau.
- Anzeigen des Anmeldefensters: Wenn diese Funktion aktiviert ist, wird das Anmeldefenster beim Hochfahren des Systems angezeigt. Wenn diese Funktion deaktiviert ist, beginnt das System direkt nach dem Hochfahren mit dem Scan.
- Anzeige des Zeigers in der Anwendung: Anzeige des Zeigersymbols für Applikationen, wenn dieses Element aktiviert ist.
- Info-Fenster auf Nicht-Hauptbildschirm: Normal, Einfach, Verborgen.
- Ergebnisposition messen, wenn nicht auf dem Hauptbildschirm: Unten rechts, wie auf Hauptbildschirm.
- Ergebnisdifferenz messen, wenn nicht auf dem Hauptbildschirm: 0, 1, 2,
	- 3, 4.

#### **Anmerkungen**

- Schriftgröße Anmerkungen: Unterschiedliche Schriftgröße für Anmerkungen einstellen.
- Beibehalten von Anmerkungen nach Freigabe: Bei Aktivierung dieser Funktion werden die Anmerkungen nach Entsperren des Systems nicht gelöscht.
- Automatisches Öffnen der virtuellen Tastatur beim Bearbeiten einer Anmerkung.
- Verwendung von "Allgemeines"-Anmerkungen als Standard: Wenn diese Funktion aktiviert wird, wird der Reiter "Allgemeines" beim Wechsel zu den "Anmerkungen" ausgewählt.

#### **Patient/Untersuchung**

- Standard-Benutzeroberfläche Neuer Patient: Lokale Daten, Arbeitsliste.
- Präfix Patientenkennung: Präfix zu Patientenkennung hinzufügen.
- Einheiten Gewicht und Größe Patient: Metrisches System, englisches Maßsystem.
- Format Patientenname: Vorname (Zweitname) Nachname, Nachname (Zweitname) Vorname.
- Format Zugangsnummer: Keine, Patientenkennung und Inkrementnummer, Untersuchungsdatum und Inkrementnummer, Patientenname und Inkrementnummer.
- Anzeige des Geburtsdatums des Patienten auf dem Bild: Deaktiviert, Aktiviert, Alter (zeigt Alter, aber nicht das Geburtsdatum an).

#### **Körperschema**

• Größe Körperschema: Passen Sie die Größe des auf dem Bild angezeigten Körperschemas an.

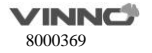

- Automatisches Umdrehen des Körperschemas bei Wechsel der Anzeige von einfach zu doppelt: Das ausgewählte Körperschema wird beim Wechsel des Anzeigeformats von einfach zu donnelt automatisch umgedreht, wenn diese Funktion aktiviert ist.
- Standardort in der Visualisierung für Körperschema: Oben links, oben rechts, unten links, unten rechts.
- Beibehalten von Körnerschema nach Entsperren: Wenn diese Funktion deaktiviert ist wird das Körperschema nach Entsperren des Systems vom Bild entfernt.
- Standardmäßig wird "Allgemeines" eingestellt: Wenn diese Funktion aktiviert wird, wird der Reiter "Allgemeines" beim Wechsel zu den "Anmerkungen" ausgewählt.

#### **Biopsie**

- Biopsielinienart: Orientierungslinie, Paralleler Bereich, Orientierungs- und Toleranzlinie.
- Bei Auswahl von "Paralleler Bereich" kann der Benutzer den Abstand der parallelen Biopsielinien auswählen: 0,4, 0,6, 1, 1,2, 1,6, 2.

#### **Eingabe-Einstellungen**

- Großbuchstaben als Standard: "Großbuchstaben" als Standard für die alphanumerische Tastatur einstellen.
- Virtuelle Tastatur bei Benutzung einer externen Tastatur verbergen: Wenn eine externe Tastatur eingesteckt wird, erscheint die virtuelle Tastatur auch dann nicht, wenn sie aktiviert ist.
- Offenes Fenster nach Sperren des Systems: Wenn "Maße" ausgewählt ist, wird beim Sperren des Systems zu "Maße" gewechselt. Wenn "Anmerkungen" ausgewählt ist, wird beim Sperren des Systems zu "Anmerkungen" gewechselt. Wenn "Körperschema" ausgewählt ist, wird beim Sperren des Systems zu "Körperschema" gewechselt. Wenn "Nichts tun" ausgewählt ist, wird nur das System gesperrt.

#### **Stromsparen**

- Automatische Sperrung nach einer Leerlaufzeit (Minuten): Nie, 2,5, 10, 15, 30, 45, 60. 5 ist die Werkseinstellung; wenn das System 5 Minuten ohne Bedienung läuft, wird es gesperrt.
- Ausschalten des Bildschirms bei automatischer Sperrung: Den Bildschirm ausschalten, während das System automatisch einfriert. Eine beliebige Taste drücken oder die Touch-Konsole berühren, um den Bildschirm wieder zu aktivieren.

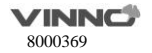

Mit einem Fingertipp auf "Benutzerhandbuch" wird die Benutzerhandbuch-Seite geöffnet. Mit einem Fingertipp auf "<" wird das Benutzerhandbuch geschlossen.

Wählen Sie nach dem Ändern von Einstellungen V" aus, um die Informationen zu speichern und das Systemeinstellungsmenü zu verlassen. Wählen Sie "X" aus, um das Systemeinstellungsmenü zu verlassen, ohne Informationen zu speichern.

## **11.2 Messung**

Siehe Kapitel "Messsystemeinstellung" unter Messung und Berechnung.

## **11.3 Erweiterte Taste**

## Die Tasten "Drucken" und "Speichern" an der Prüfsonde:

Es gibt drei Tasten auf dem Gerät, die in der Systemeinstellung konfiguriert werden können.

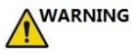

Der Bediener ist sicher zu stellen, dass der USB-Speicherstick virenfrei ist, bevor der Anschluss an das Gerät erfolgt. Für den USB-Speicherstick ist vor Inbetriebnahme eine Virenprüfung durchzuführen.

Die folgenden Funktionen können diesen drei Tasten zugeordnet werden und zwar dem "integrierten Fußschalter" und 2 externen Fußschaltern.

- Speichern "Einzelheiten" auswählen, umd zwischen verschiedenen Speicherorten und Dateiformaten auszuwählen.
	- Speicherort: Festplatte USB

Dateiserver (Verbindungsaufbau zu einem Dateiserver erforderlich) DICOM-Speicherserver (Verbindungsaufbau zu einem DICOM-Speicherserver erforderlich)

FTP-Server (Verbindungsaufbau zu einem FTP-Server erforderlich) vCloud-Server (Verbindungsaufbau zu einem vCloud-Server erforderlich)

 Dateiformat VRD DICOM AVI oder Bild (Bildkompressionsverfahren: PNG, JPEG, BMP, TIFF)

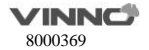

- Zeitspanne: zur Speicherung von Echtzeit-Scans VRD: 1-1.500 Sekunden DICOM/AVI: 1-30 Sekunden
- $\triangleright$  Speichermodus: Eintastenspeicherung Aufnahmemodus

Einfrieren / freigeben

 Screenshot auf USB speichern: Die entsprechende Taste drücken, um die Schnappschüsse der Touch-Konsole zu speichern.

- Funktion ausführen
	- $\triangleright$  Messen
	- Körperschema
	- > Anmerkung
	- WenigerTiefe
	- MehrTiefe
	- WenigerVerstärkung
	- MehrVerstärkung
	- $\triangleright$  HAR
	- $\triangleright$  CF
	- $\triangleright$  PDI
	- $> M$
	- $\triangleright$  PW
	- Eingeben
	- $\triangleright$  Auto
	- $\triangleright$  links
	- > Rechts

Nach Drücken der entsprechenden Taste die entsprechende Funktion aufrufen.

Nichts tun

Hinweis:

1. Heißt das Dateiformat VRD oder DICOM, gibt es eine Option "Einzelbild speichern". Nachdem dies aktiviert ist, wird dann Einzelbild gespeichert, auch wenn sich das System im Echtzeit-Scanmodus befindet.

2. Wenn "Patientendaten einbeziehen" und "Krankenhausdaten einbeziehen" aktiviert sind, wird eine

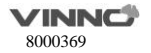

Vorschau des gespeicherten Bildes im Bericht angezeigt, auf dem Bild befinden sich Patienten-ID, Name und Krankenhausname.

3. Heißt der Speicherort USB, DICOM-Speicherserver, Dateiserver oder FTP-Server, gibt es dann eine Option "lokales Backup für gespeicherte Datei erstellen". Wird dies aktiviert, wird das Bild auf den Server und gleichzeitig auf die Festplatte gespeichert.

4. Heißt der Speicherort DICOM-Speicherserver oder FTP-Server, gibt es dann eine Option "automatische Datenübertragung nach Abschluss der Untersuchung". Wird dies aktiviert, wird das Bild auf den Server gespeichert, nachdem die Untersuchung abgeschlossen ist. Wird dies nicht aktiviert, erfolgt die Speicherung auf den Server sofort.

#### **Die Werkeinstellungen sind u.a.:**

- Taste ..Speichern": VRD auf HDD speichern
- **Taste ..Taste 1": kein Ausführung.**
- Taste "Taste 1": kein Ausführung.
- **•** .Taste 1": kein Ausführung.

#### **11.4 Netzwerk**

Bitte NUR das LAN des Krankenhauses verwenden. Hinweis:

-Die Verbindung des Ultraschall-Diagnosegeräts mit einem IT-NETZWERK, das andere Geräte umfasst, könnte zu bisher unbekannten RISIKEN für PATIENTEN, den BETREIBER oder Dritte führen;

-Die VERANTWORTLICHE EINRICHTUNG muss diese RISIKEN identifizieren, analysieren, bewerten und kontrollieren;

-Nachträgliche Änderungen am IT-NETZWERK könnten neue RISIKEN mit sich bringen und eine zusätzliche Analyse erfordern; und

-Änderungen am IT-NETZWERK beinhalten:

- Änderungen der IT-Netzwerkkonfiguration;
- Verbindung zusätzlicher Elemente mit dem IT-NETZWERK;
- Trennen der Elemente vom IT-NETZWERK;
- Aktualisierung der mit dem IT-NETZWERK verbundenen Geräte; und
- Aufrüstung der mit dem IT-NETZWERK verbundenen Geräte.

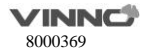

#### **Allgemeines**

Hier hat der Bediener die Möglichkeit, das Netzwerk für das System und für das Remote-Archiv zu setzen.

Ist das Netzwerkkabel angeschlossen, kann der Bediener folgende Einstellungen durchführen, um Verbindung zum Netzwerk aufzubauen:

Wird "Auto-Konfig IP-Adresse" aktiviert, wird das System Verbindung automatisch zum Netzwerk aufbauen.

Wird "Auto-Konfig IP-Adresse" deaktiviert, muss der Bediener IPv4, Subnetzmaske und Standard-Gateway manuell eingeben.

Ist ein Wireless-Netzwerkadapter eingesteckt, kann der Bediener folgende Einstellungen durchführen,

um Verbindung zum Netzwerk aufzubauen:

Das System neu starten, nachdem der Adapter eingesteckt ist.

Ein Netzwerk auswählen. Passwort eingeben und dann "Eingabe" betätigen:

Oder "mehr" auswählen. Name und Passwort des Netzwerks eingeben und dann "Eingabe" betätigen.

"Aktualisieren" betätigen, um die Liste der drahtlosen Netzwerke zu aktualisieren.

"Nicht speichern" betätigen, um das aktuell verbundene Netzwerk zu trennen.

## 11.4.2 File Server

Will der Bediener Verbindung zu einem Server aufbauen:

- Ist die Adresse des Servers im "Server-Pfad" einzugeben und dann "Bestätigen" zu betätigen.
- Falls eine Authentifizierung am Server erforderlich ist, "Benutzerauthentifizierung" aktivieren und dann Benutzername und Passwort eingeben.

Nach Fertigstellung aller Einstellungen die Taste "V" auswählen, um diese im System zu speichern.

## **Einstellungen für E-Mail**

- E-Mail-Konto: E-Mail-Konto zum Senden von E-Mails eingeben.
- E-Mail-Passwort: Passwort des E-Mail-Kontos.
- SMTP-Server: SMTP-Server hier eingeben.
- SMTP-Port: SMTP-Port hier eingeben.
- Sicherheitsmodus: Es gibt 2 Sicherheitsmodi: "Normal" und "SSL".
- Titel und Inhalt der E-Mail: Vorlage für Titel und Inhalt der E-Mial, die der Bediener hier bearbieten kann.

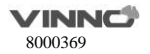

 $\bullet$  Empfänger: einen Empfänger eingeben und "Test" auswählen, um die Einstellung des E-Mail-Kontos zu testen.

## 11.4.4 FTP

- FTP-Serveradresse: FTP-Serveradresse eingeben.
- FTP-Server-Port: FTP-Server-Port eingeben.
- FTP-Unterverzeichnis: Speicherpfad auf dem Server eingeben.
- FTP-Konto: FTP-Konto eingeben.
- FTP-Passwort: FTP-Passwort eingeben.
- FTP-Speicherung aktivieren: dies aktivieren, um Verbindung zum FTP-Server aufzubauen.

Beim Heraufladen gibt es ein Symbol, das die Anzahl der heraufzuladenden Bilder anzeigt. Ist das Heraufladen zum FTP-Server fehlgeschlagen, wird ein Fehlersymbol unten rechts auf dem Hauptbildschirm angezeigt. Wird das Symbol betätigt, erscheint dann eine Liste der fehlgeschlagenen Dateien. "Wiederholen" auswählen, um nochmal heraufzuladen, oder "löschen" auswählen, um die Datei zu löschen.

Bilder aller Formate können zum FTP-Server heraufgeladen werden. Nur DICOM-Bilder können heruntergeladen und angeschaut werden.

## **vCloud-Server**

"Aktivieren" betätigen, um diese Funktion zu aktivieren.

Der voreingestellte Server ist "VINNO vCloud Server". Auf "Testen" klicken, um zu versuchen, eine Verbindung mit dem Server herzustellen.

Die folgenden Informationen müssen eingegeben werden, wenn "Hinzufügen" zur Verbindung eines anderen Servers betätigt wurde.

- Servername
- Serveradresse
- Server-Port
- Konto
- Passwort
- Bitte setzen Sie sich mit dem VINNO-Serviceteam in Verbindung, um einen neuen Server zu erstellen.

Fernwartung: Nach Aktivierung dieser Funktion kann der Benutzer Log-Dateien aufrufen, den Patch verschieben und durch FLYINGSONO fernbedienen.

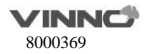
#### **11.5 DICOM**

### **Allgemeines**

#### **Dateiformat DICOM:**

verlustfreies Bitmap-Format verlustfreies komprimiertes JPEG-Format verlustbehaftetes komprimiertes JPEG-Format.

#### **DICOM-Kompressionsmodus**

Volle Kompatibilität

Für Vinno geeignet: Ein DICOM-Video speichern; bei Wiedergabe auf einem PC mit einem DICOM-Player ist es kein Video, sondern ein Einzelbild.

Für Dritte geeignet: Ein DICOM-Video speichern; bei Wiedergabe auf einem VINNO-Gerät ist es kein Video, sondern ein Einzelbild.

**DICOM-Standardverschlüsselung:** Verschiedene Verschlüsselungsmethoden.

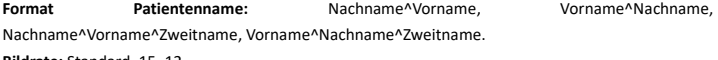

**Bildrate:** Standard, 15, 12

#### **Lokale Einstellung:**

- Lokale AET: Titel der Organisation des Kunden eingeben
- Lokale Adresse: IP-Adresse des Kunden eingeben
- Lokaler Port: Port des Kunden eingeben

#### **Lagerung**

- Speicher SCP AET: Titel der Organisation des Dienstleisters eingeben
- Speicher SCP Adresse: IP-Adresse des Dienstleisters eingeben
- Speicher SCP Port: Port des Dienstleisters eingeben
- Speicher aktivieren: DICOM-Bild auf PACS-Server speichern. Bitte zuerst im "Erweiterte Taste" "Auf HDD und DICOM-Server speichern" auswählen.

Nur DICOM-Bilder können zum DICOM-Speicherserver heraufgeladen werden. Beim Heraufladen gibt es ein Symbol, das die Anzahl der heraufzuladenden Bilder anzeigt.

Ist das Heraufladen zum FTP-Server fehlgeschlagen, wird ein Fehlersymbol unten rechts auf dem Hauptbildschirm angezeigt. Wird das Symbol betätigt, erscheint dann eine Liste der fehlgeschlagenen Dateien. "Wiederholen" auswählen, um nochmal heraufzuladen, oder "löschen" auswählen, um die

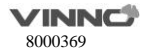

Datei zu löschen.

#### **Arbeitsliste**

- Worklist SCP AET: Titel der Organisation des Dienstleisters eingeben
- Worklist SCP Adresse: IP-Adresse des Dienstleisters eingeben
- Worklist SCP Port: Port des Dienstleisters eingeben
- Worklist aktivieren: DICOM-Bild auf PACS-Server speichern.

#### **Arbeitsliste Sonder Config:**

- Geben Sie Local AET: nur Liste den Patienten (n), deren AET ist das gleiche mit dem lokalen AET im Allgemeinen gesetzt, wenn es aktiviert ist.
- Kraft Datumsformat: Start Datum kann nur ausgewählt werden, wenn die Patienten-Filter, wenn es aktiviert ist, wird die End-Daten werden die aktuellen Daten.
- Arbeitsliste automatisch laden: Holen Sie sich die Patientenliste von Arbeitslisten-Server automatisch, wenn es aktiviert ist.
- Konvertieren Patientennamen Double-Byte für die Abfrage.
- End-Abfrage, wenn Ende der Sequenz.
- Format Patientenname: Nachname an der ersten oder der Vorname in der ersten.

#### 11.5.4 Drucken

- Print SCP AET: Titel der Organisation des Dienstleisters eingeben
- Print SCP Adresse: IP-Adresse des Dienstleisters eingeben
- Print SCP Port: Port des Dienstleisters eingeben
- Print aktivieren: Dies aktivieren, um Verbindung zum DICOM-Drucker aufzubauen.

#### **11.6 Service-Tool**

Hier sind automatische diagnostische Funktionen für jegliche elektrische Teile enthalten. Ferner können hier Log-Dateien erstellt werden, damit der Techniker mögliche Fehlerursachen identifizieren kann.

#### 11.6.1 **Demo-Modus**

Diese Funktion aktivieren, um eine Loop-Wiedergabe der Bilder in der Zwischenablage zu ermöglichen.

#### 11.6.2 **Hintergrundbeleuchtung Config**

Die Hintergrundbeleuchtung der Hauptbildschirm und Touchscreen eingestellt und zurückgesetzt werden.

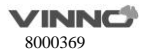

#### $1163$ **Leistungsdaten**

Anzeige der Batteriedaten: Ladung in Prozent, Ladezustand usw.

#### $11.6.4$ **Herunterladen von Log-Dateien der Software**

Hier steht die Taste "berichten" zur Verfügung, um Bericht an Service-Ingenieur zu schicken.

- Das aktuelle Problem berichten: Texte eingeben, um das Problem zu beschreiben.
- Berichten: die Beschreibungstexte zum Log kopieren.
- Log-Datei herunterladen: alle Log-Dateien auf ein angeschlossenes USB-Gerät herunterladen.

#### **Benutzerdefinierte Konfiguration exportieren / importieren** 11.6.5

- Auf USB exportieren: Alle benutzerdefinierten Daten auf ein USB-Gerät exportieren, einschließlich Daten von "Anwendung&Parameter", "Messungen", "Kommentare", "Systemeinstellung", "OB-Tabellen", "Stress-Echo", "Körperschema", "Berichtskommentare", "Berichtsvorlagen" und "Dehnungsrate". Zum Starten " Exportieren" auswählen.
- Aus USB importieren: "Import" auswählen und ein Dialogfenster wird erschienen, wo der Bediener auswählen kann, was importiert werden soll.

 "Import" auswählen. Es erscheint ein Dialogfeld, in dem der Bediener das zu importierende Element auswählen kann.

 $\triangleright$  Stehen keine benutzerdefinierte Daten zur Verfügung, wird "keine benutzerdefinierte Konfiguration vorhanden" angezeigt.

 Bei einer benutzerdefinierten Voreinstellung sind die Sonde und Anwendung auszuwählen, die importiert werden müssen.

 $\triangleright$  Wenn man unter "Wie gehe ich mit den anderen benutzerdefinierten Voreinstellungen auf diesem System um?" die Option "Behalten" auswählt, werden alle benutzerdefinierten Voreinstellungen beibehalten. Wenn die Option " Entfernen" ausgewählt wird, werden alle benutzerdefinierten Voreinstellungen vor dem Importieren der benutzerdefinierten Voreinstellungen vom USB-Stick gelöscht.

- Löschen von benutzerdefinierten Voreinstellungen: Das System muss neu gestartet werden, wenn die Funktion "Löschen" ausgewählt wurde. Danach werden alle benutzerdefinierten Voreinstellungen gelöscht.
- Löschen aller benutzerdefinierten Konfigurationen: Das System muss neu gestartet werden, wenn die Funktion "Löschen" ausgewählt wurde. Dann werden alle userdefine Konfigurationen gelöscht werden, werden alle Einstellungen als Werkseinstellungen zurückzusetzen.

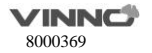

#### 11.6.6 **System-Upgrade**

Die Taste "Checken" steht zur Verfügung, um nach System-Upgrade zu suchen.

- USB-Speicherstick anschließen.
- **·** Die Taste "Checken" betätigen

 Das System wird auf dem USB-Speicherstick nach verfügbarer Neuversion der Software suchen. Enthält der USB-Speicherstick gültige Upgrade, ist "OK" zu betätigen und das System wird mit der System-Upgrade fortfahren.

#### **11.7 Features**

 Installierte Features: Listet alle Features, die man zur Zeit verwenden kann, auf. Umfasst sind nicht nur Standard-Features, sondern auch optionale Features, die schon freigegeben sind.

 Verfügbare Features: listet alle Features auf, die optional verfügbar aber noch nicht freigegeben sind.

#### **11.8 Benutzermanagement**

Hier kann man Einstellungen für die Bediener-ID, die Bediener-Berechtigung bzw. das Login-Verfahren vornehmen.

Das System startet mit aktiviertem "Anmeldefenster anzeigen"; der Bediener kann in

"Systemeinstellungen" "Benutzerverwaltung" auswählen.

#### **Berechtigungsebenen:**

1. Administrator: Kann Benutzer hinzufügen, bearbeiten und löschen.

2. Keine Befugnis (zum Anmelden "Abbrechen" auswählen): kann keine Benutzer hinzufügen, bearbeiten oder löschen.

Es gibt folgende Möglichkeiten, um Benutzer zu verwalten:

#### **Einen neuen Benutzer anlagen:**

- $\bullet$  ..Benutzername" und ..Passwort" eingeben.
- Berechtigung als "Administrator" oder "Benutzer" setzen.
- $\bullet$  "Eingabe" betätigen, um die Anlage zu bestätigen

Die Werkeinstellung für das Konto Administrator ist wie folgt: Name: admin

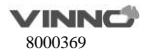

#### Passwort: admin

#### **Einen Benutzer modifizieren:**

- Wählen Sie die Taste Bearbeiten eines Benutzers aus.
- Bearbeiten Sie seinen Namen und sein Passwort und betätigen Sie dann die Eingabetaste.

#### **Einen Benutzer löschen:**

- Den zu löschenden Benutzer aus der Liste auswählen.
- $\bullet$  ...X" betätigen, um den Benutzer zu löschen.

#### **11.9 Sonstiges**

In diesem Abschnitt werden "Software-Version", "Hardware-Version", "Dongle-ID", "Lizenz", "Copyright" angezeigt.

## **12 Wartung und technische Daten**

#### **12.1 Systemwartung**

Da es Verschleißteile gibt, ist regelmäßige Wartung unbedingt erforderlich. Kundenmaßnahmen zur Qualitätssicherung kann aber zusätzliche Prüfungen erfordern, deren Häufigkeit von der im vorliegenden Handbuch angegebenen abweichen kann.

Der Hersteller stellt auf Anfrage Schaltpläne, Komponentenstücklisten, Beschreibungen, Kalibrierungsanweisungen oder weitere Informationen zur Verfügung, die für die Reparatur der als vom Servicepersonal reparierbar eingestuften Teile des Geräts hilfreich sind.

# **CAUTION**

Der Bediener muss sicher stellen, dass gemäß Anforderungen an Patientensicherheit Sicherheitsprüfungen (IEC 60601-1) mindestens alle 12 Monate einmal erfolgen. Die Sicherheitsprüfungen sind nur durch qualifizierte Fachkräfte durchzuführen.

Um den guten Betriebszustand des Gerätes aufrecht zu erhalten, empfehlen wir dem Kunden, folgenden internen Wartungsplan zu erstellen.

#### **Das Gerät kontrollieren**

Wird Fehler erkannt, ist das Gerät außer Betrieb zu setzen und qualifiziertes Servicepersonal

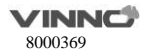

darüber zu informieren.

Die folgenden Teile sind monatlich zu kontrollieren:

- Steckverbinder am Kabel auf mögliche mechanische Fehler
- Elektrische bzw. Stromversorgungskabel auf Schnitte oder Verschleiß
- Einrichtungen auf lose oder fehlende Komponente
- Bedienfeld und Touch-Konsole
- Bremse der Laufrolle<br>WARNING

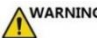

Um elektrischen Schlag zu vermeiden, sind Schutzabdeckungen des Gerätes auf keinen Fall zu entfernen.

#### **Virenschutz**

Um Virenschutz sicher zu stellen, ist das Gerät mit möglichst wenigen offenen Schnittstellen ausgestattet und alle Netzwerkdienste bleiben nicht aktiv. Dies reduziert erheblich das Risiko eines Virenbefalls. Die Firma VINNO arbeitet ständig daran, den Bedarf an zusätzlichen Maßnahmen zu bewerten, um die Virenanfälligkeit des Gerätes zu reduzieren. Dies umfasst u.a. Sicherheitsanalyse des Produktes und Beurteilung neuer Sicherheitsupdate für angewandte Fremdtechnologie.

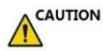

Das Gerät ist nur in einer LAN-Umgebung einzusetzen.

#### **Das Gerät reinigen**

Häufige und gründliche Reinigung des Gerätes kann das Risiko der Krankheitsübertragung reduzieren und hilft auch dabei, die saubere Betriebsumgebung aufrecht zu erhalten.

Um bei den Reinigungsarbeiten Systemschaden zu vermeiden, sind folgende Maßnahmen immer zu ergreifen:

- Nur empfohlene Reinigungsmittel bzw. Reinigungslösungen verwenden.
- Keine Flüssigkeit direkt auf das Gerät sprühen.
- Das Eindringen von Flüssigkeiten ins Gerät ist unbedingt zu vermeiden.
- Vor Reinigungsarbeiten ist das Gerät zuerst auszuschalten.

#### **Schaltschrank reinigen:**

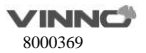

 Jede Woche sind Reinigungsarbeiten mit einem angefeuchteten abriebfesten Tuch oder Schwamm in Verbindung mit mildem Seifenwasser durchzuführen. Lösungen, die Schleifmittel oder aggressive Chemikalien wie Säure oder Base enthalten, dürfen nicht verwendet werden. Ü berschüssige Flüssigkeiten sind auszupressen. Dann ist das Gerät außen gründlich sauber zu wischen.

 Tuch bzw. Schwamm mit Leitungswasser spülen und die Oberflächen des Gerätes nochmal abwischen.

 Ein trockenes weiches und fusselfreies Tuch verwenden, um die Oberflächen des Gerätes trocken zu wischen.

 Vor Wiederinbetriebnahme des Systems abwarten, bis die Oberflächen des Gerätes komplett trocken werden.

Hinweis: ist Desinfektion erforderlich, ist mit einem weichen und staubfreien Tuch in Verbindung mit ein bißchen Isopropylalkohol abzuwischen.

#### **Bildschirm reinigen:**

Jede Woche ist der Bildschirm mit einem trockenen fusselfreien und abriebfesten Tuch sauber zu wischen. Dabei ist Staub und Schmutz sanft mit einem weichen und trockenen Tuch abzuwischen. Bleibt der Schmutz bestehen, ist ein weiches fusselfreies Tuch mit Wasser oder einer Lösung aus Isopropylalkohol und Wasser (im Verhältnis 1:1) anzufeuchten. Dann ist überschüssiges Wasser bzw. überschüssige Lösung möglichst auszupressen und der Bildschirm mit dem Tuch abzuwsichen.

### 12.1.4 Lebensdauer

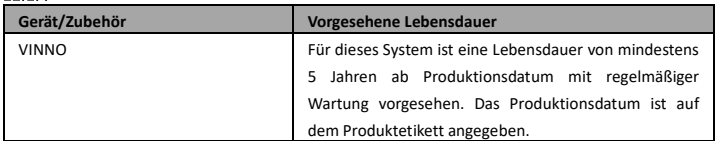

#### **12.2 Technische Daten**

#### **Allgemeines**

Modell: Baureihe VINNO Q

Seriennummer: markiert auf dem Typenschild auf der Rückseite des Gerätes

Beispiel für ein Typenschild: VINNO Q3E-3C

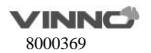

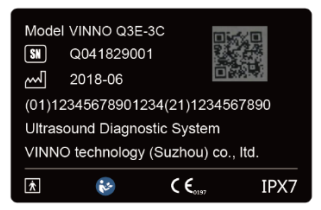

**Elektromagnetische Störung:** im Arbeitsfrequenzbereich des Ultraschallsystems von 1 bis 18 MHz ist

abhängig von der angeschlossenen Prüfsonde Störung im Bereich von 200 bis 500 V/m erkennbar.

#### **Sicherheitsklasse:**

- a) Typ: Klasse II und interne Stromversorgung
- b) Typ BF Anwendungsteil: Ultraschallprüfsonde
- c) Kein defibrillationsbeständige Anwendungsteil
- d) Wasserbeständigkeit: IPX0, nur Objektiv des Senders und Prüfsondegehäuse entsprechen IPX7.
- e) Kein Gerät der Kategorie AP oder der Kategorie APG.
- f) Die Sterilisierung sollte mit anderen validierten Verfahren erfolgen und vom

HERSTELLER beschrieben werden.

- g) Gewöhnliche Geräte / Dauerbetrieb
- h) nicht für die Benutzung in einer SAUERSTOFFREICHEN UMGEBUNG geeignet

Umgebungstemperatur: 10°C bis 35°C oder 50°F bis 95°F als Betriebstemperatur.

Relative Feuchtigkeit: 30% bis 75% beim Betrieb.

Lager- bzw. Transporttemperatur: -5°C bis 50°C oder 23°F bis 122°F.

Feuchtigkeit für Lagerung bzw. Transport: bis zu 80% RF ohne Kondensation.

**Luftdruck:** 700 - 1060 hPa

Abmessungen:

Linear-Array-Prüfsonde der Baureihe 7L: 183,2 x 59,5 x 27,0 mm (L x B x H)

Phase-Array-Prüfsonde der Baureihe 2P: 186 x 59,5 x 27,0 mm (L x B x H)

Konvex-Array-Prüfsonde der Baureihe 3C: 186,2 x 66,2 x 27,0 mm (L x B x H)

**Gewicht:** Nur Prüfsonde: 340g

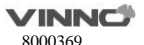

#### 12.2.2 Stromversorgung

Stromversorgung: 100 V-240 VAC 50 Hz-60 Hz Leistungsaufnahme: 60VA.

#### **Bedienfeld**

Bedienfeld: 8" farbige Projected Capacitive Touchscreen mit hoher Auflösung. Benutzerdefinierbare bzw. konfigurierbare Benutzeroberfläche.

#### 12.2.4 Konsole

1 Anschluss für aktive Prüfsonde

## **12.2.5 Sender**

Frequenzbereich: Breitbandsystem 1 bis 18MHz, automatische Anpassung an die eingesetzte Prüfsonde.

Verstellbereich der akustische Ausgabe: 10% -100%

Fokussierung: Brennweite und Brenntiefe auswählbar

#### **Empfänger**

Frequenzbereich: Breitbandsystem 1 bis 20MHz, automatische Anpassung an die eingesetzte Prüfsonde.

Fokussierung: digitales Dynamiksystem zur Fokussierung, Genauigkeit des Fokuses: +/- 5ns. Samplerate: 50MHz.

#### 12.2.7 Scan-Converter

Bildauflösung: 1920 x 1080 Bildzeilen: max. 1024 Scanwinkel: bis 90 Grad

#### **Speicher für Bildschleife**

Abfolge der Wiedergabe: manuell Bild für Bild. Automatische Wiedergabe mit 20% zu 400% Abspielgeschwindigkeit mit auswählbarem Start- bzw.

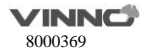

#### **Grundlegende Messgenauigkeit**

Die Tabelle unten führt die grundlegende Messgenauigkeit des Gerätes auf, um den Bediener darauf hinzuweisen, wie das Gerät für klinische Diagnose einzustzen ist, falls Unregelmäßigkeiten oder Messfehler auftreten. Fehler ergeben sich entweder aus Anwendungsgrenze des Gerätes oder aus unsachgemäßer Bedienung durch den Bediener. Erfolgt die Bedienung stets gemäß den Bedienungsanleitungen, kann der eventuelle Messfehler auf das Minimum reduziert werden.

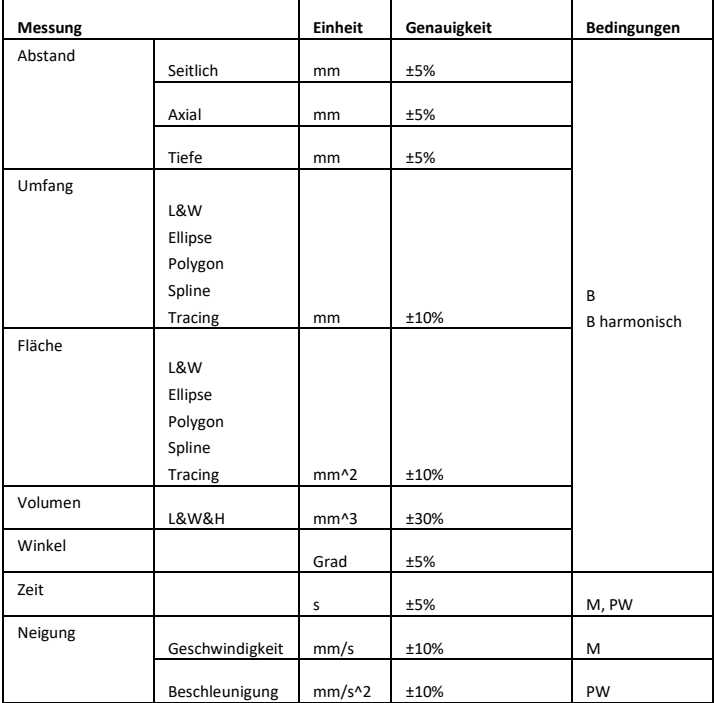

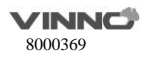

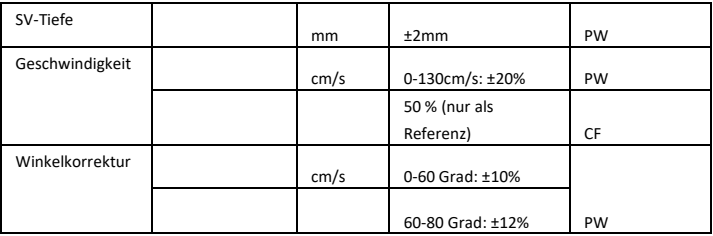

## **13 Wartung**

## **A CAUTION**

Unsachgemäße Handhabung kann zum frühzeitigen Versagen der Prüfsonde bzw. zum elektrischen Schlag führen. Die in diesem Abschnitt beschriebenen Anleitungen zur Reinigung und Desinfektion und die Anleitungen des Herstellers von keimtötenden Mitteln sind unbedigt zu beachten.

Unsachgemäße Reinigung und Desinfektion kann zum Versagen der Prüfsonde führen, wodurch die Garantie auch nichtig wird.

### **13.1 Prüfsonden kontrollieren:**

Die Prüfsonde ist nach jeder Verwendung zu kontrollieren. Die Prüfsonden sind ggf. zu reinigen und zu desinfizieren. Ferner sind die Prüfsonde vor jeder Verwendung auch zu kontrollieren.

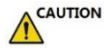

 Sind Beschädigungen vorhanden, ist die Prüfsonde außer Betrieb zu setzen, bis sie durch Fachkräfte von VINNO kontrolliert und für die weitere Verwendung freigegeben wird.

Das Objektiv, das Geäuse bzw. das Kabel ist nach jeder Verwendung zu kontrollieren. Es ist zu prüfen, ob es Beschädigung vorhanden ist, die das Eindringen von Flüssigkeiten in die Prüfsonde ermöglicht.

Das Objektiv, das Geäuse bzw. das Kabel ist vor jeder Verwendung zu kontrollieren. Es ist zu prüfen, ob

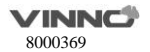

es Beschädigung vorhanden ist, die das Eindringen von Flüssigkeiten in die Prüfsonde ermöglicht. Ist die Prüfsonde ans Gerät angeschlossen, ist die Funktionalität der Prüfsonde zu testen.

**Hinweis:**Nur freigegebenes Ultraschall-Gel verwenden.

#### **13.2 Besondere Handhabungsanleitungen**

Schutzmantel tragen:

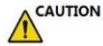

Schutzbarrieren sind eventuell erforderlich, um die Ausstrahlung zu minimieren.

Die Verwendung einer legal vermarkteten, sterilen Schutzhülle der Prüfsonde wird für intraoperative Anwendungen dringend empfohlen.

#### Anweisungen

Jeder Satz der Sondenschutzhüllen besteht aus flexiblen und elastischen Schutzhüllen, die die Prüfsonde und das Kabel überdecken können.

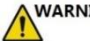

# **WARNING**

Keine ungültige Schutzhülle verwenden. Vor Einsatz der Sondenschutzhüllen ist zu verifizieren, ob sie noch gültig sind. Die Unterlagen der Schutzhülle sind auch sorgfältig durchzulesen, um allergischen Reaktionen bei Personen mit sehr empfinlicher Haut zu vermeiden.

#### **13.3 Handhabung der Sonde und Infektionskontrolle**

Diese Informationen dienen der Sensibilisierung des Benutzers für die Risiken einer Krankheitsübertragung, die mit der Benutzung dieses Geräts verbunden sind, sowie als Orientierungshilfe beim Treffen von Entscheidungen, die sich direkt auf die Sicherheit der Patienten und des Bedieners auswirken.

Diagnostische Ultraschallsysteme verwenden Ultraschallenergie, die durch direkten physischen Kontakt an den Patienten gekoppelt werden muss. Je nach Untersuchungsart erfolgt dieser Kontakt mit einer Vielzahl von Geweben, von intakter Haut bei einer Routineuntersuchung bis hin zu rückgeführtem Blut bei chirurgischen Eingriffen. Der Grad des Infektionsrisikos variiert stark mit der Kontaktart.

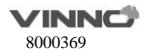

Eine der effektivsten Möglichkeiten zur Verhinderung der Ü bertragung von Krankheiten zwischen Patienten ist die Verwendung von Einmalprodukten oder Einwegartikeln. Jedoch sind Ultraschallwandler komplexe und teure Geräte, die zwischen Patienten wiederverwendet werden müssen. Deshalb ist es sehr wichtig, das Krankheitsrisiko zu minimieren

## **CAUTION**

Infektionsgefahr: Die Sonde muss zwischen den Behandlungen IMMER gereinigt und desinfiziert werden, um den für die Art der Behandlung erforderlichen Sauberkeitsgrad zu erhalten. Es sind gegebenenfalls gesäuberte Sondenhüllen zu verwenden.

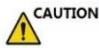

Ausreichende Reinigung und Desinfektion ist erforderlich, um Krankheitsübertragung zu vermeiden. Der Bediener des Gerätes ist dafür verantwortlich, die Wirksamkeit der Infektionskontrolle zu verifizieren und aufrecht zu erhalten. Bei intraoperativen Anwendungen stets sterile, legal vermarktete Schutzhülle der Prüfsonde verwenden.

Für neurologische, intraoperative Behandlungen ist die Verwendung von rechtmäßig vertriebenen, sterilen, pyrogenfreien Sondenhüllen ERFORDERLICH. Sonden für den neurochirurgischen Gebrauch müssen nicht mit flüssigen chemischen Sterilisationsmitteln sterilisiert werden, da die Möglichkeit besteht, dass neurotoxischen Rückstände auf der Sonde zurückbleiben.

### **13.4 Sondensicherheit**

# **WARNING**

Ultraschall-Prüfsonden sind hochempfindliche medizinische Produkte, die im Falle unsachgemäßer Handhabung leicht beschädigt werden können. Beschädigte oder fehlerhafte Prüfsonde auf keinen Fall verwenden. Ansonsten kann schwere Körperverletzung bzw. Sachschaden verursacht werden.

### **13.5 Prüfsonden reinigen und desinfizieren**

# **CAUTION**

Siehe Benutzerdokumentation, die diesen Sonden beiliegt.

Die Prüfsonden sind vom Gerät zu trennen, bevor Reinigungs- bzw. Desinfektionsarbeiten erfolgen. Ansonsten kann das Gerät beschädigt werden.

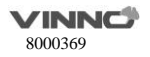

#### 13.5.1 Sonden reinigen

Reinigungsverfahren

1. Die Prüfsonde vom Gerät trennen.

2. Das Ultraschall-Gel entfernen, indem man das Objektiv der Prüfsonde mit einem weichen Tuch abwischt.

3. Die Prüfsonde und das Kabel mit einem weichen Tuch, das im warmen Seifenwasser (<27°C) angefeucht wird, abwischen.

4. Die Prüfsonde und das Kabel mit einem weichen Tuch, das im Frischwasser (<27°C) angefeucht wird, abwischen, bis alle Seifenreste entfernt sind.

5. Mit einem weichen Tuch trocken wischen.

## CAUTION

Um das Risiko der Blutinfektion zu minimieren, sind die Prüfsonde und alle Einwegartikel, die mit Blut oder weiteren potentiellen Infektionsmaterialien in Kontakt gekommen sind, gemäß Verfahren zur Infektionskontrolle zu handhaben. Der Bediener muss Schutzhandschuhe tragen, während er die potentiellen Infektionsmaterialien handhabt. Bei Spritzgefahr muss ein Gesichtsschutz und ein Mantel getragen werden.

#### **Desinfektion der Prüfsonden**

Desinfektion der Prüfsonden

um Schutz der Patienten bzw. der Mitarbeiter gegen Krankheitsübertragung sind flüssige keimtötende Mittel auszuwählen, um mögliche Beschädigung des Senders zu minimieren. Es ist wichtig, nur keimtötende Mittel zu verwenden, die von VINNO empfohlen sind.

**Desinfektionsmittel Name des Verwendungszweck Hersteller** Alkazyme Reinigung und Desinfektion ALKAMEDICA Klenzyme Reinigung STERIS Steranios 2% **Hochgradige Desinfektion** ANIOS Cidex OPA Hochgradige Desinfektion Johnson & Johnson

Empfohlene Bezeichnungen von Reinigungs- und Desinfektionsmitteln:

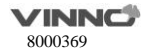

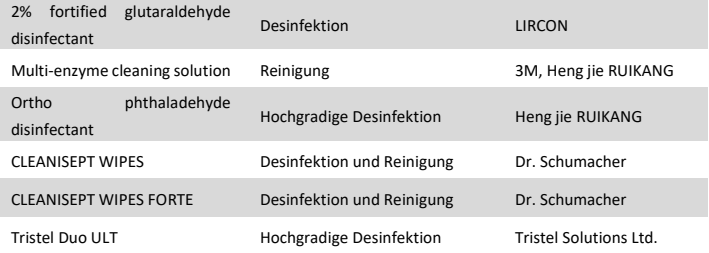

#### **Desinfektion**

Nach der Reingiung ist die Prüfsonde und das Kabel mit einem Tuch abzuwischen, das mit einem empfohlenen Desinfektionsmittel besprüht ist. Während der Desinfektion einer verunreinigten Prüfsonde sind zusätzliche Vorkehrungen wie z.B. Handschuhe, Arbeitskleid usw. zu treffen.

#### **Prüfsonden bzw. Reparaturteile zurücksenden/verschicken**

Werden Prüfsonden oder Teile davon zwecks Service zurück geschickt, sind sie vor Verpacken und Verschicken zuerst zu reinigen und desinfizieren. Es ist sicher zu stellen, dass die Anweisungen zur Reinigung und Desinfektion der Prüfsonden beachtet sind. Somit wird sicher gestellt, dass Mitarbeiter des Spediteurs sowie der Empfünger gegen mögliche Gefahren geschützt sind.

#### **13.6 Ultraschall-Gele**

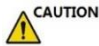

Verwenden Sie keine Gele (Schmiermittel), die nicht empfohlen wurden. Sie können die Sonde beschädigen und die Garantie aufheben.

Um eine optimale Energieübertragung zwischen dem Patienten und der Sonde zu gewährleisten, muss ein leitfähiges Gel oder ein leitfähiges Kopplungsmittel großzügig auf den Körper des Patienten aufgetragen werden, an dem das Scannen durchgeführt wird. Hinweis:

Der Einsatz vom farbigen Ultraschall-Gel wird von uns nicht empfohlen. Langfristig kann dies zur Verfärbung des Geäuses der Prüfsonde führen, obwohl die Verfärbung die Leistung bzw. Funktionalität der Prüfsonde nicht beeinträchtigt.

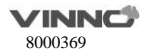